Coordenação da Engenharia de Controle e Automação

e Coordenação da Engenharia Elétrica

# **Manual dos Alunos das Engenharias do IFF Macaé 1º semestre de 2024**

Macaé/RJ

Março de 2024

Coordenação da Engenharia de Controle e Automação e Coordenação da Engenharia Elétrica

## **Manual dos Alunos das Engenharias do IFF Macaé 1º semestre de 2024**

Manual de orientações aos alunos dos cursos de Engenharia de Controle e Automação e de Engenharia Elétrica do Instituto Federal de Educação, Ciência e Tecnologia Fluminense *campus* Macaé.

Macaé/RJ Março de 2024

## Histórico de mudanças

- **versões anteriores**: criadas pelos Coordenadores: Yago Pessanha Corrêa e Rafael Gomes da Silva.
- **v.0 publicada em 12/05/2022**: original criada pelos Coordenadores: Luiz Alberto Oliveira Lima Roque e Selene Dias Ricardo de Andrade.

**2º Semestre de 2023:**

- **v.1.0 publicada em 22/09/2023**: atualização do calendário acadêmico (datas de inscrição em disciplinas).
- **v.2.0 publicada em 17/10/2023**: atualização do horário das disciplinas.

**1º Semestre de 2024:**

- **v.1.0 publicada em 21/03/2023**: atualização do calendário acadêmico (datas de inscrição em disciplinas).
- **v.2.0 publicada em 26/03/2023**: inclusão dos horários das disciplinas de 2024.1.

## Sumário

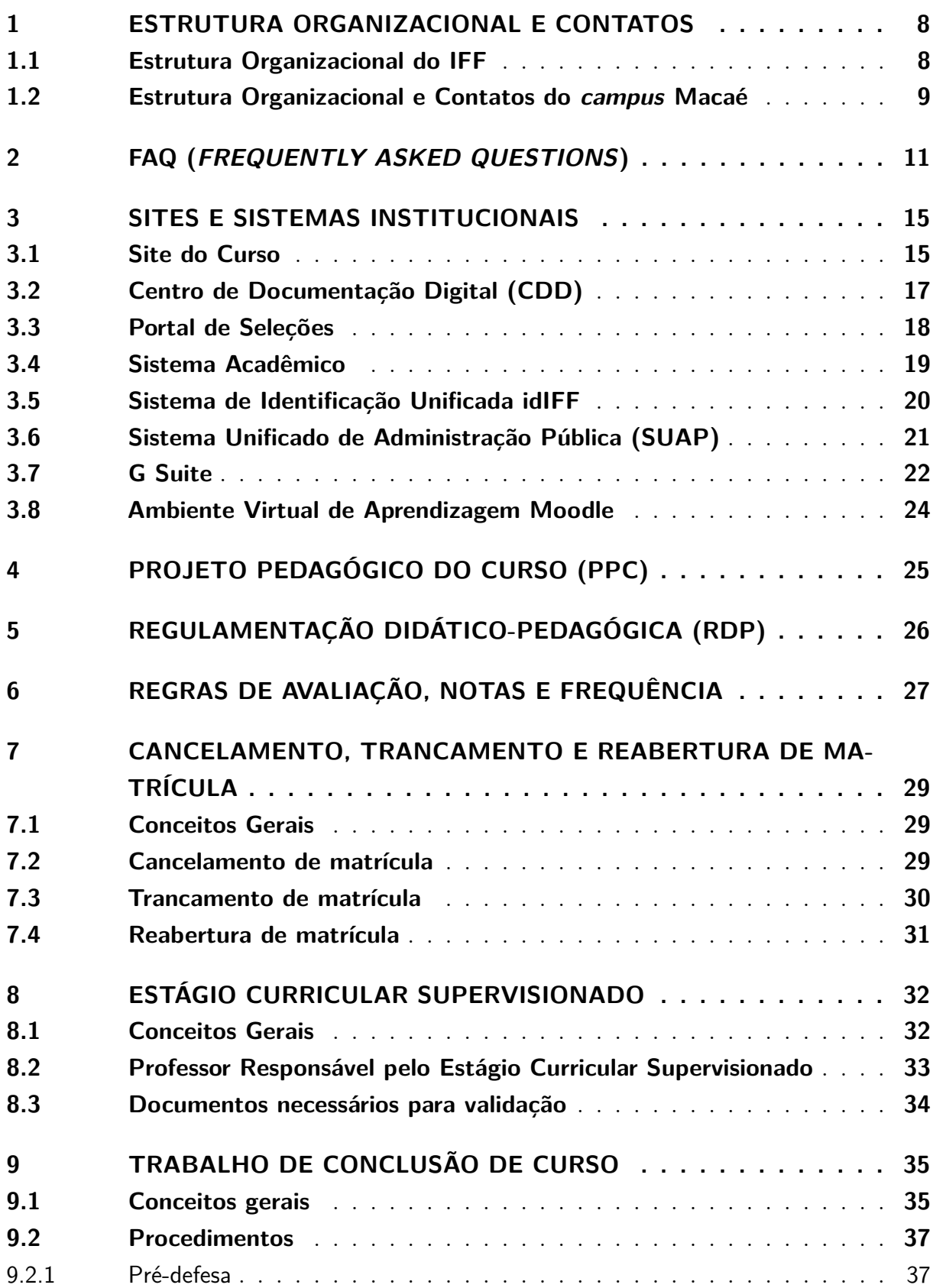

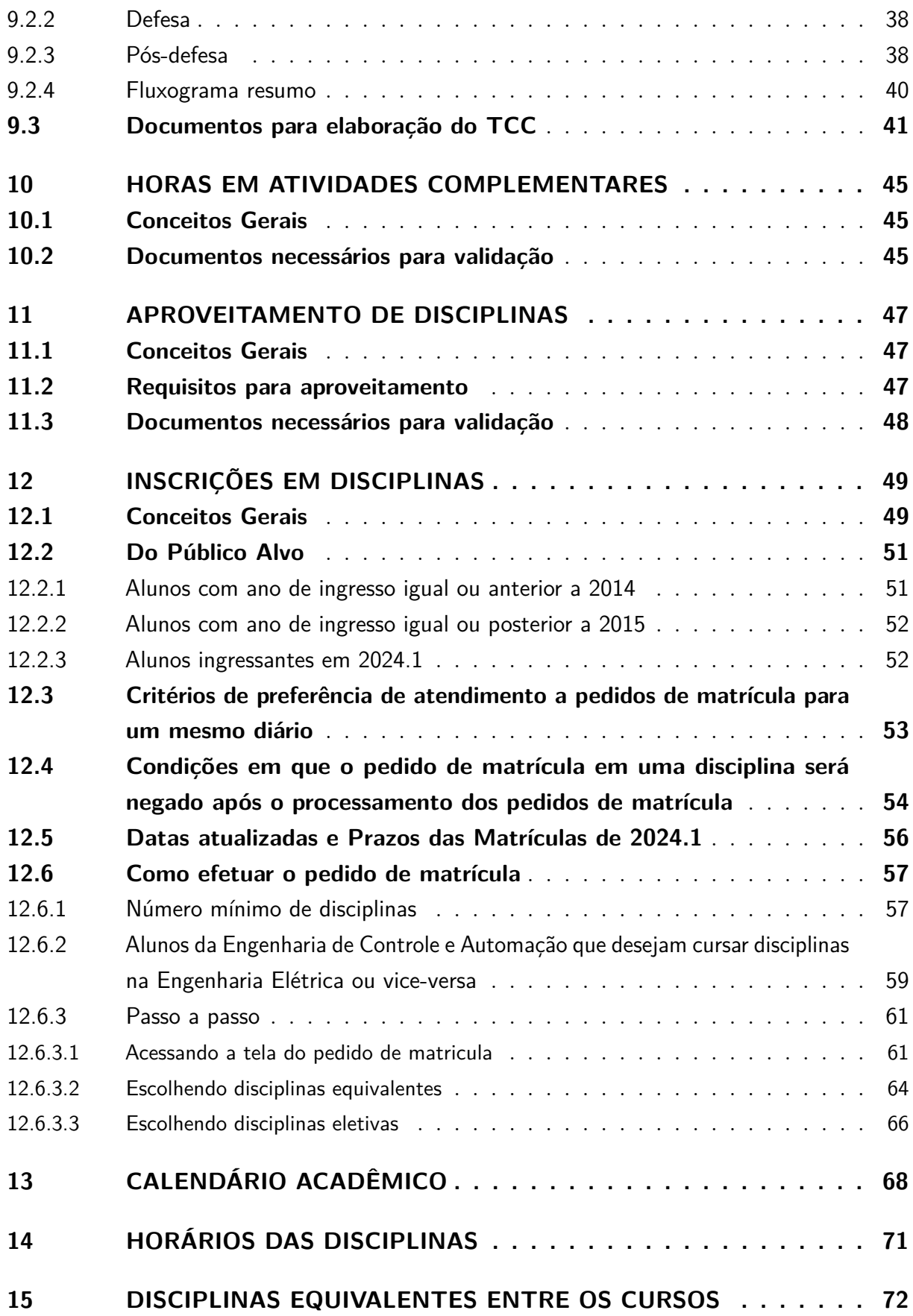

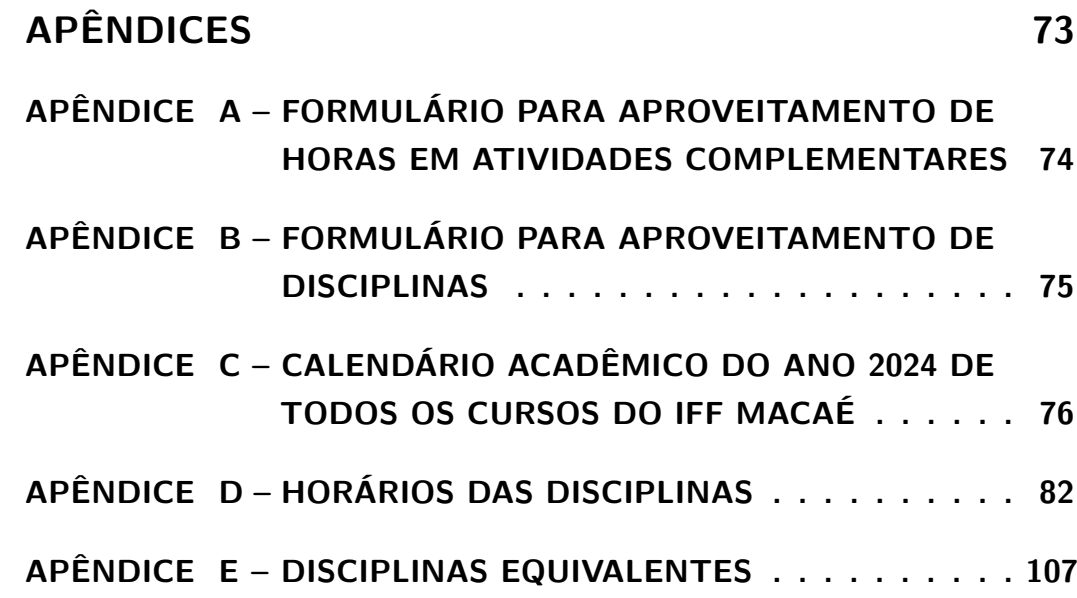

## Palavra do Diretor Geral

Caros Alunos,

Sejam bem vindos aos cursos de Engenharia do *campus* Macaé. A Engenharia de Controle e Automação iniciou suas atividades em 2006, como primeiro curso de bacharelado do *campus*. Mais recentemente foi criado o curso de Engenharia Elétrica em 2017. Vocês terão oportunidade de construir uma formação ampla e qualificada, desenvolver pesquisas e atividades de inovação e extensão. Aproveitem as possibilidades que o IFF *campus* Macaé oferece, no convívio com os professores do curso, projetos de pesquisa, cultura e esporte.

Marcos Antônio Cruz Moreira

## <span id="page-7-0"></span>1 Estrutura Organizacional e Contatos

### <span id="page-7-1"></span>1.1 Estrutura Organizacional do IFF

**Reitor do IFF**

Jefferson Manhães de Azevedo

**Chefe de Gabinete** Francine Macedo Dias

**Pró-Reitor de Ensino** Carlos Artur de Carvalho Areas

**Pró-Reitor de Pesquisa e Pós-Graduação** José Augusto Ferreira da Silva

**Pró-Reitora de Extensão, Cultura, Esporte e Diversidade** Catia Cristina Brito Viana

> **Pró-Reitor de Administração** Guilherme Batista Gomes

**Pró-Reitora de Gestão de Pessoas** Aline Naked Chalita Falquer

**Diretor de Desenvolvimento de Políticas Estudantis**

Maurício Guimarães Vicente

**Diretora de Comunicação** Juliana Lima Gomes Cardoso

**Diretor do Centro de Referência em Tecnologia, Informação e Comunicação na Educação** Breno Fabricio Terra Azevedo

> **Diretora de Desenvolvimento Institucional** Alline Sardinha Cordeiro Morais

> > **Diretor Executivo** Helder Siqueira Carvalho

### <span id="page-8-0"></span>1.2 Estrutura Organizacional e Contatos do campus Macaé

**Direção Geral** Marcos Antônio Cruz Moreira E-mail: macruz@iff.edu.br

#### **Chefia de Gabinete**

Roberta Aparecida Nogueira da Luz Gomes E-mail: gabinete.macae@iff.edu.br

#### **Direção de Ensino**

Sérgio Augusto da Silva Tenório E-mail: diencmacae.macae@iff.edu.br

#### **Direção de Inovação, Pesquisa e Extensão**

Aurea Yuki Sugai E-mail: estagiocampusmacae@iff.edu.br

#### **Direção de Políticas Estudantis**

Suellen Aparecida Chrisostomo da Silva E-mail: schrisostomo@iff.edu.br

#### **Direção de Administração**

Maria do Desterro Ibiapina Alvarenga E-mail: maria.alvarenga@iff.edu.br

#### **Direção de Infraestrutura e Apoio as Atividades Acadêmicas**

Leandro dos Santos Viana E-mail: infraestrutura.macae@iff.edu.br

#### **Direção de Relações Institucionais**

Severino Joaquim Correia Neto E-mail: scorreia@iff.edu.br

#### **Coordenação de Comunicação e Cultura**

Marcelo Delatoura Barbosa E-mail: comunicacao.macae@iff.edu.br

#### **Coordenação de Tecnologia da Informação**

Danilo Barcelos Silva E-mail: coti.macae@iff.edu.br

#### **Coordenação de Gestão de Pessoas**

Monique do Rosário Cornélio Lima E-mail: cgp.macae@iff.edu.br

#### **Coordenação de Ensino a Distância**

Fernanda Costa Demier Rodrigues E-mail: ead.macae@iff.edu.br

### **Coordenação do Núcleo de Apoio a Pessoas com Necessidades Educacionais Especiais**

Felipe Giraud Moraes E-mail: napnee.macae@iff.edu.br

#### **Coordenação de Biblioteca**

Henrique Barreiros Alves E-mail: bibiffmacae@gmail.com

#### **Coordenação de Registro Acadêmico**

Leandro Silva de Lima E-mail: registro.macae@iff.edu.br

#### **Coordenação do Bacharelado em Engenharia de Controle e Automação**

Luiz Alberto Oliveira Lima Roque E-mail: eca.macae@iff.edu.br

#### **Coordenação do Bacharelado em Engenharia Elétrica**

Selene Dias Ricardo de Andrade E-mail: cee.macae@iff.edu.br

#### **Coordenação da Licenciatura em História**

Jose Ernesto Moura Knust E-mail: coordenacao.historia.macae@iff.edu.br

**Endereço do campus Macaé**: Rodovia Amaral Peixoto, km 164, Imboassica, Macaé-RJ. CEP 27932-050

#### **Ouvidoria do IFFluminense**: ouvidoria@iff.edu.br

# <span id="page-10-0"></span>2 FAQ (Frequently Asked Questions)

## **Observação: todos os contatos encontram-se disponíveis no capítulo anterior.**

**P:** Neste semestre haverá atividades síncronas e assíncronas na plataforma Moodle? **R:** Desde o semestre de 2022.1 que as aulas estão sendo presenciais porém, o professor tem autonomia e pode continuar usando a plataforma Moodle para atividades assíncronas e avaliações. Ressaltando que no curso de Engenharia Elétrica, algumas disciplinas são EaD e o professor combina com a turma o uso do Ambiente Virtual.

**P:** Não consigo acessar o Moodle. O que devo fazer?

**R:** Primeiro você deve confirmar se o professor desta disciplina irá usar a plataforma Moodle. Em caso afirmativo, você deve entrar em contato com a Coordenação de Ensino a Distância.

**P:** Fui aceito em uma disciplina (está no meu boletim do Sistema Q-Acadêmico WEB); porém, a mesma não aparece no Moodle. E agora?

**R:** Você deve primeiro certificar se o professor desta disciplina irá usar a plataforma Moodle. Se sim e a disciplina continua sem aparecer, entre em contato com a Coordenação de Ensino a Distância.

**P:**Fiz a inscrição em uma determinada disciplina e não fui aceito. Por que? **R:** O motivo do não aceite pode ser observado no Sistema Q-Acadêmico WEB e atenção: existem orientações específicas para essa dúvida no capítulo 12 (item 12.4) deste Manual. Favor visualizar.

**P:** Preciso de um documento formal da Instituição (atestado de matrícula, declaração, histórico escolar, certidão de conclusão de curso, diploma). A quem devo recorrer? **R:** Você deve entrar em contato com a Coordenação de Registro Acadêmico.

**P:** Já participei da Colação de Grau; mas, meu diploma não está pronto. O que posso fazer?

**R:** Você deve entrar em contato com a Coordenação de Registro Acadêmico.

**P:** Estou com dúdivas em relação ao Projeto Pedagógico do Curso (PPC) ou em relação à Regulamentação Didático-Pedagógica (RDP) do IFFluminense. Quem pode me ajudar? **R:** Você deve entrar em contato com a Coordenação do seu Curso.

**P:** Não consigo acessar o Sistema Q-Acadêmico WEB (sou aluno novo e não tenho a matrícula/senha; ou sou aluno veterano e esqueci a minha senha). O que devo fazer? **R:** Você deve entrar em contato com a Coordenação de Registro Acadêmico.

**P:** Tive ou estou tendo um problema em uma determinada disciplina. Já tentei resolver diretamente com o professor, mas não consegui. Existe algo a ser feito? **R:** Você deve entrar em contato com a Coordenação do seu Curso.

**P:** Estou com a matrícula trancada e quero reabrir; ou estou com minha matrícula ativa e quero trancar; ou quero cancelar a minha matrícula (perda de todo o vínculo com o IFFluminense). Qual é o procedimento?

**R:** Verifique as datas no calendário (capítulo 13 deste Manual) e quanto antes entre em contato com a Coordenação de Registro Acadêmico.

**P:** Estou com dúvidas em relação ao Estágio Curricular Supervisionado. Como posso esclarecer?

**R:** Você deve entrar em contato com a Direção de Inovação, Pesquisa e Extensão.

**P:** Existem, atualmente, vagas abertas em algum edital de Pesquisa ou Extensão? Quero ser bolsista de algum projeto.

**R:** Você deve entrar em contato com a Direção de Inovação, Pesquisa e Extensão.

**P:** Necessito de um assistência estudantil (bolsa permanência, auxílio moradia, auxílio transporte, auxílio alimentação, etc). Qual setor pode me atender?

**R:** Você deve entrar em contato com a Direção de Políticas Estudantis.

**P:** Finalizei o meu Estágio Curricular Supervisionado. Qual é o procedimento para lançamento da carga horária no Sistema Q-Acadêmico WEB?

**R:** Você deve entrar em contato com a Direção de Inovação, Pesquisa e Extensão. Atenção: existem orientações específicas para essa dúvida neste Manual. Favor visualizar.

**P:** Já cursei algumas disciplinas em outra faculdade/universidade (ou até mesmo no próprio IFFluminense), e agora quero abonar/fazer o aproveitamento destas disciplinas. Isto é possível?

**R:** Você deve entrar em contato com a Coordenação de Registro Acadêmico. Atenção: existem orientações específicas para essa dúvida em um capítulo deste Manual. Favor visualizar.

**P:** Consegui finalizar o curso e todas as pendências. Como posso solicitar a Colação de Grau?

**R:** Você deve entrar em contato com a Coordenação de Registro Acadêmico. Atenção: no final de cada semestre, a Coordenação de Curso envia um e-mail para todos os alunos com as orientações específicas para a solicitação de Colação de Grau.

**P:** Meus colegas recebem os e-mails enviados pela Coordenação de Curso, mas eu não. O que pode ser?

**R:** Muito provavelmente seu e-mail não está atualizado no Sistema Q-Acadêmico WEB (ou os e-mails estão sendo direcionados para o spam ou caixa de promoção). Você deve atualizar o seu e-mail e aguardar uma nova extração de dados.

**P:** Tenho em mãos todos os comprovantes de horas em atividades complementares exigidas (120 horas). Como faço para que esta pendência seja sanada no Sistema Q-Acadêmico WEB?

**R:** Você deve entrar em contato com a Coordenação de Registro Acadêmico. Atenção: existem orientações específicas para essa dúvida em um capítulo deste Manual. Favor visualizar.

**P:** O professor tem a obrigação de conceder segunda chamada a aluno por motivo de trabalho?

**R:** Não tem. A lei esclarece que a segunda chamada deve ser obrigatoriamente concedida apenas por motivo de saúde, com a apresentação do devido atestado médico.

**P:** É possível estabelecer deliberações no colegiado para conferir ao aluno que trabalha o abono de faltas?

**R:** Não, porque o projeto pedagógico do curso (PPC) é o documento regulador dos cursos bacharelados em engenharia de controle e automação e engenharia elétrica, e o PPC estabelece que o curso requer 75% de presença para aprovação.

**P:** Há limite de tempo para solicitar segunda chamada?

**R:** Sim, e o pedido deve ser feito ao professor da disciplina no máximo até sete dias após a avaliação, através de e-mail, com a justificativa anexada no corpo da mensagem.

**P:** O coordenador pode interferir nas etapas de inscrições de disciplinas dos alunos? **R:** Não, porque o processo é automático, realizado pelo sistema acadêmico, e com critérios detalhados no manual do aluno.

#### **P:** É possível conceder quebra de pré-requisito ao estudante?

**R:** Não. O curso foi criteriosamente estruturado por profissionais durante anos, estabelecendo requisitos prévios e conjuntos para inscrições em disciplinas. Dessa forma, quebrar requisitos constitui violação direta ao projeto pedagógico de curso (PPC), documento que regulamenta o funcionamento do bacharelado em engenharia de controle e automação, bem como a engenharia elétrica deste Instituto Federal Fluminense, Campus Macaé.

#### **P:** É possível solicitar colação antecipada de grau no curso?

**R:** Não. Isso é explicado no manual do aluno, que salienta a obrigatoriedade de finalizar o curso e todas as suas pendências, antes de solicitar colação de grau junto ao registro acadêmico.

**P:** Na engenharia de controle e automação (ECA), o curso deve ser obrigatoriamente durante a noite, a partir do sétimo período?

**R:** Não. O projeto pedagógico (PPC) determina que o funcionamento do bacharelado em ECA ocorre em período integral. Entretanto, a coordenação está ciente que os alunos começam a realizar estágios e a trabalhar a partir do sétimo período. Por esse motivo, o coordenador solicita à direção de ensino que as matérias da ECA sejam oferecidas no período noturno a partir do sétimo período. Porém, o atendimento desse pedido feito pelo gestor do curso depende da disponibilidade de professores e salas de aula, porque a prioridade para oferta de disciplinas à noite é concedida aos cursos cujo PPC estabeleça que o funcionamento é exclusivamente noturno, como: engenharia elétrica e os técnicos subsequentes de automação, eletrônica e eletromecânica.

#### **P:** Como proceder se o professor lançou notas erradas para o aluno?

**R:** O estudante deve entrar em contato com o docente, e solicitar ao mesmo que elabore ofício e processo para correção de notas, através do Sistema Unificado da Administração Pública (SUAP), encaminhando o documento ao registro acadêmico.

## <span id="page-14-0"></span>3 Sites e Sistemas Institucionais

### <span id="page-14-1"></span>3.1 Site do Curso

Todas as informações (incluindo este Manual e demais documentos) dos Cursos de Engenharias estão disponíveis em sua respectiva página na internet, de acordo com as Figuras [1](#page-14-2) e [2.](#page-15-0)

# **Engenharia de Controle e Automação:**

**http://s.iff.edu.br/idp8an**

<span id="page-14-2"></span>Figura 1 – Site da Engenharia de Controle e Automação

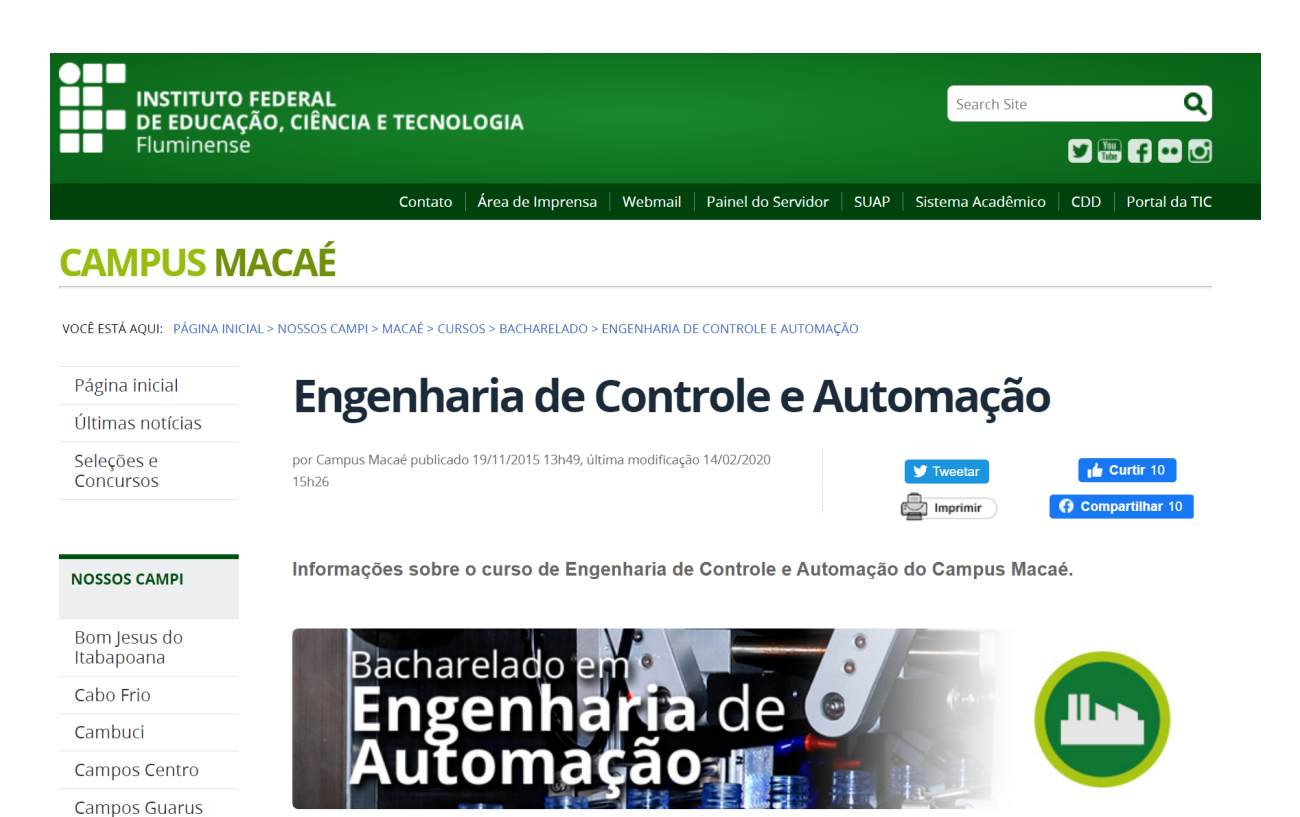

## **Engenharia Elétrica:**

**http://s.iff.edu.br/OhOmqy**

### <span id="page-15-0"></span>Figura 2 – Site da Engenharia Elétrica

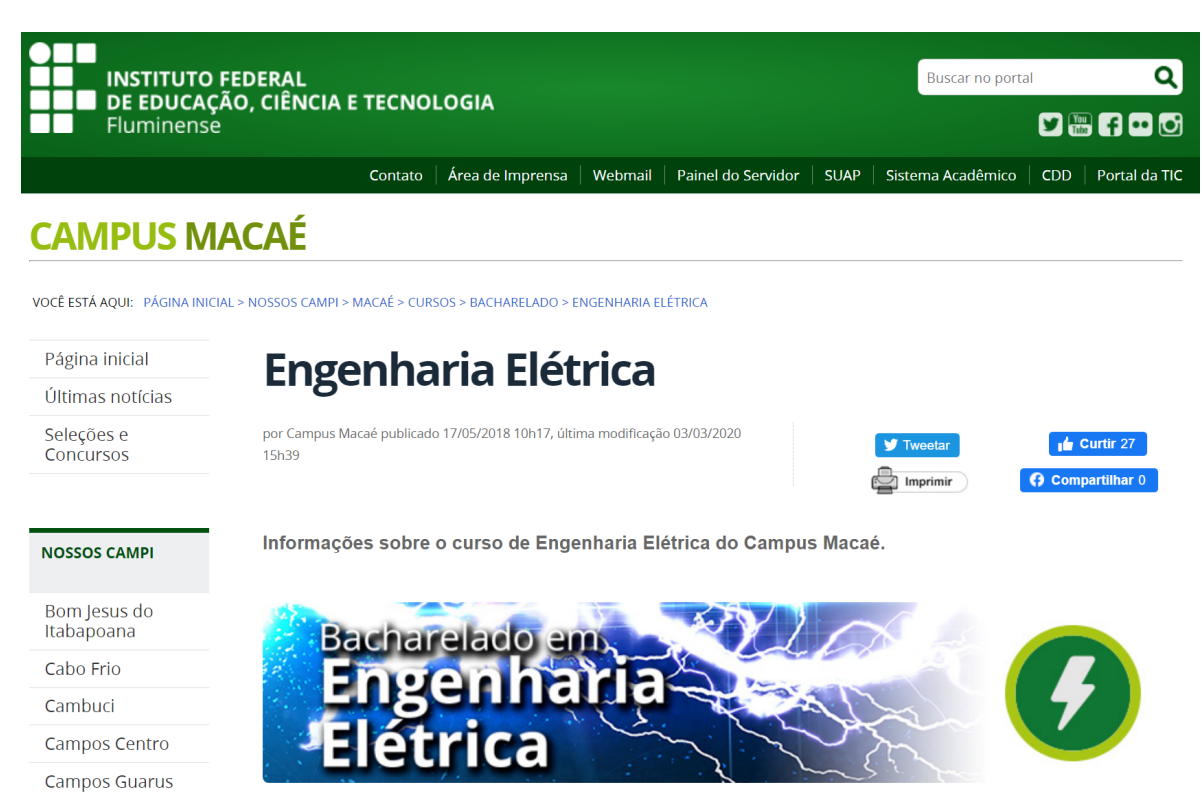

16

### <span id="page-16-0"></span>3.2 Centro de Documentação Digital (CDD)

<span id="page-16-1"></span>O Centro Digital de Documentação (CDD) do IFF é o meio de publicização de atos oficiais do Instituto Federal Fluminense em formato digital. Veja a figura [3.](#page-16-1)

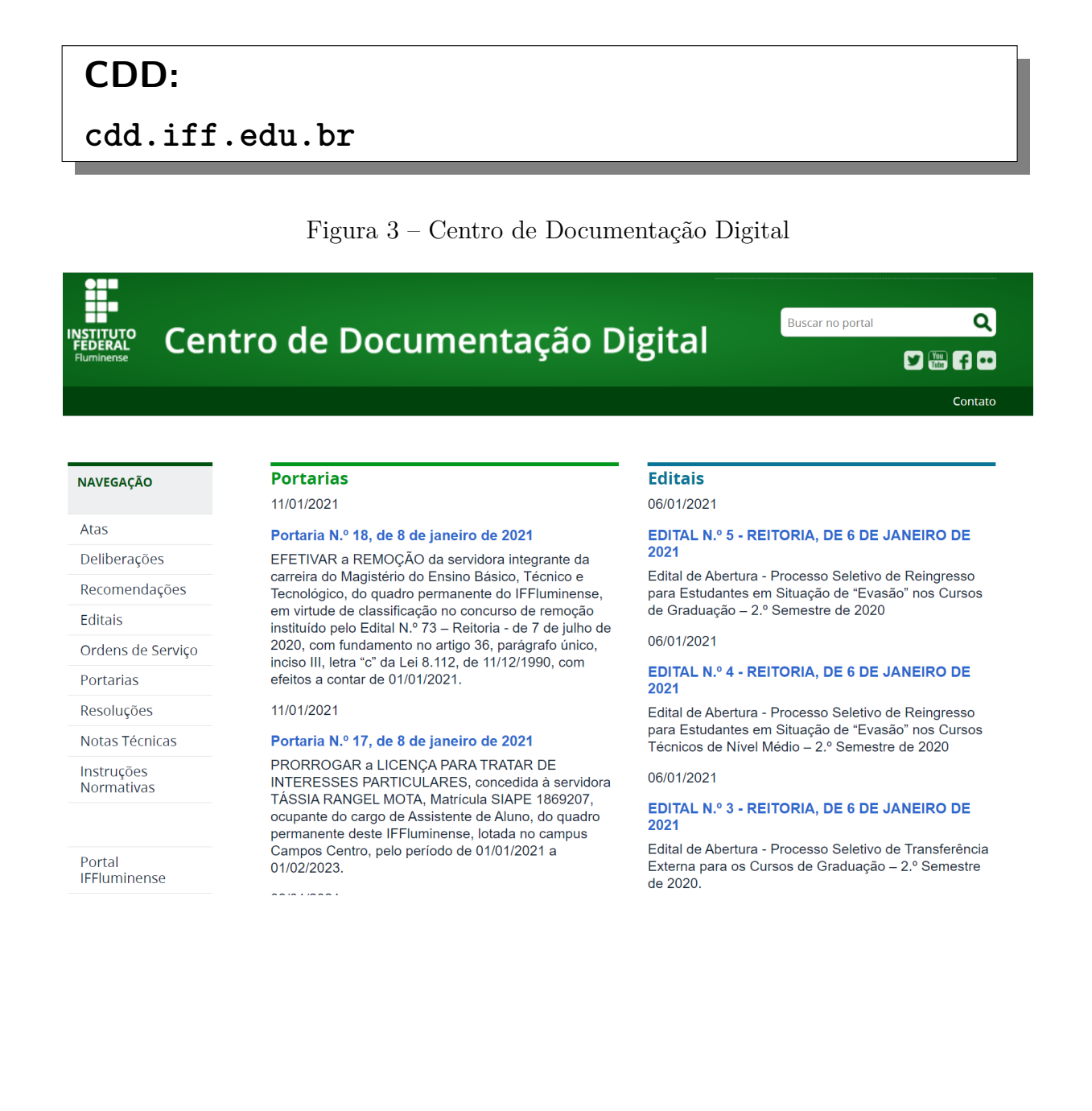

### <span id="page-17-0"></span>3.3 Portal de Seleções

O Portal de Seleções é uma ferramenta de comunicação do Instituto Federal Fluminense na internet e concentra todos os documentos relacionados a processos seletivos. Veja a figura [4.](#page-17-1)

<span id="page-17-1"></span>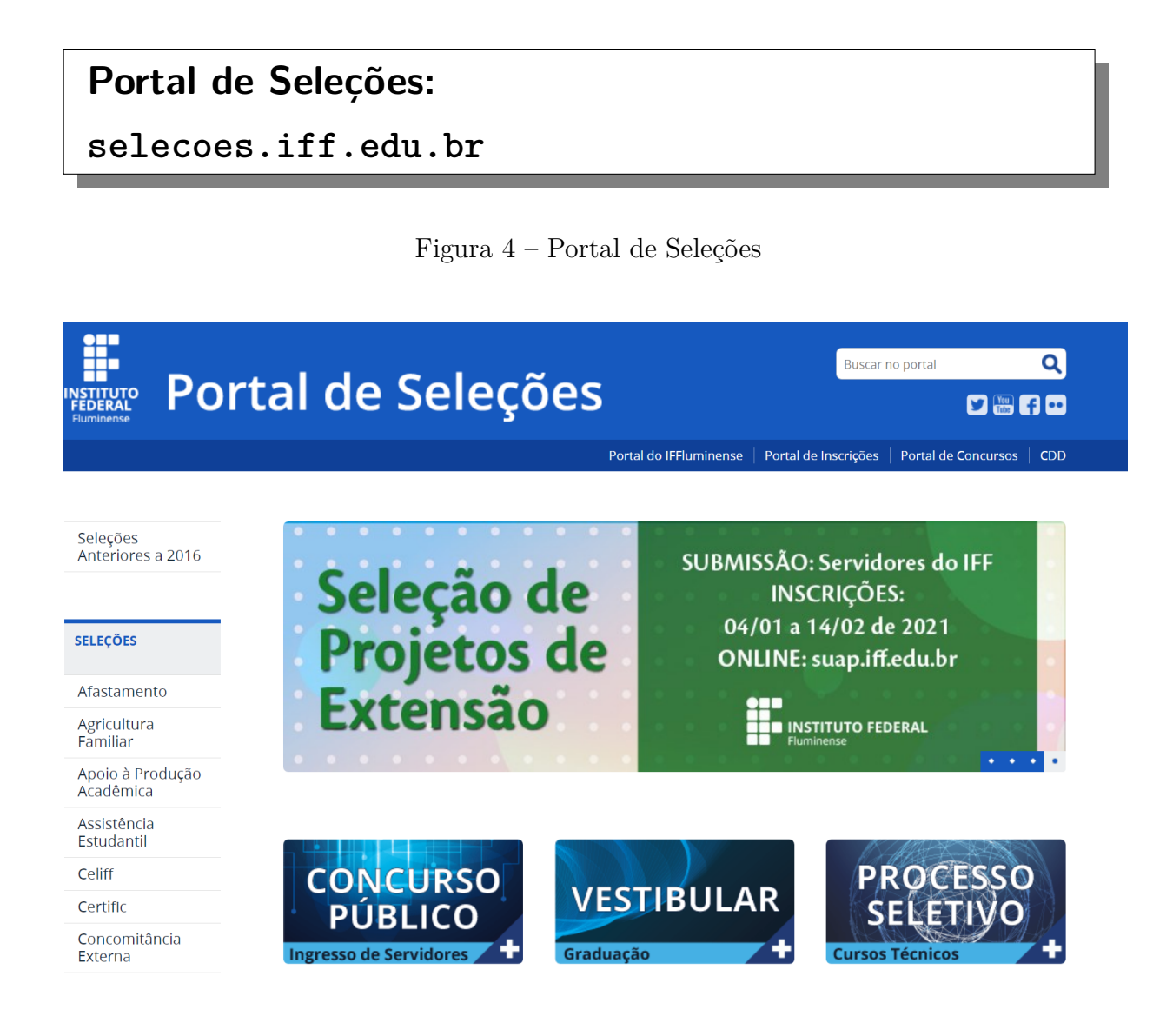

## <span id="page-18-0"></span>3.4 Sistema Acadêmico

Site pelo qual o aluno tem acesso à situação de sua vida acadêmica. Veja a figura [5.](#page-18-1)

## **Sistema Acadêmico:**

### **academico.iff.edu.br**

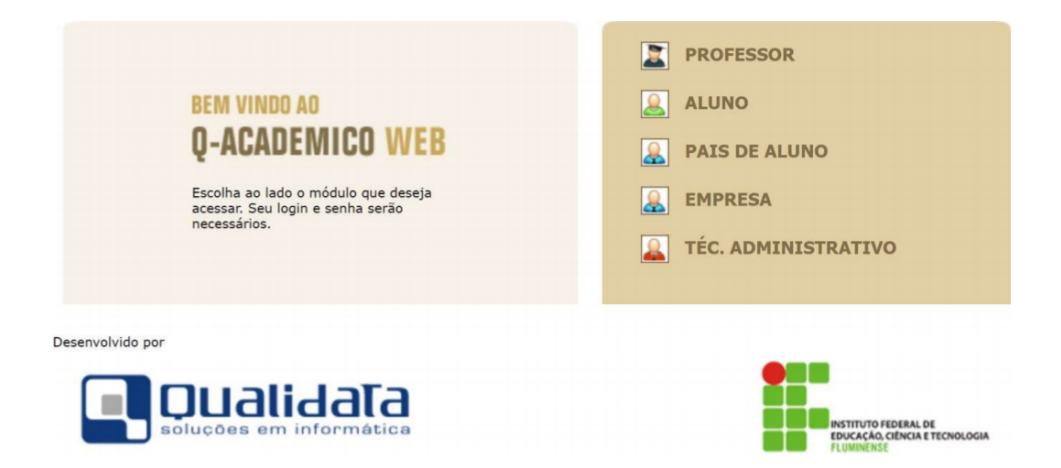

<span id="page-18-1"></span>Figura 5 – Sistema Acadêmico

Algumas informações relevantes são elencadas a seguir.

- Login: número da matrícula / Senha: 123 (mudar a senha após o primeiro acesso).
- Deve-se fazer o pedido de inscrição em disciplinas no prazo estabelecido em calendário  $(1^a \text{ etapa } e 2^a \text{ etapa}).$
- A matriz curricular do curso está organizada pelo regime de matrícula por disciplina. Nesse regime, a escolha de disciplinas é feita pelo aluno, por meio da elaboração de um plano de estudos. Para os estudantes ingressantes no primeiro período, não é necessária a elaboração do plano, pois seu horário será previamente estabelecido de acordo com a matriz curricular vigente de seu curso.

**ATENÇÃO! O aluno deverá conferir todos os seus dados cadastrais imediatamente (no primeiro acesso), principalmente o seu e-mail.**

## <span id="page-19-0"></span>3.5 Sistema de Identificação Unificada idIFF

O idIFF é a identificação unificada para os servidores e alunos do IFFluminense. Isso significa que, por meio de uma conta única, é possível acessar vários sistemas institucionais e serviços de organizações parceiras, eliminando-se a necessidade de manter inúmeras senhas. Veja a figura [6.](#page-19-1)

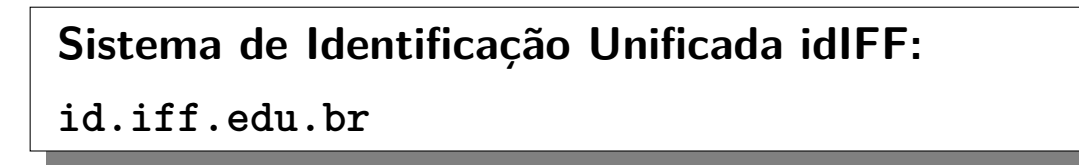

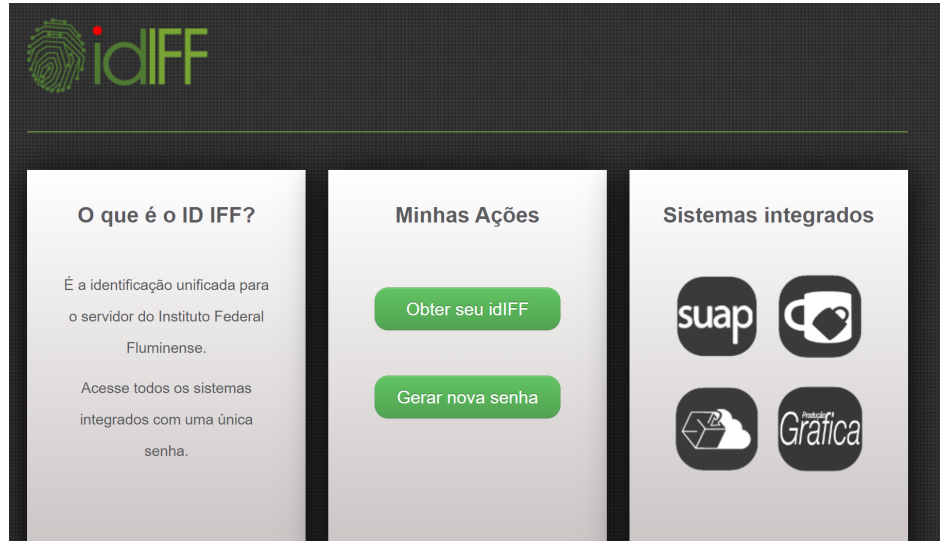

<span id="page-19-1"></span>Figura 6 – Sistema de Identificação Unificada idIFF

- Clique em "Obter seu idIFF" ou "Gerar nova senha" conforme necessidade.
- Informe seu CPF e clique em "Solicitar Senha" ou "Solicitar Alteração" de acordo com a opção selecionada no passo anterior.
- Acesse o Sistema Acadêmico para verificar o e-mail cadastrado ou envie um e-mail ao Registro Acadêmico para alterá-lo.
- Acesse o e-mail cadastrado e siga as instruções descritas.
- Após seguir as instruções do e-mail e clicar no link para criação/redefinição de senha, uma nova janela do idIFF será aberta no navegador solicitando a criação da senha. Cadastre uma senha forte, de preferência contendo 8 ou mais caracteres sendo letras maiúsculas, minúsculas, números e caracteres de pontuação.

## <span id="page-20-0"></span>3.6 Sistema Unificado de Administração Pública (SUAP)

Projeto de código aberto, dividido em módulos, seu principal objetivo é de informatizar e otimizar os processos administrativos da instituição. Pelo SUAP é possível criar a conta do G Suite Institucional. Veja a figura [7.](#page-20-1)

## **Sistema Unificado de Administração Pública (SUAP): suap.iff.edu.br**

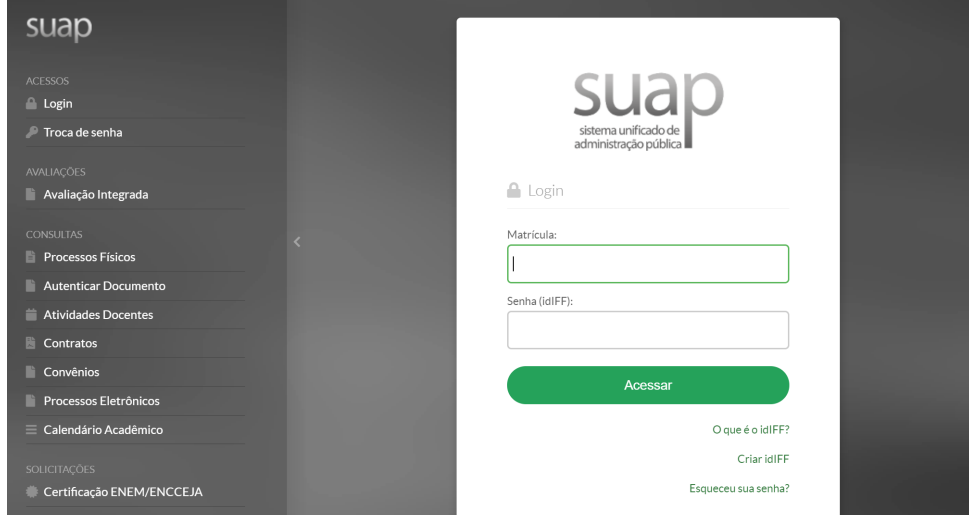

<span id="page-20-1"></span>Figura 7 – Sistema Unificado de Administração Pública (SUAP)

- Matrícula: CPF / Senha: cadastrada no idIFF.
- Para criar uma Conta Google Institucional para acesso ao G Suite, na tela inicial, na parte superior esquerda, você encontrará o aviso "Para ter acesso aos recursos G Suite, defina seu login aqui".
- Clique no aviso para ser redirecionado. Na próxima tela, você poderá escolher seu e-mail de acesso ao G Suite e o sistema fará sugestões de usuário baseadas em seu nome e sobrenomes, não sendo possível modificá-las. Escolhido o novo endereço de e-mail, clique em "Enviar" para finalizar esse processo.
- Executados os passos acima, será exibida na tela inicial do SUAP a mensagem "O email nome.sobrenome@gsuite.iff.edu.br foi definido com sucesso e em breve seu acesso ao G Suite será liberado"; porém, para utilizar sua nova conta G Suite e todos os recursos disponíveis, será necessário aguardar por 48 horas.

### <span id="page-21-0"></span>3.7 G Suite

O G Suite é um pacote corporativo do Google que foi utilizado durante as atividades de APNP, realizadas até o semestre anterior 2021.2. Este recurso, pode continuar sendo usado pelos professores, o qual por meio de um endereço de e-mail próprio disponibiliza os aplicativos Google Classroom, com recursos para sala de aula; Google Drive, como Documentos, Planilhas e Apresentações (slides); e Google Meet, para realização de webconferência mas sem gravação. Dessarte, é oferecido aos servidores e alunos uma Conta Google Institucional, integrada ao idIFF, que permitirá acesso a todos os recursos do G Suite. Veja a figura [8.](#page-21-1)

## **Conta Google Institucional para acesso ao G Suite: google.com.br**

<span id="page-21-1"></span>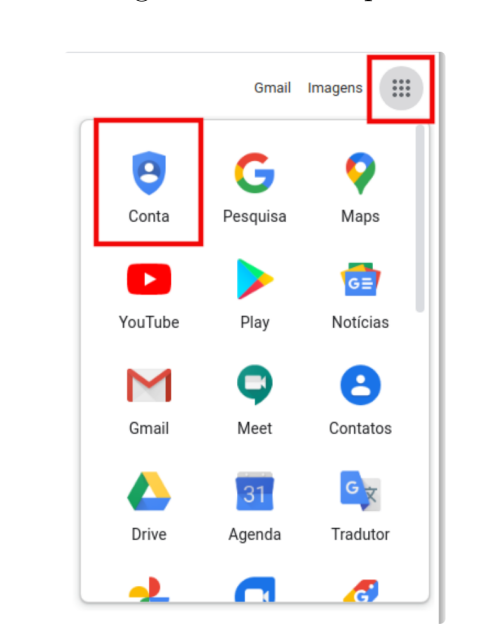

Figura 8 – Conta Google Institucional para acesso ao G Suite

- É provável que você já esteja conectado à sua conta pessoal ou, se estiver desconectado, escolha acessar uma conta diferente da sua pessoal. Primeiro, clique em "Fazer login" no topo superior direito, e depois clique em "Usar outra conta".
- Na tela seguinte digite seu nome de usuário escolhido no SUAP, seguido de @gsuite.iff.edu.br, e clique no botão "Próxima".

• Em seguida, será necessário se autenticar com o usuário e senha de sua conta institucional. Para isso, digite seu CPF e senha do idIFF e clique no botão "Entrar". Após ler os termos da nova conta clique em "Aceitar".

**ATENÇÃO! Para maiores informações de como criar a Conta Google Institucional para acesso ao G Suite, favor consultar a seção anterior.**

## <span id="page-23-0"></span>3.8 Ambiente Virtual de Aprendizagem Moodle

O professor poderá optar por usar o Ambiente Virtual de Aprendizagem (AVA) institucional: Moodle para o desenvolvimento de atividades assíncronas e avaliações. Veja a figura [9.](#page-23-1)

## **Ambiente Virtual de Aprendizagem Moodle: ead2.iff.edu.br**

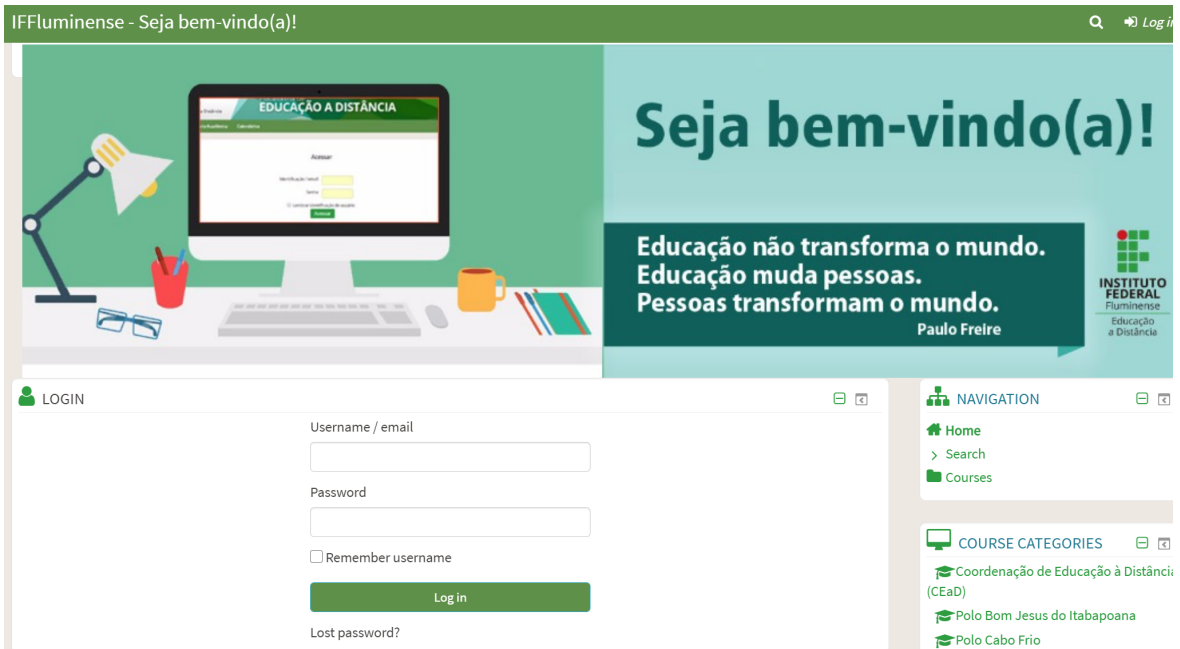

<span id="page-23-1"></span>Figura 9 – Ambiente Virtual de Aprendizagem Moodle

- O Login é o seu CPF e Senha é "Ead-2024" (para quem nunca acessou). Qualquer dificuldade de acesso ou outros problemas, favor enviar e-mail para a Coordenação de EAD (ead.macae@iff.edu.br), informando o seu nome completo, CPF e o problema ocorrido.
- Caso o seu professor use o Moodle neste semestre e você não esteja inserido na sala da disciplina no Moodle, favor enviar e-mail para a Coordenação de EAD (ead.macae@iff.edu.br), informando o seu nome completo, CPF, sala da disciplina quer ser inserido e boletim do sistema acadêmico atestando que, de fato, você está matriculado na disciplina.

# <span id="page-24-0"></span>4 Projeto Pedagógico do Curso (PPC)

O PPC da Engenharia de Controle e Automação é regido pela Resolução nº 43, de 22 de dezembro de 2017.

O PPC da Engenharia Elétrica é regido pela Resolução nº 21, de 25 de setembro de 2017.

## **Ambos Projetos Pedagógicos encontram-se disponíveis no site do curso. Para maiores detalhes, favor consultar o capítulo "Sites e Sistemas Institucionais".**

- O aluno deverá concluir a sua formação em, no mínimo, 10 (dez) semestres letivos e, no máximo, em 15 (quinze) semestres letivos, descontados os períodos de trancamento.
- O trancamento de matrícula poderá ser requerido a partir do segundo período por no máximo dois períodos, consecutivos ou não. Observar o período de trancamento e reabertura de matrículas no calendário acadêmico.
- Atenção aos pré e correquisitos das disciplinas.
- É necessário que o aluno cumpra uma carga horária mínima de 240 h/a de disciplinas optativas.
- É necessário que o aluno cumpra uma carga horária mínima de 240 horas de Estágio Curricular Supervisionado.
- O aluno deverá cumprir 120 horas em atividades complementares ao longo do curso. As atividades complementares poderão ser realizadas a qualquer momento, inclusive durante as férias escolares. Será permitido o aproveitamento de atividades complementares realizadas por outros cursos da própria Instituição e por outras Instituições.

# <span id="page-25-0"></span>5 Regulamentação Didático-Pedagógica (RDP)

A Regulamentação Didático-Pedagógica (RDP) do IFFluminense, instituída por meio

de Comissões Temáticas representativas, objetiva regulamentar e normatizar didática e pedagogicamente as atividades acadêmicas que permeiam os cursos da Educação Básica e de Graduação.

**A RDP do IFFluminense encontra-se disponível no site do curso. Para maiores detalhes, favor consultar o capítulo "Sites e Sistemas Institucionais".**

## <span id="page-26-0"></span>6 Regras de avaliação, notas e frequência

Neste semestre as aulas presenciais e as avaliações acontecerão conforme Plano de Ensino disponibilizado pelo docente da disciplina.

**Cabe ao aluno verificar as avaliações propostas no Plano de Ensino e acompanhar o cronograma disponibilizado pelo docente.**

- As avaliações de recuperação acontecerão conforme calendário acadêmico do curso.
- Os alunos terão direito a segunda chamada desde que a sua ausência seja devidamente justificada e seja respeitado o prazo de até 7 dias após aplicação da avaliação.

## **É de responsabilidade do aluno o envio de pedido de segunda chamada dentro do prazo estabelecido.**

A solicitação de segunda chamada deverá ser feita através de envio de e-mail ao professor da disciplina com cópia para a Coordenação de Curso e pedagoga responsável pelo Curso (sandra.lima@iff.edu.br). Deve constar no e-mail:

- o nome do discente;
- a disciplina;
- a(s) atividade(s) para qual requer a segunda chamada;
- e a justificativa do não cumprimento da tarefa na data ou prazo estabelecido pelo professor.

**A frequência do discente será registrada mediante a participação nas aulas e atividades presenciais. Para as disciplinas de laboratório, à critério do professor, poderão ser utilizadas avaliações durante a aula presencial.**

**A partir deste semestre as notas dos componentes curriculares voltarão a compor o coeficiente de rendimento (CR) dos discentes.**

# <span id="page-28-0"></span>7 Cancelamento, trancamento e reabertura de matrícula

### <span id="page-28-1"></span>7.1 Conceitos Gerais

De acordo com a Regulamentação Didático-Pedagógica (RDP) do IFFluminense, a matrícula é o ato formal pelo qual o aluno se vincula a uma das graduações oferecidas pelo IFFluminense, tornando-se integrante do seu corpo discente.

## **Só é permitida ao aluno a realização de uma única matrícula na formação profissional de nível superior.**

**O aluno não matriculado perde o direito de cursar o referido período.**

### <span id="page-28-2"></span>7.2 Cancelamento de matrícula

O aluno terá sua matrícula cancelada, ou seja, o seu desligamento definitivo com total cessação dos vínculos didáticos com o IFFluminense, caso ocorra pelo menos uma das seguintes situações:

- I não efetuar matrícula em cada período letivo, observadas as normas e rotinas previstas, bem como os prazos pré-fixados em Edital e/ou Calendário Acadêmico e não tiver seu trancamento deferido;
- II estando sob os benefícios do Trancamento de Matrícula, não obedecer ao prazo máximo previsto para reabertura, de acordo com as normas específicas da RDP;
- III por iniciativa própria, solicitar o cancelamento por meio de requerimento protocolado;
- IV quando ficar caracterizado abandono de curso nos termos da RDP;
- V quando assim definir o processo disciplinar a que o aluno tiver sido submetido;
- VI após a matrícula inicial, deixar de comparecer nos primeiros quinze dias letivo;
- VII não atingir um mínimo de 25% (vinte e cinco por cento) de frequência no período letivo.

**Casos excepcionais de matrículas não realizadas dentro do prazo previsto serão avaliados pelo Coordenador de Curso junto com a Direção de Ensino Superior (ou equivalente) e a Coordenação de Registro Acadêmico.**

Configura-se abandono de curso:

- I não renovar a matrícula no período letivo a que tem direito;
- II não requerer o trancamento de matrícula no prazo estabelecido nesta RDP;
- III não se manifestar em relação à reabertura de matrícula ou renovação da mesma, após ter esgotado o período de afastamento por concessão do benefício de Trancamento de Matrícula;
- IV não atingir um mínimo de 25% (vinte e cinco por cento) de frequência no período letivo.

**O aluno que abandonar o curso terá sua matrícula cancelada e só poderá retornar submetendo-se a novo processo de ingresso.**

### <span id="page-29-0"></span>7.3 Trancamento de matrícula

Por trancamento de matrícula entende-se a interrupção temporária dos estudos com manutenção do vínculo do aluno à Instituição, assegurado o direito de reabertura de matrícula no prazo previsto em Calendário Acadêmico.

**O trancamento de matrícula pode ser realizado por até dois períodos letivos consecutivos ou alternados com exceção dos trancamentos realizados durante a pandemia (2020.1, 2020.2, 2021.1, 2021.2).**

**Não será concedido trancamento de matrícula ao aluno que estiver cursando o primeiro período de qualquer curso, salvo nos casos previstos em lei.**

## <span id="page-30-0"></span>7.4 Reabertura de matrícula

Os alunos que tiverem deferimento no pedido de Trancamento de Matrícula têm direito à reabertura junto à Coordenação de Registro Acadêmico, no prazo previsto no Calendário Acadêmico.

**O deferimento do pedido de reabertura de matrícula depende do cumprimento do prazo limite para o período de trancamento e da existência de vaga no curso e período pleiteado.**

**Deferido o pedido de reabertura de matrícula, o aluno deve se submeter às alterações curriculares ocorridas no período de seu afastamento, tomando ciência do plano de estudo a cumprir.**

# <span id="page-31-0"></span>8 Estágio Curricular Supervisionado

### <span id="page-31-1"></span>8.1 Conceitos Gerais

A atividade de Estágio Curricular Supervisionado visa ao aprendizado de competências próprias da atividade profissional e à contextualização curricular.

Este capítulo está em conformidade com a Lei nº 11.788, de 25/09/2008 e com as Normas Técnicas e Processuais de Estágio Curricular Supervisionado elaboradas para atender os alunos no âmbito do IFFluminense.

**Todas as dúvidas em relação ao processo de obtenção, acompanhamento e validação do Estágio Curricular Supervisionado devem ser enviadas à Direção de Inovação, Pesquisa e Extensão.**

**O TCE (Termo de Compromisso de Estágio), bem como as suas renovações, deverá ser assinado pelo Professor Responsável pelo Estágio Curricular Supervisionado. O acompanhamento do estagiário fica a cargo da Direção de Inovação, Pesquisa e Extensão e do Professor Responsável pelo Estágio Curricular Supervisionado.**

**Para concluir o Estágio Curricular Supervisionado é necessário que o aluno cumpra uma carga horária mínima de 240 horas.**

### <span id="page-32-0"></span>8.2 Professor Responsável pelo Estágio Curricular Supervisionado

O Professor Responsável pelo Estágio Curricular Supervisionado deverá ser um docente vinculado ao curso no qual o estudante está matriculado e será indicado pelo coordenador do curso, tendo as seguintes obrigações, nos termos da Deliberação CENPE nº 03/2014:

- I avaliar o plano de atividade do estagiário, atestando a adequação da proposta com o projeto pedagógico do curso;
- II avaliar o campo de estágio e sua adequação à formação cultural e profissional do estudante;
- III estabelecer um cronograma de encontros periódicos com o estagiário, compatível com o calendário escolar, apresentando-o ao setor responsável pela gestão de estágio no *campus*;
- IV zelar pela formação cidadã e profissional do estagiário, orientando-o durante o período de execução do plano de atividades, atestando a pertinência das atividades desenvolvidas
- V divulgar as orientações deste regulamento e encaminhar os documentos relativos ao acompanhamento do estágio para o setor responsável pela gestão de estágio no campus, atendendo aos prazos definidos pelo setor;
- VI participar das reuniões agendadas pelo setor responsável pela gestão de estágio no campus;
- VII avaliar os relatórios periódicos apresentados pelo estagiário, identificando dificuldades e sugerindo melhorias;
- VIII realizar a avaliação final do estágio, emitindo parecer considerando o estágio como válido ou inválido.

Atualmente, os Professores Responsáveis pelo Estágio Curricular Supervisionado são:

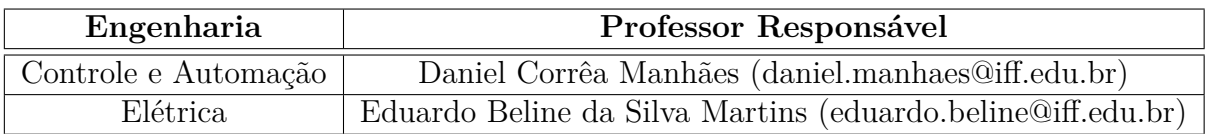

### <span id="page-33-0"></span>8.3 Documentos necessários para validação

As solicitações de validação do Estágio Curricular Supervisionado devem ser enviadas à Direção de Inovação, Pesquisa Extensão, mediante e-mail, solicitando os seguintes documentos:

- I formulário de solicitação de conclusão do Estágio Curricular Supervisionado, a ser preenchido à mão (depois escanear e gerar um .pdf), pelo estagiário e pela chefia imediata;
- II relatório de atividades do Estágio Curricular Supervisionado, a ser preenchido, obrigatoriamente, em LATEX, pelo estagiário.

**Após o recebimento, confecção e entrega dos documentos acima mencionados, o processo será enviado ao Professor Responsável pelo Estágio Curricular Supervisionado, para agendamento da entrevista de estágio. Posteriormente, o processo será enviado à Coordenação de Curso para deferimento ou indeferimento.**

**Todas as dúvidas em relação ao processo de obtenção, acompanhamento e validação do Estágio Curricular Supervisionado (incluindo o aproveitamento de experiência profissional como Estágio Curricular Supervisionado Obrigatório) devem ser enviadas à Direção de Inovação, Pesquisa e Extensão.**

## <span id="page-34-0"></span>9 Trabalho de Conclusão de Curso

### <span id="page-34-1"></span>9.1 Conceitos gerais

Geralmente elaborado nos últimos períodos do curso, o trabalho monográfico é uma exigência acadêmica para a conclusão da graduação (neste grau de ensino convencionou-se denominá-lo TCC – Trabalho de Conclusão de Curso).

Este capítulo tem como objetivo orientar os alunos do curso de graduação da Engenharia de Controle e Automação e da Engenharia Elétrica na elaboração dos TCCs com maior qualidade e de forma padronizada, disponibilizando modelos que facilitarão a visualização com relação à apresentação gráfica.

Vale lembrar que a qualidade do trabalho depende, além do comprometimento empregado na pesquisa e na apresentação das ideias, da organização da estrutura textual, que deve seguir padrões estabelecidos no intuito de tornar mais eficaz a comunicação científica.

## **O Trabalho de Conclusão de Curso poderá ser realizado e apresentado individualmente ou, no máximo, em dupla.**

**A escolha do tema e/ou objeto a ser pesquisado é da responsabilidade e do interesse exclusivo do aluno. Nada impede, contudo, que ele dialogue com seus professores a respeito da validade, propriedade ou possibilidade do estudo.**

Uma vez escolhido o tema/objeto para investigação, o perfil do orientador e/ou coorientador deverá estar delineado. O orientador e coorientador são agentes auxiliares nesta trajetória. De preferência, deverá ser um professor que tem um conhecimento aprofundado no tema em foco e se vê comprometido com a questão. A ele cabe assessorar seu orientando em todas as etapas da construção do trabalho. Na fase final, sempre que possível, com a participação

do aluno, também é de responsabilidade do orientador, sugerir a banca examinadora e marcar a data da apresentação da defesa.

**A banca deve ser composta da seguinte maneira:**

**(a) Quando não há coorientador, a banca pode ter 3**

**ou 4 membros no total;**

**(b) Quando há coorientador, a banca deve ter 4 membros no total.**

**A comunicação do trabalho acadêmico envolve três procedimentos com caráter obrigatório:**

**1) a apresentação escrita, que deverá ser desenvolvida** no sistema de preparação de documentos  $\text{ETr}X$ , con**forme template disponibilizado;**

**2) entrega do trabalho em mídia digital;**

**3) e a defesa oral.**

Quando o orientando considerar que o seu trabalho está concluído, ele deverá encaminhar à Coordenação de Biblioteca para revisão final da formatação do texto e elaboração da ficha catalográfica. **ATENÇÃO AOS PROCEDIMENTOS:** A Biblioteca necessita de **30 dias (ou mais)** para efetivar este processo, e em seguida autorizar o documento para a defesa do TCC. Logo após, com o aval do orientador (e coorientador, se houver), o aluno providenciará uma cópia do trabalho para cada um dos membros da banca. A defesa só poderá acontecer quinze dias posteriores à entrega das cópias aos examinadores.

**O modelo de TCC e todas as regras encontram-se disponíveis no site do curso. Para maiores detalhes, favor consultar o capítulo "Sites e Sistemas Institucionais".**
### 9.2 Procedimentos

#### 9.2.1 Pré-defesa

- O aluno deverá estar matriculado na disciplina "Projeto Final de Curso I" ou "Projeto Final de Curso II"no curso de Engenharia de Controle e Automação ou;
- O aluno deverá estar matriculado na disciplina "Trabalho de Conclusão de Curso I" ou "Trabalho de Conclusão de Curso II"no curso de Engenharia Elétrica.
- O aluno deverá escolher um tema e/ou objeto a ser pesquisado.
- O aluno deverá delinear o perfil do orientador e/ou coorientador e buscar este(s) professor(es) para orientá-los.
- Uma vez definido o tema e o(s) professor(es), deve-se planejar e executar as etapas do TCC durante o semestre.
- O aluno deverá fazer o *download*, no site da Biblioteca/IFF, do "Manual para elaboração de TCC".
- O aluno deverá fazer o *download*, no site da Biblioteca/IFF, do "Template para elaboração de TCC" em LATEX.
- Quando finalizado o TCC, o aluno deverá submeter o documento à análise do orientador e/ou coorientador.
- O orientador e/ou coorientador deve julgar o trabalho como pronto ou propor modificações ao aluno.
- **Fique atento aos NOVOS PROCEDIMENTOS DA BIBLIOTECA** pois trabalhos encaminhados a este setor fora do prazo (pelo menos 30 dias antes da defesa), SERÃO INDEFERIDOS para defesa do TCC.
- É de responsabilidade do orientador sugerir a banca examinadora, além de marcar a data, hora e local da defesa.
- O aluno deverá reservar a sala onde ocorrerá a defesa do TCC. Isto é importantíssimo.
- O aluno deverá preencher e imprimir o documento "solicitabanca.tex" disponível no *template*.
- **ATENÇÃO:** 30 dias antes da defesa, o aluno deve estar em dia com todos os requisitos dos procedimentos que constam na COORDENAÇÃO DA BIBLIOTECA. É necessário que o aluno procure este setor o quanto antes para esclarecimentos.
- Somente após o deferimento da BIBILIOTECA no item anterior é que o aluno deverá entregar o formulário e uma cópia digital do TCC à biblioteca.
- A biblioteca irá proceder com a revisão final da formatação do texto e elaboração da ficha catalográfica.
- A biblioteca assina o formulário de solicitação de banca e o devolve para o aluno.
- No máximo 15 dias antes da defesa, o aluno deve entregar uma cópia do TCC para cada examinador.
- O orientador assina o formulário de solicitação de banca e o devolve para o aluno.
- No máximo 10 dias antes da defesa, o aluno deve entregar o formulário à Coordenação do Curso.
- O coordenador prepara todos os documentos e assina o formulário de solicitação de banca.
- No máximo 05 dias antes da defesa, o aluno deve retirar toda a documentação na Coordenação do Curso.

#### 9.2.2 Defesa

- O aluno comparece ao local no dia e hora marcados para a defesa, e entrega os documentos ao orientador.
- O orientador deve entregar a cada examinador a declaração de participação em banca de defesa de TCC.
- Caso a banca julgue que o TCC foi aprovado com restrições, a ata só deve ser preenchida após as correções.
- O orientador e os examinadores devem preencher as duas vias da ata de defesa de TCC.
- O orientador fica com a via da ata que não está grampeada, digitaliza e envia, pelo SUAP, para o Registro.

#### 9.2.3 Pós-defesa

- O orientador entrega a outra via da ata (grampeada com o formulário) à Coordenação do Curso.
- O aluno deverá realizar quaisquer modificações propostas pelos examinadores, e o orientador certifica.
- O aluno entrega a versão final à Biblioteca, em mídia ou meio digital (não precisa ser impresso em capa dura).
- O aluno preenche, na Biblioteca, o termo de autorização de publicação de trabalhos científicos.
- O aluno preenche, na Biblioteca, o termo de entrega de TCC.

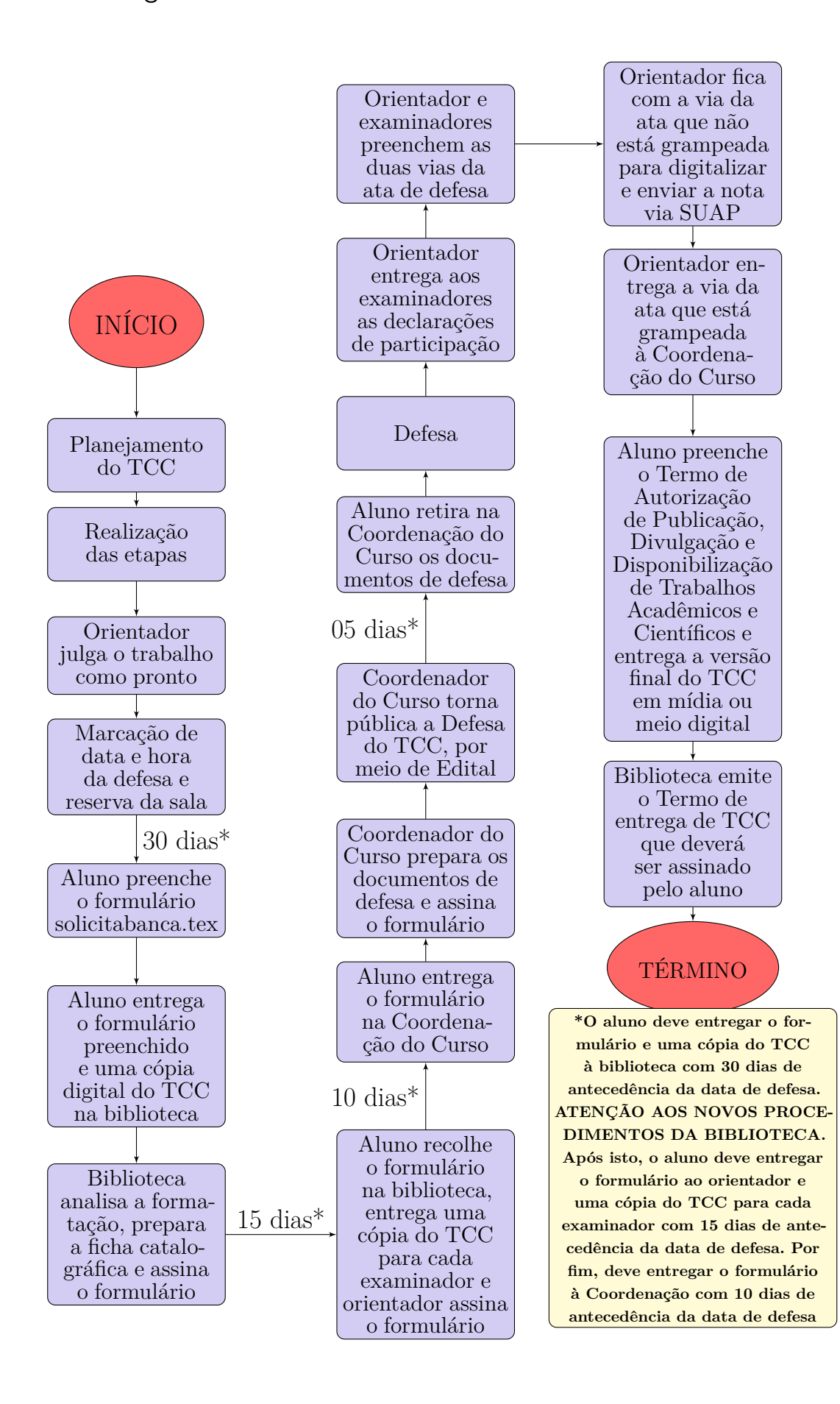

### 9.3 Documentos para elaboração do TCC

**O aluno deverá acessar o site da biblioteca para ter acesso aos documentos para elaboração e defesa do TCC: bibliotecaiffmacae.blogspot.com**

- **Manual para elaboração de TCC**: documento (.pdf) preparado pela Biblioteca, que trata sobre todas as normas necessárias para a elaboração do Trabalho de Conclusão de Curso. O aluno deverá fazer o *download* e ler este documento.
- **Template para elaboração de TCC**: arquivo (.zip) preparado pela Coordenação do Curso, com aprovação do Colegiado, que traz o *template* necessário para a elaboração do Trabalho de Conclusão de Curso em LATEX (obrigatório). Além disso, este arquivo traz o documento "solicitabanca.tex". O aluno deverá fazer o *download* e importar este arquivo no site Overleaf (sugestão), que é uma ferramenta colaborativa de escrita online em LATEX e de publicação, cujo objetivo é tornar todo o processo de escrever, editar e publicar documentos científicos muito mais rápido e mais fácil. Na próxima página, constam as orientações de como proceder com a importação do arquivo no site Overlaf.

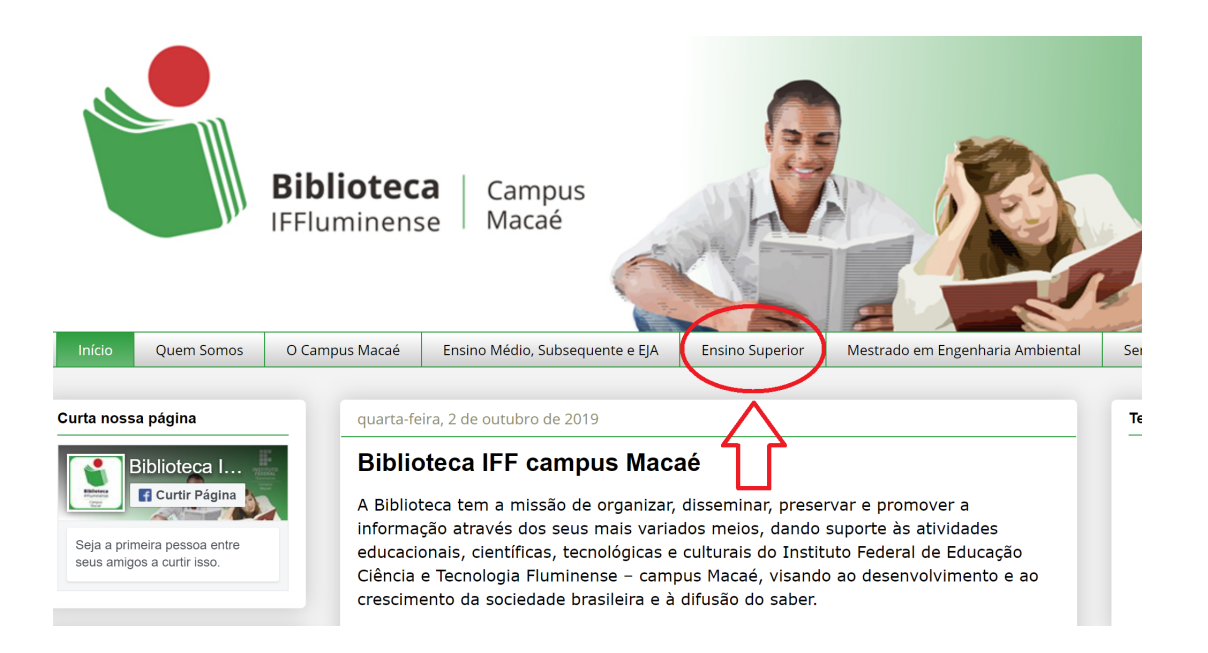

## **O aluno deverá acessar o site do Overleaf (sugestão)** para ter elaborar o seu TCC em LATEX: overleaf.com

Caso o aluno nunca tenha acessado ao site, ele deverá clicar em "Register" para fazer o cadastro.

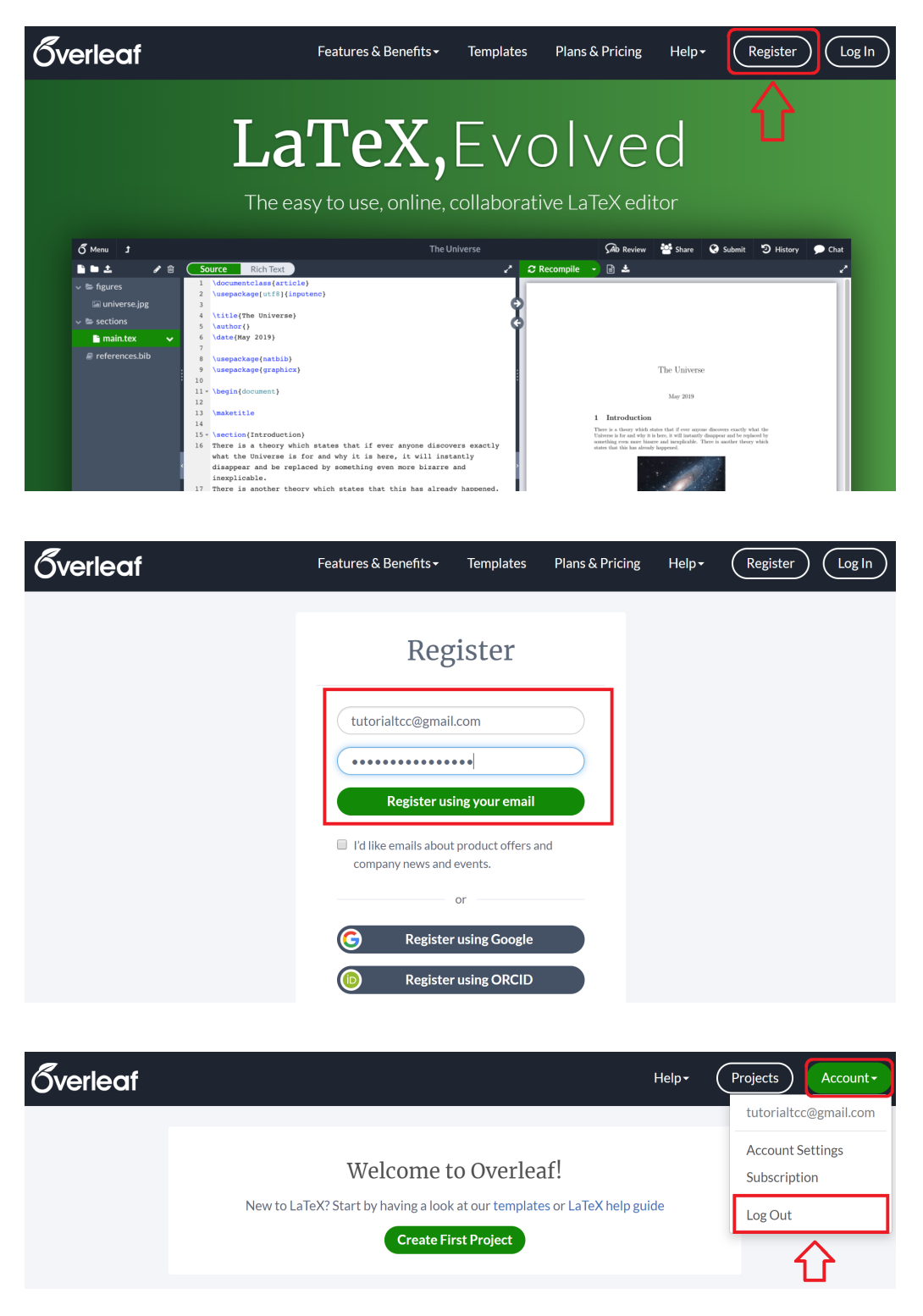

Caso o aluno já tenha criado um cadastro anteriormente (ou acabou de criar, seguindo os passos da página anterior), ele deverá clicar em "Log In" para acessar a sua conta.

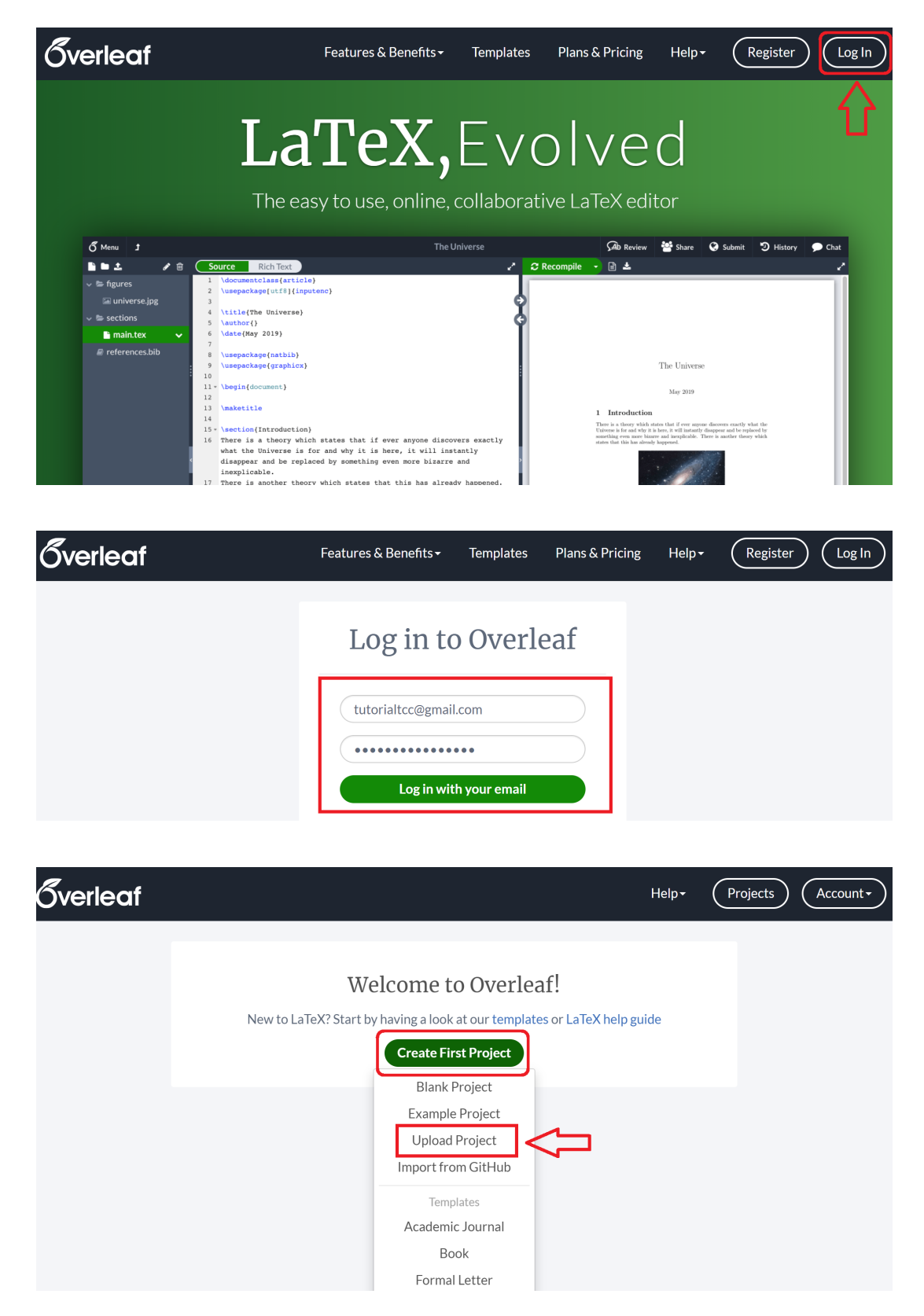

Procure o arquivo "Template para elaboração de TCC" (.zip) que você fez o *download* no site da Biblioteca.

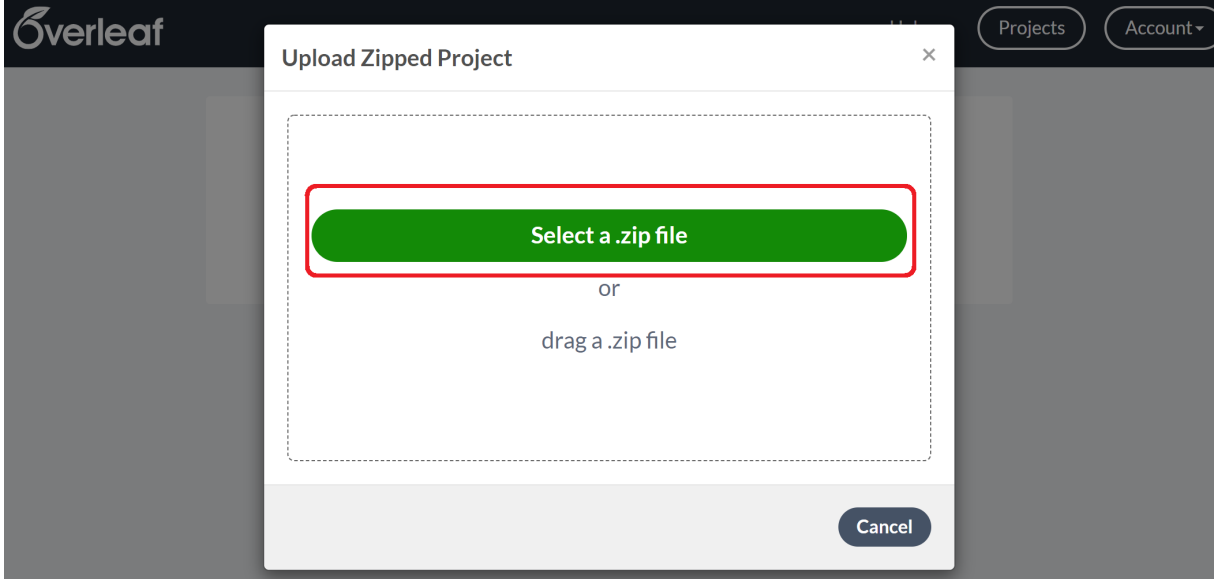

Os dois documentos a serem utilizados são "solicitabanca.tex" (para a solicitação de banca) e "Modelo IFF.tex" (para elaboração do TCC em LATEX).

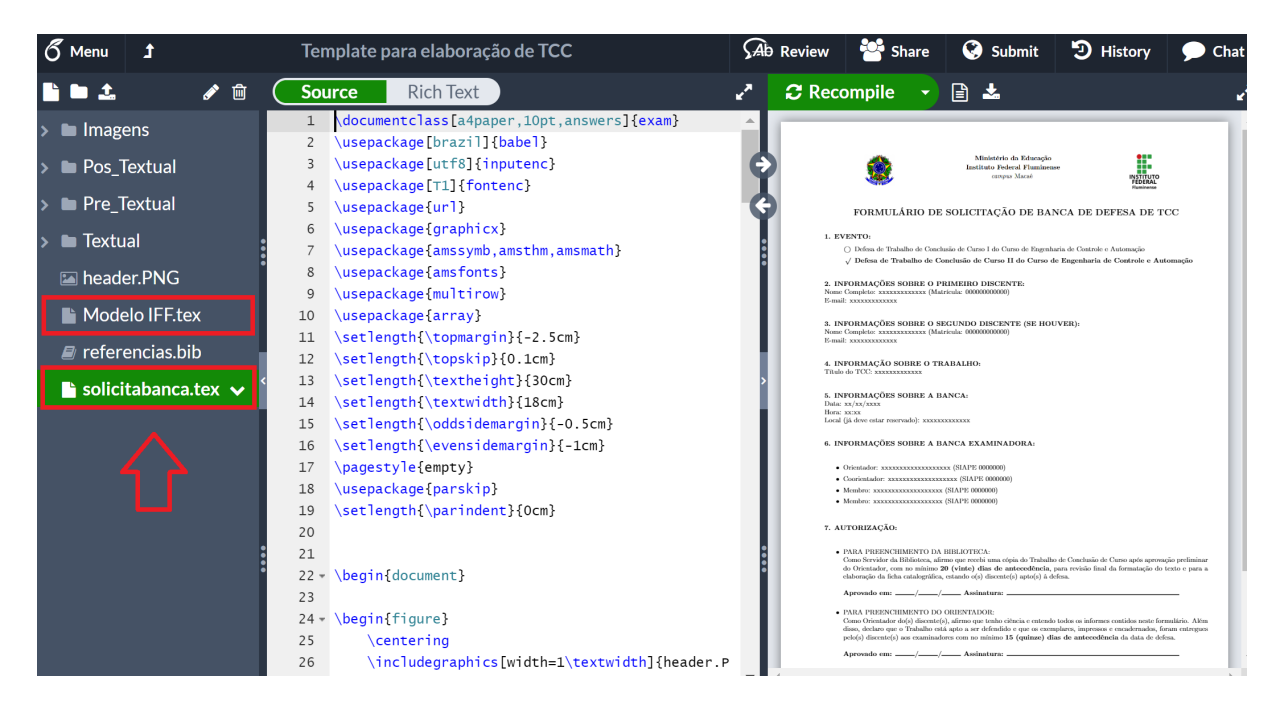

Diversos sites auxiliam na familiarização e na elaboração de documentos .tex (LATEX), dentre eles overleaf.com/learn. Ao longo do semestre, oficinas poderão ser oferecidas aos alunos, com o objetivo de ensinar a ferramenta e auxiliá-los na elaboração do Trabalho de Conclusão de Curso.

## 10 Horas em atividades complementares

#### 10.1 Conceitos Gerais

O aluno deverá cumprir 120 horas em atividades complementares ao longo do curso. As atividades complementares poderão ser realizadas a qualquer momento, inclusive durante as férias escolares. Será permitido o aproveitamento de atividades complementares realizadas por outros cursos da própria Instituição e por outras Instituições.

**O aproveitamento solicitado será analisado pela Coordenação de Curso, com base no Projeto Pedagógico do Curso, podendo ser deferido ou indeferido (parcialmente ou em sua totalidade).**

#### 10.2 Documentos necessários para validação

As solicitações de aproveitamento de horas em atividades complementares devem ser enviadas à Coordenação de Registro Acadêmico, mediante e-mail, contendo os seguintes documentos:

- I formulário para aproveitamento de horas em atividades complementares (disponível no Apêndice [A\)](#page-73-0);
- II documentações comprobatórias da realização de todas as atividades.

**Este procedimento deve ser realizado apenas uma vez ao longo de todo o curso, assim que o aluno desejar que as horas complementares (mínimo 120 horas) sejam registradas em seu Histórico Escolar.**

**ATENÇÃO! Todos os documentos (formulário e documentações comprobatórias) devem ser enviados em um arquivo único. A coluna "Página(s)" do formulário deve ser preenchida com o(s) número(s) da(s) página(s) em que se encontra, dentro do arquivo único, aquela determinada atividade complementar, já considerando que a primeira página é o próprio formulário.**

## 11 Aproveitamento de disciplinas

#### 11.1 Conceitos Gerais

De acordo com a Regulamentação Didático-Pedagógica (RDP) do IFFluminense, o aluno regularmente matriculado poderá obter aproveitamento de estudos dos componentes curriculares integrantes do currículo dos cursos de Engenharia, desde que atenda aos requisitos estabelecidos neste capítulo.

**O aluno só estará autorizado a não mais frequentar as aulas do(s) componente(s) curricular(s) em questão após a divulgação do resultado constando o DEFERI-MENTO do pedido.**

#### 11.2 Requisitos para aproveitamento

O aproveitamento de estudos poderá ser concedido pela Coordenação de Curso, mediante aproveitamento de conhecimentos adquiridas nos últimos cinco anos, desde que haja correlação com o perfil de conclusão do curso em questão, a partir de componentes curriculares concluídos com aprovação em cursos.

- O aproveitamento de estudos por componente curricular será efetuado quando este tenha sido cursado, com aprovação, em curso do mesmo nível de ensino, observando compatibilidade de, pelo menos, 75% (setenta e cinco por cento) do conteúdo e da carga horária do componente curricular que o aluno deveria cumprir no IFFluminense.
- O aproveitamento de estudos será concedido tendo por objetivo, exclusivamente, a integralização do currículo do curso, sendo que o aluno é obrigado a cursar, no Instituto Federal Fluminense, no mínimo 50% (cinquenta por cento) da carga horária prevista para a integralização do respectivo curso.

**Quando, na análise do aproveitamento de estudos, for verificada a não equivalência com o currículo do curso vigente, não haverá registro no histórico escolar do solicitante, assegurando que não se registre como atividade ou componente extracurricular.**

### 11.3 Documentos necessários para validação

As solicitações de aproveitamento de disciplinas devem ser enviadas à Coordenação de Registro Acadêmico, mediante e-mail: registro.macae@iff.edu.br, contendo os seguintes documentos:

- I formulário para aproveitamento de disciplinas (disponível no Apêndice [B\)](#page-74-0);
- II histórico escolar, da outra Instituição, atualizado e assinado;
- III plano de ensino ou programa de estudos, da outra Instituição, atualizado e assinado, de cada disciplina que solicitará aproveitamento, contendo a ementa, o conteúdo programático, a bibliografia e a carga horária.

As solicitações de aproveitamento de disciplinas devem obedecer aos prazos estabelecidos pela Coordenação de Registro Acadêmico, conforme expresso no capítulo "Calendário Acadêmico".

## 12 Inscrições em disciplinas

#### 12.1 Conceitos Gerais

Antes de efetuar o pedido de disciplinas é necessária a compreensão de alguns pontos importantes, os quais são explicados a seguir:

• O **pedido de matrícula** é baseado em escolher as disciplinas optando pelo diário de classe desejado, aqui chamado simplesmente de "diário". O diário contém o nome da disciplina, o código da mesma, quantidade de vagas ofertadas naquele diário específico e o horário em que as aulas daquela disciplina serão ministradas. Pedir para se **matricular em uma disciplina** na verdade consiste em pedir para se **matricular no diário**.

**O procedimento de escolher as disciplinas não implica em o aluno conseguir obrigatoriamente a matrícula em determinada disciplina que foi solicitada por ele.**

- Caso o número de vagas ofertadas no diário seja inferior ao número de alunos que pediram para se matricular nela ocorrerá um processo automático de classificação e desempate dos alunos solicitantes. Os critérios desta classificação serão colocados mais adiante.
- O pedido de matrícula ocorrerá em **prazo** estipulado pelo IFF. **Não serão aceitos em hipótese alguma pedidos de matrículas fora do prazo estabelecido**.
- Após o final do período do pedido de matrícula, e somente então, será feito um processamento de todos os pedidos de matrícula recebidos pelo Q-Acadêmico WEB. Somente após este processamento você saberá se **conseguiu ou não a vaga** na disciplina solicitada.

**ATENÇÃO! As coordenações das engenharias elétrica e de controle e automação informam que o processo de inscrição é composto de duas etapas, com a duração de dois dias cada uma delas. A primeira etapa é destinada à inscrição de disciplinas, que deve ser realizada exclusivamente pelos discentes no sistema acadêmico. Durante a segunda etapa o estudante poderá excluir disciplinas em que se inscreveu na primeira fase, caso queira. Também é possível adicionar mais matérias na segunda etapa de inscrição. Caso necessite de auxílio por estar com dificuldades em incluir ou excluir disciplinas, o discente deve, durante os dias de inscrições das duas etapas, comparecer à sala da Coordenação de Engenharia ou enviar sua dúvida para cee.macae@iff.edu.br (Engenharia Elétrica) ou eca.macae@iff.edu.br (Engenharia de Controle e Automação). Destaca-se que não haverá oportunidade de inscrições ou exclusões de disciplinas fora do período estipulado para as duas etapas.**

## 12.2 Do Público Alvo

### 12.2.1 Alunos com ano de ingresso igual ou anterior a 2014

Para os alunos da Engenharia de Controle e Automação que ingressaram no curso até o ano de 2014 (inclusive) deverão realizar a matrícula em disciplinas **pelo e-mail** eca.macae@iff.edu.br. Isto se faz necessário por dois motivos:

- 1. Incompatibilidade do sistema em processar duas matrizes curriculares distintas;
- 2. Necessidade de acompanhamento individual destes alunos, objetivando a conclusão do curso.

Deste modo, alunos com matrícula igual ou anterior a 2014 **não devem realizar este procedimento de matrícula online**, pelo Q-Acadêmico WEB. Eventuais matrículas realizadas pelo sistema Q-Acadêmico WEB não serão consideradas e as mesmas serão excluídas.

Representa a grande parcela dos alunos das Engenharias que **deverá, obrigatoriamente,** fazer os **pedidos de matrícula online**, pelo Q-Acadêmico WEB.

- 1. Não serão aceitos em hipótese alguma pedidos de matrículas fora do prazo estabelecido;
- 2. Não serão aceitos em hipótese alguma pedidos de matrículas por outro meio que não seja o Q-Acadêmico WEB.

### 12.2.3 Alunos ingressantes em 2024.1

Alunos ingressantes em 2024.1 **não devem realizar este procedimento de matrícula online**, pelo Q-Acadêmico WEB. Estes alunos já são matriculados automaticamente pelo Registro Acadêmico em todos componentes curriculares do primeiro período.

## 12.3 Critérios de preferência de atendimento a pedidos de matrícula para um mesmo diário

Quando o número de pessoas que pediram para se matricular em um diário é **superior ao número de vagas** disponíveis para o mesmo se faz necessário uma espécie de **classificação** entre os alunos solicitantes.

**Esta classificação é feita de forma totalmente automática e não tem como sofrer interferência da Coordenação ou de funcionários do Registro Acadêmico, visando a imparcialidade do processo.**

A ordem de atendimento dos pedidos de matrícula que são utilizados serão apresentados a seguir, na mesma ordem do processamento dos pedidos de matrícula (o primeiro critério tem preferência sobre o segundo, e assim por diante):

- 1. **Aluno finalista**: aluno que, neste pedido de matrícula, solicitou e poderá estudar neste período letivo todas as disciplinas que estavam faltando cursar, para conseguir aprovação para concluir o curso.
- 2. **Aluno periodizado**: a disciplina que o aluno está solicitando pertence, na matriz curricular do seu curso, ao mesmo período em que o aluno se encontra. Ex.: o aluno encontra-se no 3º período do curso e solicita disciplina que também se encontra no 3º período em sua matriz curricular.
- 3. **Aluno com maior Coeficiente de Rendimento (CR)**: o Coeficiente de Rendimento indica o desempenho de cada aluno em todas as disciplinas que pertencem a sua matriz curricular que o mesmo tenha cursado.
- 4. **Aluno não periodizado**: a disciplina que está sendo solicitada não pertence ao mesmo período atual da matriz curricular em que o aluno se encontra. Ex 1.: o aluno encontra-se no 3º período do curso e solicita uma disciplina do 5º período; Ex 2.: o aluno encontra-se no 3º período do curso e solicita uma disciplina do 2º período que ainda encontrava-se pendente pelo fato de o mesmo ter ficado reprovado ou simplesmente nunca haver cursado a disciplina.

## 12.4 Condições em que o pedido de matrícula em uma disciplina será negado após o processamento dos pedidos de matrícula

Existem situações em que você terá o pedido de matrícula em uma determinada disciplina **negado** após o processamento dos pedidos de matricula. É importante notar que você poderá ter a matrícula negada em uma disciplina, mas conseguir se matricular em outras solicitadas normalmente.

**LEMBREM-SE! O procedimento de escolher as disciplinas não implica em o aluno conseguir obrigatoriamente a matrícula em determinada disciplina que foi solicitada por ele.**

Estas situações encontram-se listadas a seguir:

1. **Não possuir pré-requisito cumprido**: conforme está pré-determinado em sua matriz curricular, algumas disciplinas possuem uma determinação de que para que elas sejam cursadas você já deve ter obtido aprovação em uma ou mais outras disciplinas. Nesta situação, de nenhuma forma, você conseguirá se matricular na disciplina que possui a dependência, o pré-requisito.

#### **Não existe quebra de pré-requisito!**

2. **Não possuir co-requisito cumprido, não ter solicitado matrícula ou não ter sido atendido o pedido de matricula em disciplina que era co-requisito da disciplina que você solicitou**: algumas disciplinas possuem a exigência de você estar cursando simultaneamente outra disciplina. A esta dependência se dá o nome de co-requisito, sendo que esta dependência pode ser de duas vias (disciplina A tem como co-requisito a disciplina B e vice-versa) ou não (disciplina A tem como co-requisito a disciplina B, mas o contrário não é verdadeiro).

Em outras palavras, o pedido de matrícula será negado (em relação aos co-requisitos) caso você:

a. não tenha cumprido a disciplina que é co-requisito;

- b. não tenha solicitado esta disciplina que é co-requisito junto com outra que a tem como co-requisito;
- c. tenha solicitado a matrícula nas duas disciplinas mas o pedido em uma delas foi negado.

### **Não existe quebra de co-requisito!**

**ATENÇÃO! Em algumas situações, o sistema Acadêmico permite a escolha de uma disciplina que tenha co-requisito e você não tenha cumprido ainda. Você poderá escolher, mas quando tiver o processamento das matrículas, a disciplina será negada. Sendo assim, confiram a matriz curricular do curso e não escolham disciplinas que vocês ainda não tenham o pré-requisito ou co-requisito.**

- 3. **Não existência de vagas suficientes**: para diários que possuem número de vagas menor que o número de alunos que pediram para se matricular neles alguns alunos terão seus pedidos negados.
- 4. **Conflito de horários**: se você solicitou matricula em dois diários de disciplinas diferentes que tinham conflito de horário (a coincidência total ou parcial do horário da aula de um diário com o horário de outro), você não poderá se matricular nos dois. Você conseguirá se matricular apenas no diário ao qual você deu a maior prioridade dentre as disciplinas que foram solicitadas e que deram conflito de horário.

### 12.5 Datas atualizadas e Prazos das Matrículas de 2024.1

•  $01/04/2024$  e  $02/04/2024 - 1<sup>a</sup>$  etapa: neste período, alunos de determinada Engenharia poderão se inscrever **apenas em disciplinas do seu curso**

Alunos que ingressaram no curso antes da vigência da matriz curricular mais atual deverão realizar a matrícula em disciplinas **diretamente na coordenação do curso**.

• **03/04/2024 – processamento e resultado da 1ª etapa**: o sistema irá processar todos os pedidos de matrícula, classificando os alunos de acordo com os critérios previamente estabelecidos.

**LEMBREM-SE! O procedimento de escolher as disciplinas não implica em o aluno conseguir obrigatoriamente a matrícula em determinada disciplina que foi solicitada por ele. Após o processamento das matrículas, o aluno deve conferir quais disciplinas foram aceitas e negadas, realizando os ajustes necessários na 2ª etapa.**

• **24/04/2024 e 25/04/2024 – 2ª etapa**: neste período, alunos de uma das Engenharias poderão se inscrever em disciplinas do próprio curso ou em **disciplinas equivalentes da outra Engenharia (desde que haja vagas)**.

**ATENÇÃO! Alunos interessados em cursar disciplinas na outra Engenharia devem ler atentamente a próxima seção deste capítulo.**

• **26/04/2024 – processamento e resultado da 2ª etapa (resultado final)**: o sistema irá processar todos os pedidos de matrícula, classificando os alunos de acordo com os critérios previamente estabelecidos.

**ATENÇÃO! Finalizado o período de matrículas, o aluno DEVE estar MATRICULADO em no mínimo TRÊS disciplinas. Caso isso não ocorra, o mesmo será considerado EVADIDO. Perceba que isso não implica em ter PEDIDO a matrícula em no mínimo três disciplinas, e sim ter sido ACEITO em no mínimo três disciplinas (para isso que existe a 2ª etapa, caso algum pedido tenha sido negado na 1ª etapa, o aluno utilizará a 2ª etapa para ajustes).**

#### 12.6 Como efetuar o pedido de matrícula

#### 12.6.1 Número mínimo de disciplinas

- De acordo com o Projeto Pedagógico dos Cursos Superiores de Bacharelado em Engenharia de Controle e Automação e de Bacharelado em Engenharia Elétrica do *campus* Macaé, para atender a determinação do Colegiado do Curso, que regulamenta o período de integralização, o aluno **deve estar matriculado, no mínimo, em três disciplinas.**
- Recomenda-se veementemente que o aluno faça o pedido em **mais de três disciplinas na 1ª etapa**, para que caso alguma não seja aceita, o aluno continue com o mínimo de três disciplinas. Lembrem-se que é possível **excluir as disciplinas na 2ª etapa**. Em outras palavras, para garantir que este número mínimo de disciplinas seja respeitado, é mais garantido pedir várias disciplinas na 1ª etapa, conferir quais foram aceitas e negadas, e realizar os ajustes necessários na 2ª etapa, garantindo que no final do processamento da 2ª etapa, o aluno esteja **MATRICULADO** (e não ter solicitado) **no mínimo em três disciplinas**.

**ATENÇÃO! Finalizado o período de matrículas, o aluno DEVE estar MATRICULADO em no mínimo TRÊS disciplinas. Caso isso não ocorra, o mesmo será considerado EVADIDO. Perceba que isso não implica em ter PEDIDO a matrícula em no mínimo três disciplinas, e sim ter sido ACEITO em no mínimo três disciplinas (para isso que existe a 2ª etapa, caso algum pedido tenha sido negado na 1ª etapa, o aluno utilizará a 2ª etapa para ajustes).**

**ATENÇÃO! Ao final de cada etapa de matrícula, o aluno deve acessar o Q-Acadêmico WEB para verificar o resultado do processo, conferindo quais disciplinas foram aceitas e negadas. É de responsabilidade do aluno fazer essa verificação, por meio do menu "Pedidos de Matrícula".**

## 12.6.2 Alunos da Engenharia de Controle e Automação que desejam cursar disciplinas na Engenharia Elétrica ou vice-versa

Na 2ª etapa de matrícula online, alunos da Engenharia de Controle e Automação poderão pleitear vagas (desde que haja vagas, cumpra os pré-requisitos, co-requisitos, não haja conflito de horários e seja uma disciplina equivalente) em disciplinas da Engenharia Elétrica, ou vice-versa. Além disso, o aluno poderá excluir e/ou incluir disciplinas (realizar ajustes).

**ATENÇÃO! Os alunos que já foram aceitos em disciplinas de seu curso de origem e desejam cursar as equivalentes na outra Engenharia devem OBRIGATO-RIAMENTE excluir a disciplina que foi aceito no seu curso de origem para depois incluir a disciplina na outra Engenharia. Os alunos que não excluírem a disciplina do seu curso de origem antes de incluir na outra Engenharia DEVERÃO cursar a mesma disciplina nos dois cursos.**

**ATENÇÃO! O sistema acadêmico não faz a atualização do número de vagas em tempo real. O aluno que está com a disciplina aceita no seu curso de origem e irá pedir para cursar a equivalente na outra Engenharia está DESISTINDO da vaga para cursar tal disciplina no seu curso, correndo o risco de não ser aceito na outra Engenharia. Deste modo, há a possibilidade de o aluno ficar sem cursar a matéria.**

**ATENÇÃO! O sistema acadêmico não faz a percepção das disciplinas que possuem co-requisitos em cursos diferentes. Ou seja, estas disciplinas devem ser cursadas no mesmo curso (Ex.: Física II e Física Experimental II).**

**ATENÇÃO! O aluno só pode cursar disciplinas no outro curso se estiver devidamente MATRICULADO. É PROIBIDO ao aluno cursar como ouvinte (sem estar matriculado), objetivando um futuro lançamento de nota no diário do seu curso de origem. Os professores estão orientados a não lançar notas nesta situação.**

#### 12.6.3 Passo a passo

#### 12.6.3.1 Acessando a tela do pedido de matricula

Após fazer login digitando sua matrícula e senha na página inicial do Q-Acadêmico WEB, você verá a tela com as opções disponíveis para acesso no sistema. Para acessar o **pedido de matrícula**, clique na opção "Pedidos de Matrícula" que é o segundo item lista de opções exibida abaixo do seu nome e foto. Você poderá ver esta opção na Figura [10,](#page-60-0) localizada a seguir.

Figura 10 – Tela inicial do Q-Acadêmico exibindo a opção Pedido de Matrícula

<span id="page-60-0"></span>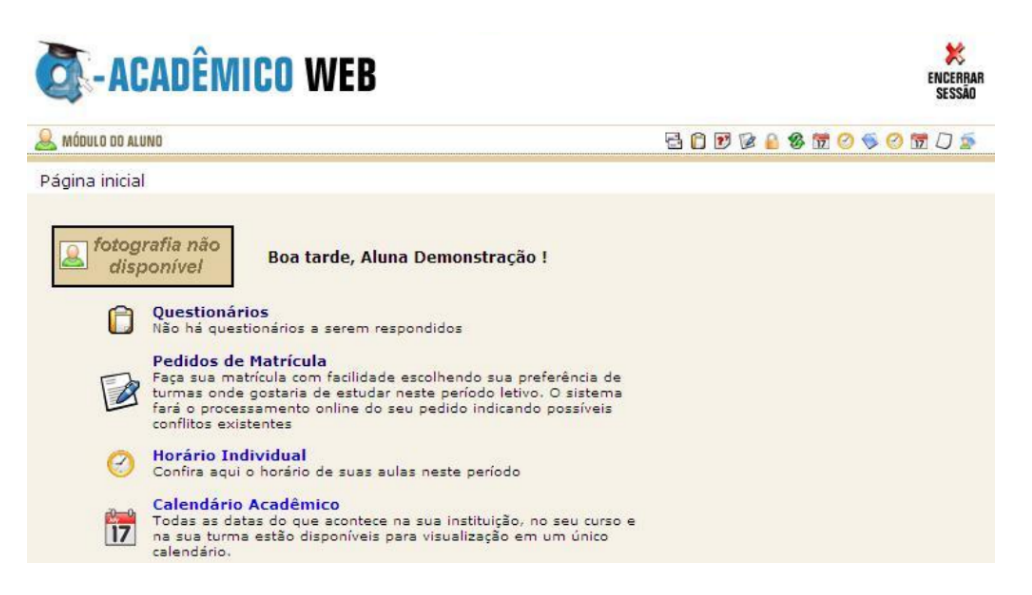

Após clicar no item "Pedidos de Matrícula" uma tela como na Figura [11](#page-60-1) será exibida.

<span id="page-60-1"></span>Figura 11 – A tela inicial do pedido de matrícula

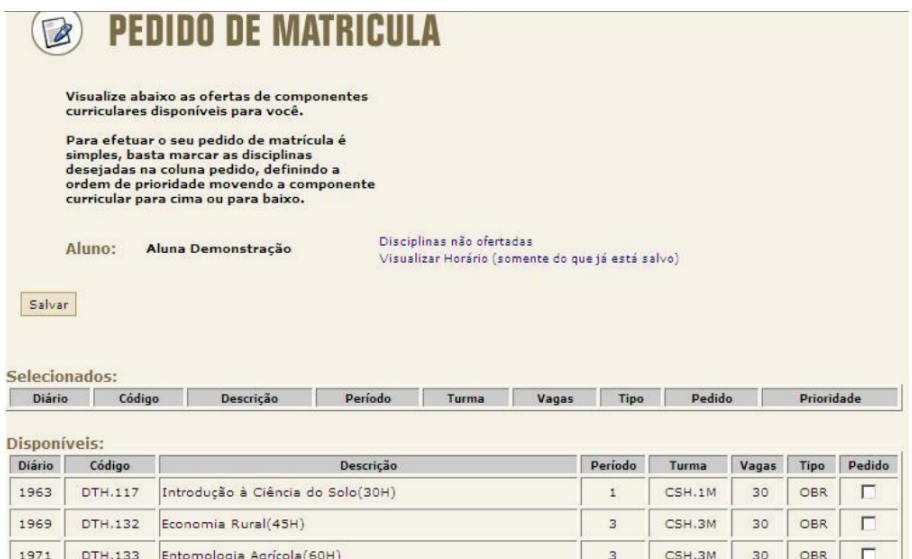

Na tabela "Selecionado" serão exibidos os diários que você **já solicitou matrícula** para este mesmo período de matricula, se já tiver feito isso. Caso você ainda não tenha feito o pedido de matrícula e ainda assim esta tabela já venha com diários tidos como selecionados estes diários fazem parte de uma **sugestão de matrícula** em disciplina que foi criada para você. Também poderá acontecer, e é normal, que esta **tabela venha vazia** porque não tenha sido possível criar uma sugestão de matrícula para você, devido a eventuais pendências de disciplinas que você possua.

- **Tipo de vaga**: é o tipo de aplicação desta disciplina em relação à sua matriz curricular, sendo que as opções poderão ser:
	- a. **OBR** o diário pertence a uma disciplina que é obrigatória na sua matriz curricular. Você deverá cursar e ser aprovado nesta disciplina para poder concluir o curso;
	- b. **OPT** o diário pertence a uma disciplina optativa segundo a sua matriz curricular. Você obrigatoriamente deverá cursar 240 horas de disciplinas optativas para poder concluir o curso;
	- c. **EQU** a disciplina do diário não pertence à sua matriz curricular, mas se apresenta como equivalente (da Engenharia Elétrica) à outra que pertence à matriz da Engenharia de Controle e Automação, ou vice-versa.
	- d. **ELE** a disciplina é eletiva, ou livre. Esta disciplina não pertence à sua matriz curricular nem está ligada a nenhuma outra disciplina que pertença.

**ATENÇÃO! Para fazer o pedido em uma determinada disciplina, basta clicar no campo "Pedido". Para retirar uma disciplina do seu pedido, simplesmente desmarque a caixa de seleção correspondente à disciplina.**

**ATENÇÃO! Os diários colocados em posição mais acima na lista têm prioridade sobre os colocados mais abaixo. Para aumentar a prioridade, basta clicar na opção Cima. Para diminuir a prioridade, clique no botão Baixo.**

**ATENÇÃO! Após ter escolhido todos os diários e os colocado na ordem de prioridade desejada clique no botão "Salvar". Só depois de clicar neste botão é que o seu pedido será salvo. A mensagem "Pedido salvo com sucesso" te informa que o seu pedido de matricula foi alterado.**

**ATENÇÃO! O IFFluminense não se responsabiliza por solicitações de inscrição não recebidas por motivos de ordem técnica dos computadores, falhas na comunicação, congestionamento das linhas de comunicação, bem como outros fatores de ordem técnica que impossibilitem a transferência dos dados. É de responsabilidade do aluno retornar à página inicial, clicar na opção "Pedidos de Matrícula" e verificar se o pedido foi, de fato, efetuado.**

**Disciplinas equivalentes** são aquelas da Engenharia Elétrica que estão relacionadas a disciplinas da Engenharia de Controle e Automação, ou vice-versa. Ao ser aprovado na disciplina equivalente, você elimina a necessidade de estudar e ser aprovado na disciplina da sua matriz curricular.

## **LEMBREM-SE! Esta opção só está disponível na 2ª etapa.**

Para escolher uma disciplina equivalente, clique na opção "**Adicionar Equivalentes**". A tela exibida na Figura [12](#page-63-0) aparecerá.

<span id="page-63-0"></span>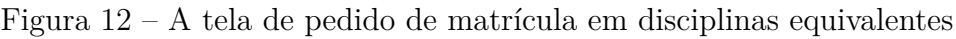

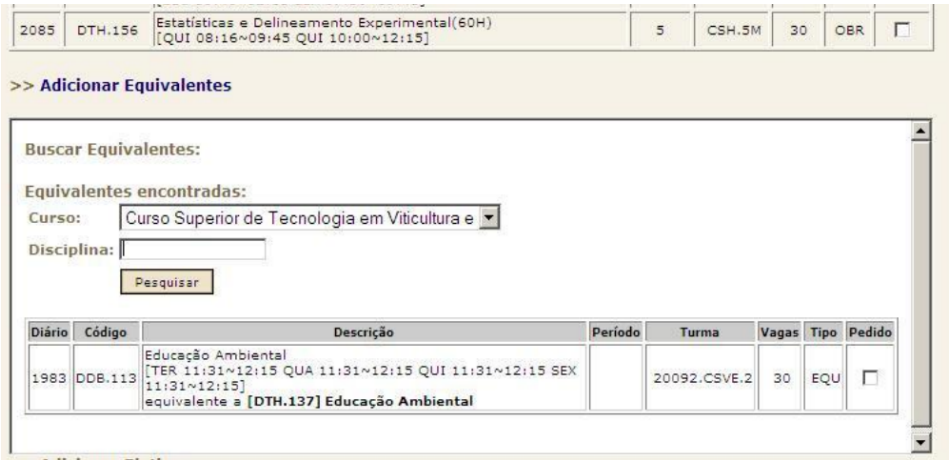

**ATENÇÃO! Localize a disciplina desejada escolhendo o curso à que a mesma pertence ou ainda digitando parte do nome dela. Clique no botão "Pesquisar" para que seja exibida para você a relação de disciplinas que foram encontradas com base nas informações que você forneceu.**

**ATENÇÃO! Após ter escolhido todos os diários e os colocado na ordem de prioridade desejada clique no botão "Salvar". Só depois de clicar neste botão é que o seu pedido será salvo. A mensagem "Pedido salvo com sucesso" te informa que o seu pedido de matricula foi alterado.**

**ATENÇÃO! O IFFluminense não se responsabiliza por solicitações de inscrição não recebidas por motivos de ordem técnica dos computadores, falhas na comunicação, congestionamento das linhas de comunicação, bem como outros fatores de ordem técnica que impossibilitem a transferência dos dados. É de responsabilidade do aluno retornar à página inicial, clicar na opção "Pedidos de Matrícula" e verificar se o pedido foi, de fato, efetuado.**

**Disciplinas eletivas ou livres** são aquelas que não pertencem à sua matriz curricular, nem estão relacionadas às disciplinas que pertencem. **Ser aprovado em disciplina eletiva não soma crédito ou carga horária para a sua formação total no curso**.

# **LEMBREM-SE! Esta opção só está disponível na 2ª etapa.**

Para escolher uma disciplina eletiva, clique na opção "**Adicionar Eletivas**". A tela exibida na Figura [13](#page-65-0) aparecerá.

<span id="page-65-0"></span>Figura 13 – A tela de pedido de matrícula em disciplinas eletivas

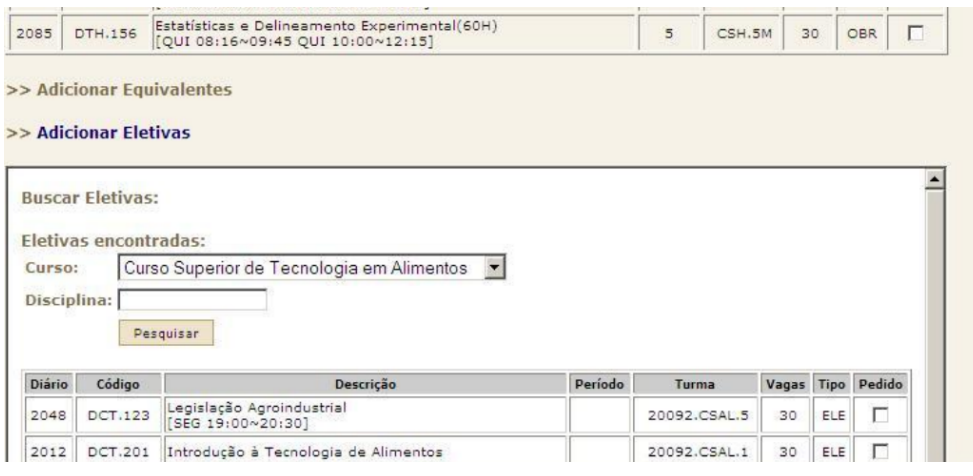

**ATENÇÃO! Localize a disciplina desejada escolhendo o curso à que a mesma pertence ou ainda digitando parte do nome dela. Clique no botão "Pesquisar" para que seja exibida para você a relação de disciplinas que foram encontradas com base nas informações que você forneceu.**

**ATENÇÃO! Após ter escolhido todos os diários e os colocado na ordem de prioridade desejada clique no botão "Salvar". Só depois de clicar neste botão é que o seu pedido será salvo. A mensagem "Pedido salvo com sucesso" te informa que o seu pedido de matricula foi alterado.**

**ATENÇÃO! O IFFluminense não se responsabiliza por solicitações de inscrição não recebidas por motivos de ordem técnica dos computadores, falhas na comunicação, congestionamento das linhas de comunicação, bem como outros fatores de ordem técnica que impossibilitem a transferência dos dados. É de responsabilidade do aluno retornar à página inicial, clicar na opção "Pedidos de Matrícula" e verificar se o pedido foi, de fato, efetuado.**

**O Calendário Acadêmico de todos os cursos do IFF Macaé está formalizado no SUAP para o ano de 2024 e encontra-se disponível no Apêndice [C.](#page-75-0) E o calendário resumido de 2024.1 e 2024.2, segue logo a seguir nas próximas páginas.**

Visando facilitar a organização quanto aos prazos vigentes no Calendário Acadêmico das Engenharias do IFF Macaé para 2024, este foi preparado na forma reduzida e será apresentado nas próximas páginas.

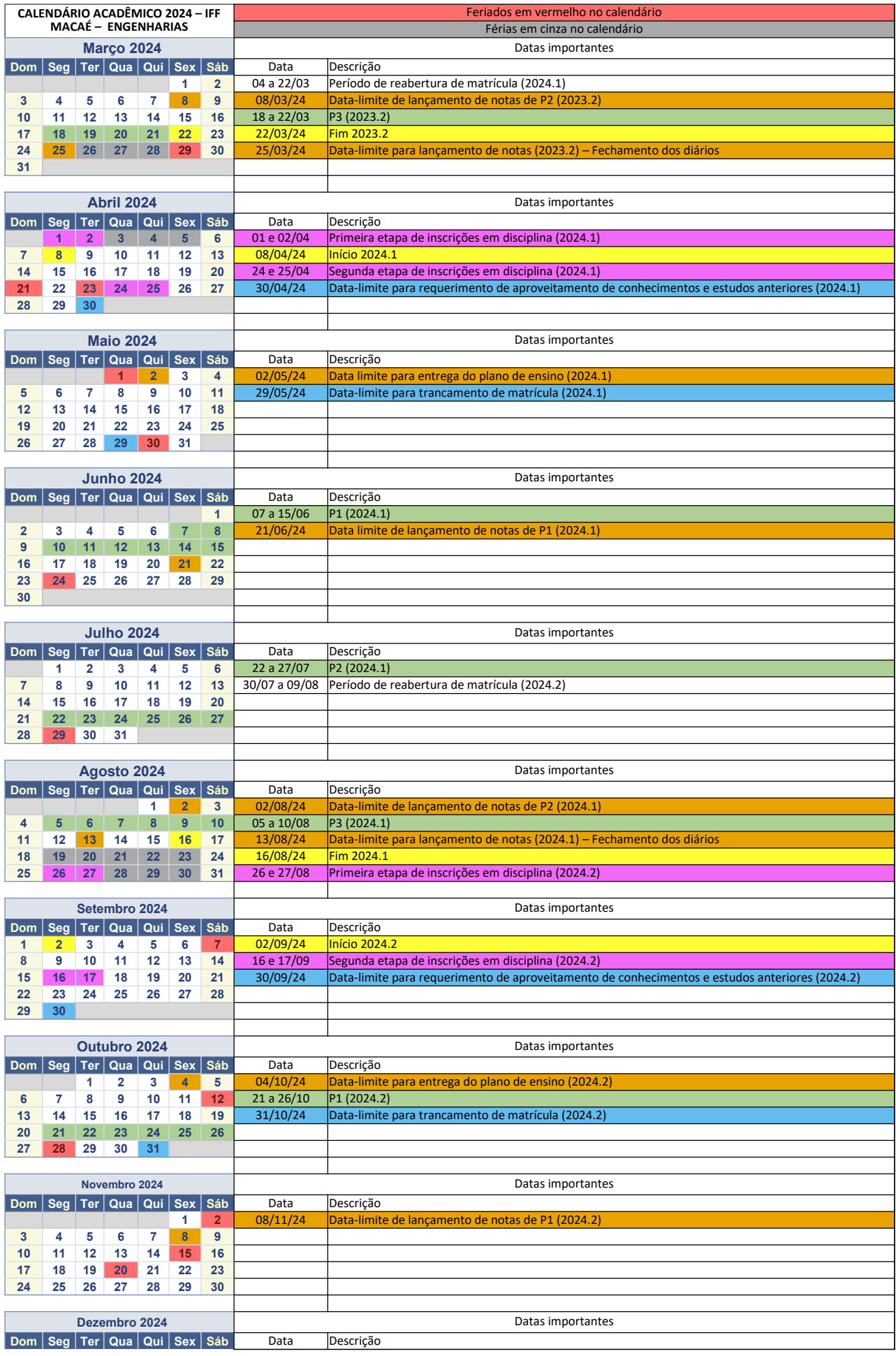

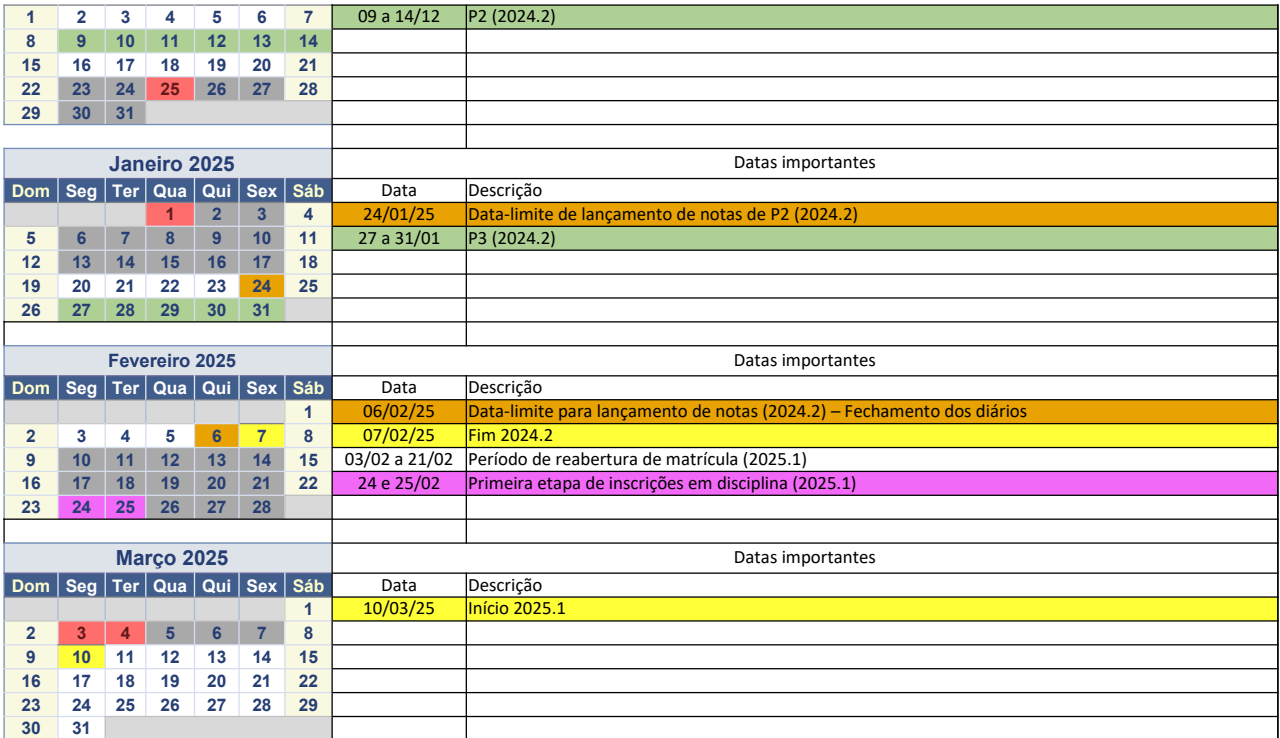

# 14 Horários das Disciplinas

**Os horários das disciplinas do 1º semestre de 2024 encontram-se disponíveis no Apêndice [D.](#page-81-0)**

# 15 Disciplinas equivalentes entre os cursos

**As disciplinas equivalentes entre os cursos de Engenharia de Controle e Automação e Engenharia Elétrica encontram-se disponíveis no Apêndice [E.](#page-106-0)**
# Apêndices

# APÊNDICE A – Formulário para aproveitamento de horas em atividades complementares

Eu, . . . . . . . . . . . . . . . . . . . . . . . . . . . . . . . . . . . . . . . . . . . . . . . . . . . . . . . . . . . . . . . . . . . . . . . . . . . . . . . . . . . , matrícula . . . . . . . . . . . . . . . . . . . . . . . . . . . , e-mail . . . . . . . . . . . . . . . . . . . . . . . . . . . . . . . . . . . . . . . , telefone  $\ldots, \ldots, \ldots, \ldots,$ , estudante do curso de Bacharelado em Engenharia ( ) de Controle e Automação ( ) Elétrica, venho por meio deste formulário solicitar ao Registro Acadêmico do IFFluminense *campus* Macaé o **aproveitamento de horas em atividades complementares**, a serem lançadas em meu Histórico Escolar. Para tanto, informo as atividades realizadas a seguir, e envio as documentações comprobatórias.

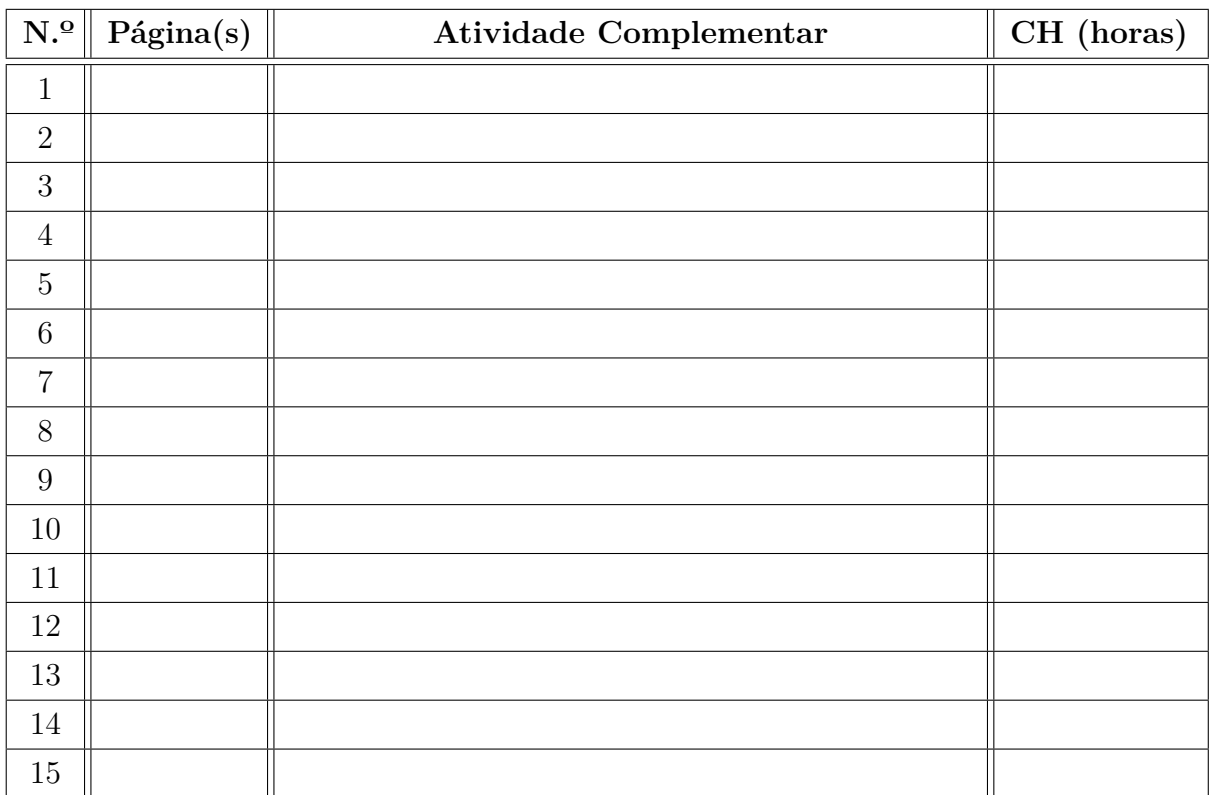

Estou ciente que este formulário deve ser preenchido apenas uma vez ao longo de todo o curso, assim que desejar que as horas complementares (mínimo 120 horas) sejam registradas em meu Histórico Escolar. Além disso, estou ciente que o aproveitamento solicitado será analisado pela Coordenação de Curso, com base no Projeto Pedagógico do Curso, podendo ser deferido ou indeferido (parcialmente ou em sua totalidade).

> $\text{Maca\'e/RJ}, \ \ldots. \ \text{de} \ \ldots \ldots \ldots \ldots \ldots \ldots \ldots \ \text{de} \ \ldots \ldots \ldots$ . . . . . . . . . . . . . . . . . . . . . . . . . . . . . . . . . . . . . . . . . . . . . . . . . . . . . . . Assinatura do estudante

# APÊNDICE B – Formulário para aproveitamento de disciplinas

Eu, . . . . . . . . . . . . . . . . . . . . . . . . . . . . . . . . . . . . . . . . . . . . . . . . . . . . . . . . . . . . . . . . . . . . . . . . . . . . . . . . . . . , matrícula . . . . . . . . . . . . . . . . . . . . . . . . . . . , e-mail . . . . . . . . . . . . . . . . . . . . . . . . . . . . . . . . . . . . . . . , telefone . . . . . . . . . . . . . . . . . . . . . . . . . . . , estudante do curso de Bacharelado em Engenharia ( ) de Controle e Automação ( ) Elétrica, venho por meio deste formulário solicitar ao Registro Acadêmico do IFFluminense *campus* Macaé o **aproveitamento de disciplinas**, a serem lançadas em meu Histórico Escolar. Para tanto, informo as disciplinas cursadas a seguir, e envio as documentações comprobatórias.

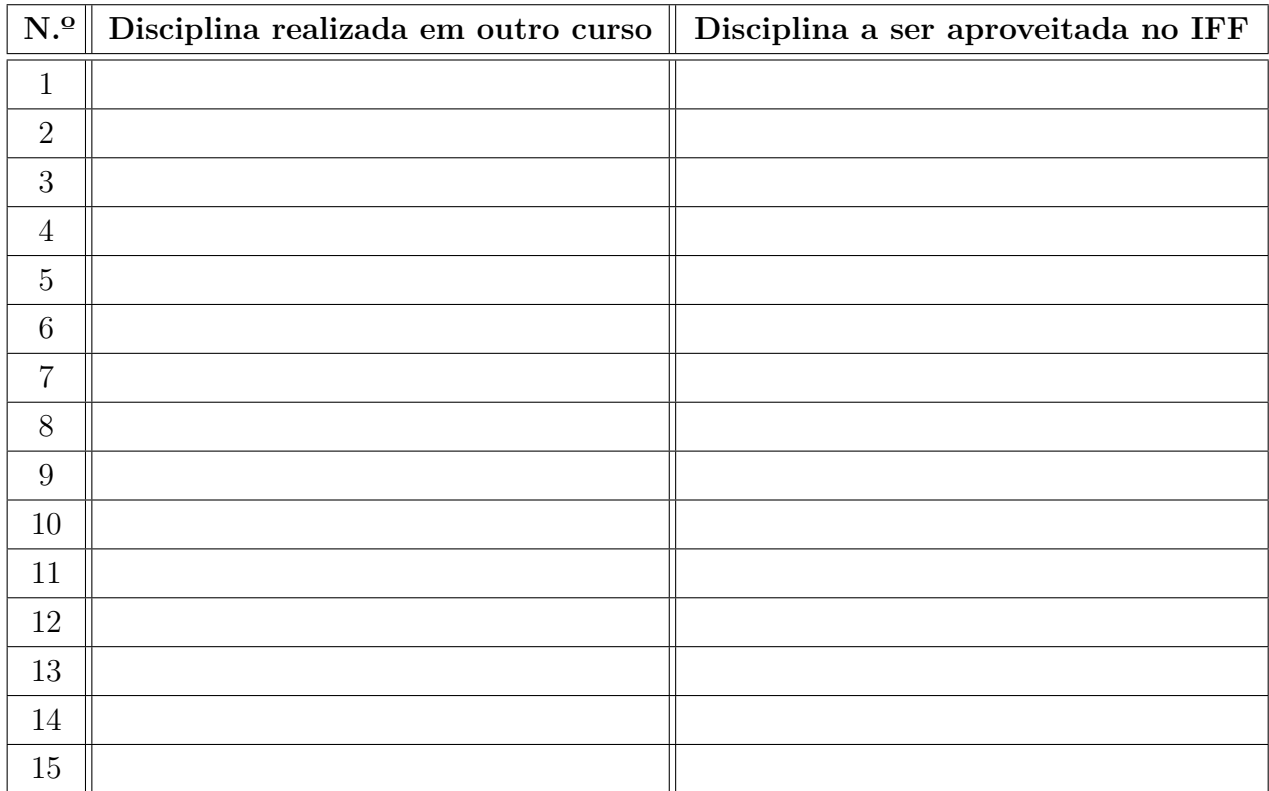

Estou ciente que o aproveitamento solicitado será analisado pela Coordenação de Curso, com base no Projeto Pedagógico do Curso, podendo ser deferido ou indeferido (parcialmente ou em sua totalidade).

> Macaé/RJ, . . . . . de . . . . . . . . . . . . . . . . . . . . . . . . . . . de . . . . . . . . . . . . . . . . . . . . . . . . . . . . . . . . . . . . . . . . . . . . . . . . . . . . . . . . . . . . . . . . . . . Assinatura do estudante

APÊNDICE C - Calendário Acadêmico do ano 2024 de todos os cursos do IFF Macaé

#### SUAP: Sistema Unificado de Administração Pública

### Calendário CAMPUS MACAÉ 2024

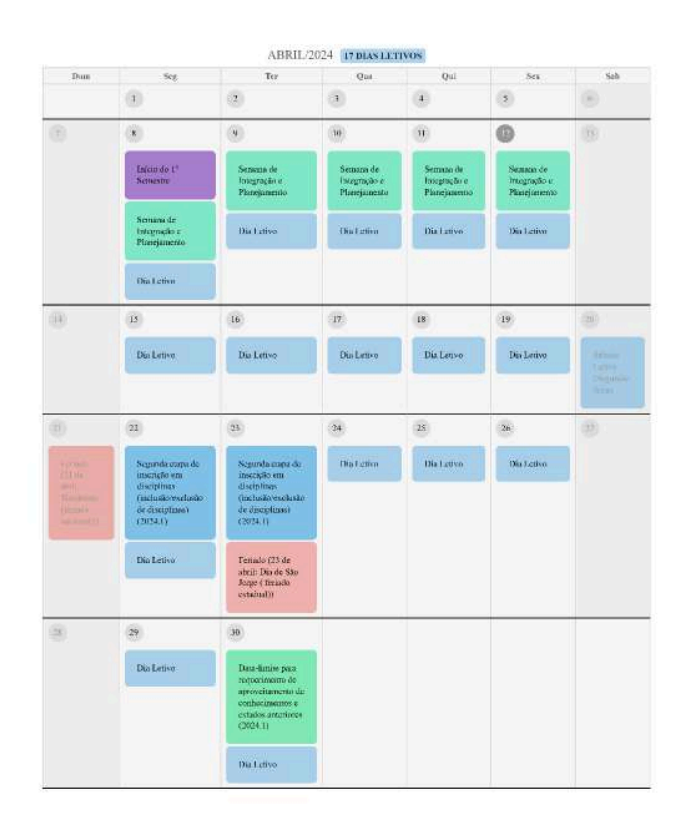

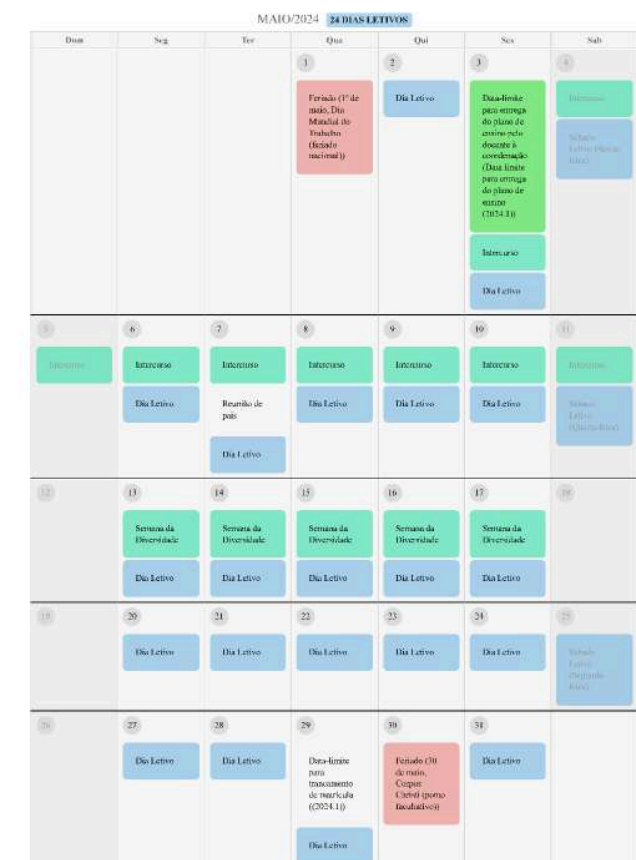

SUAP: Sistema Unificado de Administração Pública

https://suap.iff.edu.br/calendario\_academico/construir\_calendario/111/?pdf=True

https://suap.iff.edu.br/calendario\_academico/construir\_calendario/111/?pdf=True

1/18

 $3/18$ 

18/12/23, 10:46

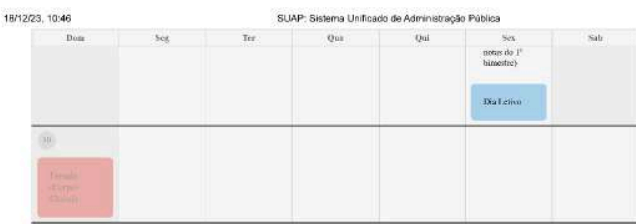

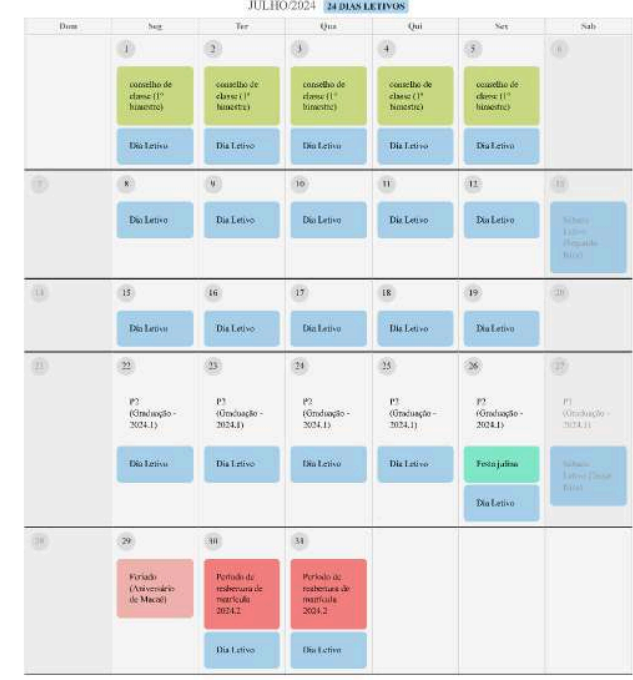

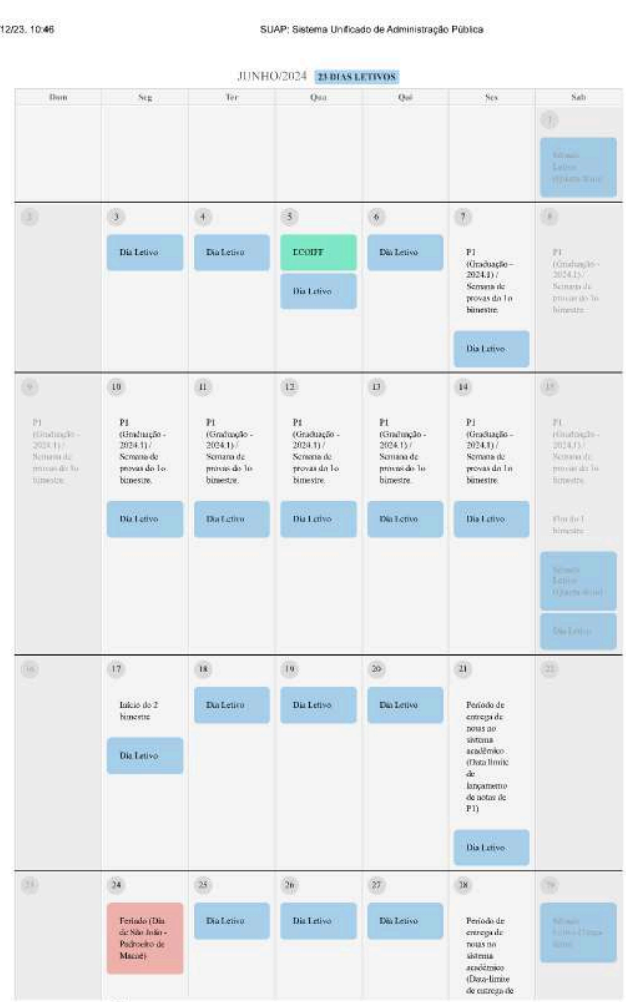

://suap.iff.edu.br/calendario\_academico/construir\_calendario/111/2pdf=True

https://**RESOLUCÃO CONSUP/IFFLU/Nºv215** | Página 51 de 83

 $4/18$ 

 $2718$ 

#### AGOSTO/2024 **13 DIAS LETIVOS**  $\begin{tabular}{|c|c|} \hline \rule{0.3cm}{.2cm} \multicolumn{2}{|c|}{\hspace{1.2cm}} \multicolumn{2}{|c|}{\hspace{1.2cm}} \multicolumn{2}{|c|}{\hspace{1.2cm}} \multicolumn{2}{|c|}{\hspace{1.2cm}}}}\\ \hline \rule{0.3cm}{.2cm} \multicolumn{2}{|c|}{0.2cm} \multicolumn{2}{|c|}{0.2cm} \multicolumn{2}{|c|}{0.2cm} \multicolumn{2}{|c|}{0.2cm} \multicolumn{2}{|c|}{\hspace{1.2cm}} \multicolumn{2}{|c|}{\$  $\begin{tabular}{|c|c|} \hline & Se \\ \hline \end{tabular}$ Yer.  $_{\rm Qau}$  $_{\mathrm{Qol}}$  $_{\rm Sex}$ Dem  $\overline{\mathbf{M}}$  $\langle \hat{q} \rangle$ Periodo de<br>reobstraca de<br>manfonta<br>7004.2 Penísski da<br>reabscura de<br>reatricula<br>7024.2 Pentodo de<br>entrega de<br>entrega de<br>séculos<br>séculos<br>de entrega de<br>ensas da P2)  $\vec{D}$  is Lettive  $\begin{array}{l} \mbox{Sennans de} \\ \mbox{pionos de 25} \\ \mbox{hunisute} \end{array}$  $\begin{array}{c} \text{Scorian de} \\ \text{proxar do } 2^* \\ \text{binactic} \end{array}$  $\label{eq:1} \text{DisLetic-}.$  $\mathbf{r}$  $\alpha$  $\widehat{\Phi}$  $\mathcal{F}$  $\vert \vec{q} \rangle$ 道 Pentodo de<br>Américano de<br>Anticido<br>1018-2  $\begin{array}{c} \textbf{Periodback} \\ \textbf{testcurve} \textit{d} \\ \textbf{multicuts} \\ 2024.2 \\ \end{array}$ Permodo da<br>Institutura<br>Institutura<br>Institutura Periodo du<br>traisceara de<br>matricula<br>2024.2 Parledo de<br>naturam e<br>nantoula<br>2014-2  $\begin{array}{c} {\rm 3max} \\ {\rm 3min} \\ {\rm 3min} \end{array}$ **Semande Semande Semande Semande Semande Semande Semande**

SUAP; Sistema Unificado de Administração Pública

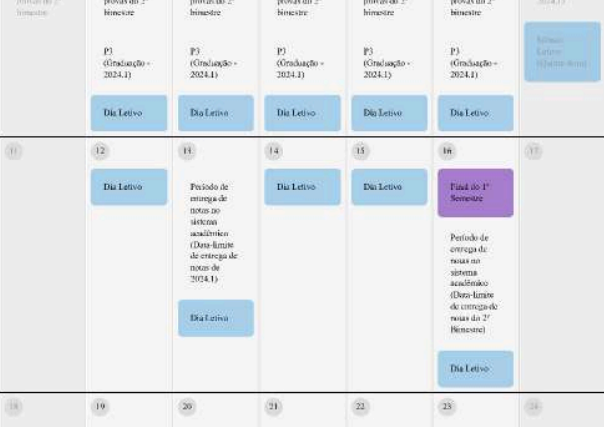

#### https://suap.itt.edu.br/cale stario\_academico/construir\_calendario/111/?pdf=True

18/12/23.10:46 SUAP: Sistema Unificado de Administração Pública

SETEMBRO/2024 21DIAS LETIVOS

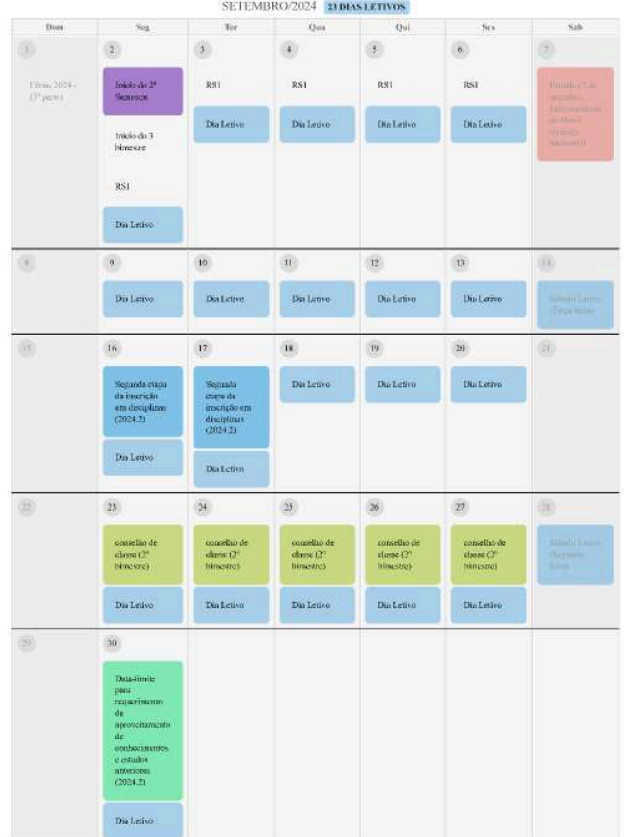

18/1

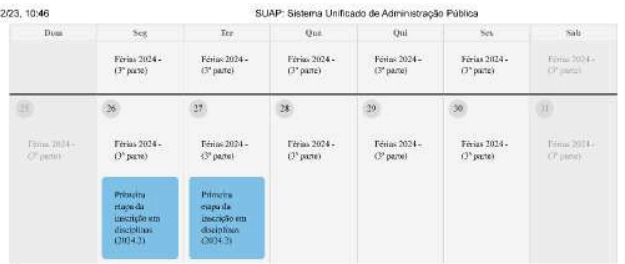

ico/construir\_calendario/111/?pdf /suap.iff.edu.br/ dario\_acade

https://suap.iff.edu.br/calendario\_academico/construir\_calendario/111/?pdf=True

18/12/23, 10:46

SUAP: Sistema Unificado de Administração Pública

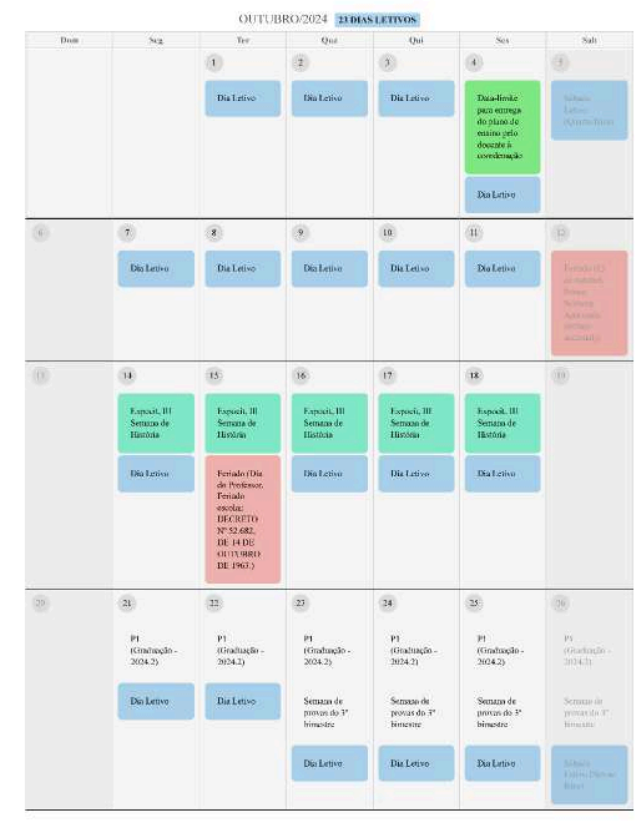

 $5/18$ 

6/18

#### 18/12/23.10:46 - 1

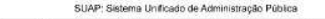

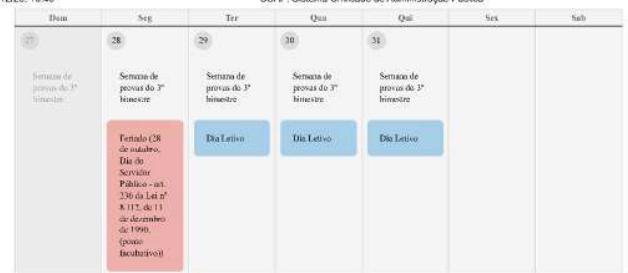

18/12/23, 10:46

#### SUAP: Sistema Unificado de Administração Pública

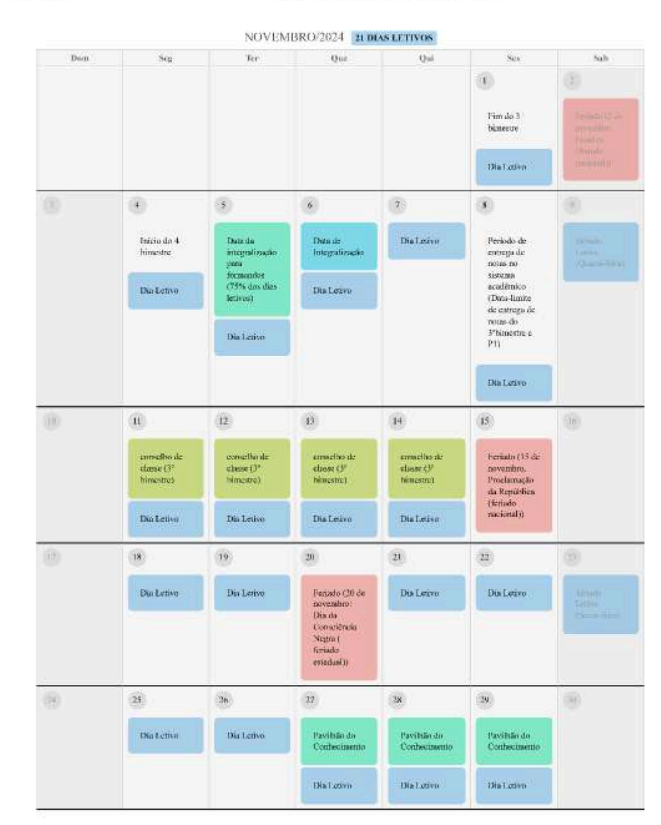

io/111/?pdf https://suap.iff.edu.br ario\_acade rica/construir\_caler

https://suap.iff.edu.br/calendario\_academico/construir\_calendario/111/?pdf=True

18/12/23, 10:46

10/18

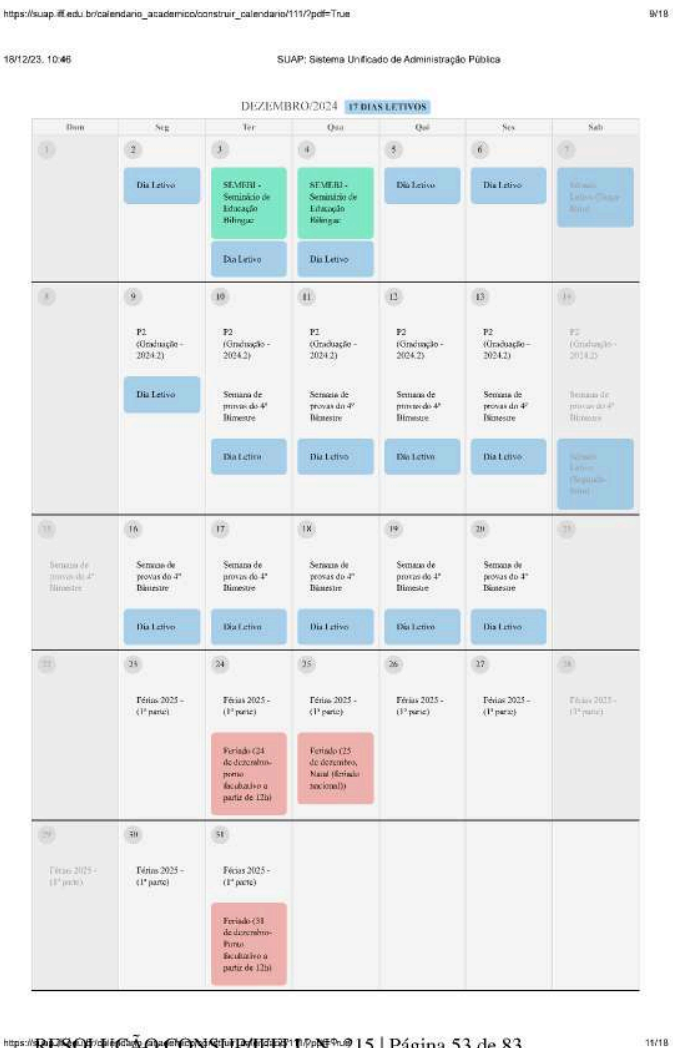

SUAP: Sistema Unificado de Administração Pública

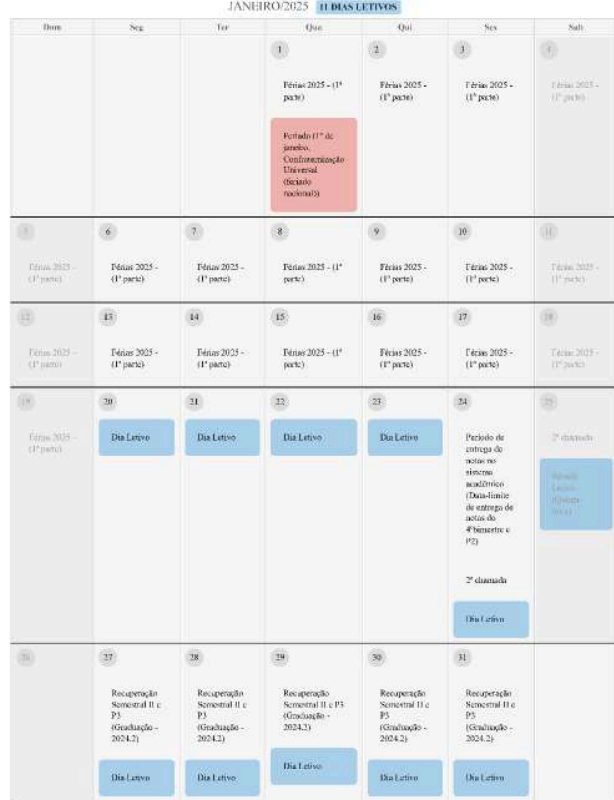

#### 18/12/23.10:46

### SUAP; Sistema Unificado de Administração Pública

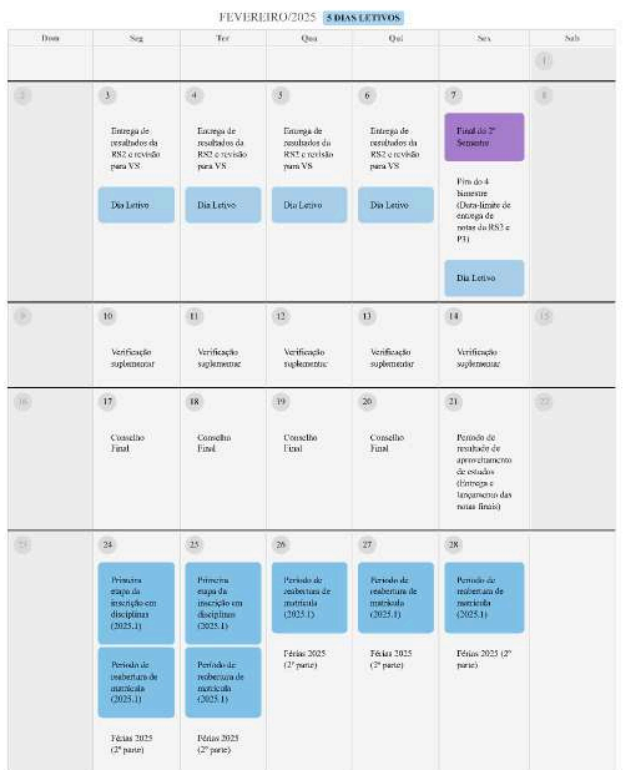

18/12/23, 10:46

SUAP: Sistema Unificado de Administração Pública

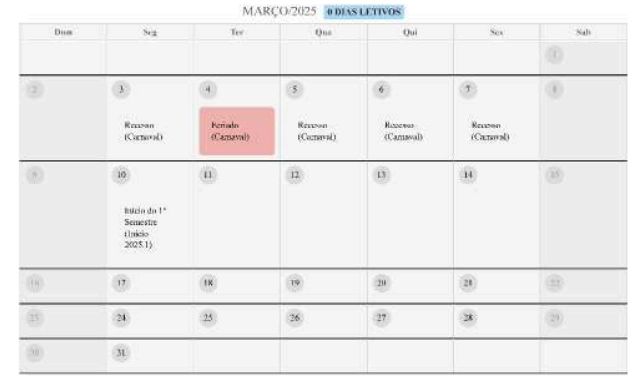

#### https://suap.iff.edu.br/calendario\_academico/construir\_calendario/111/?pdf=True

13/18

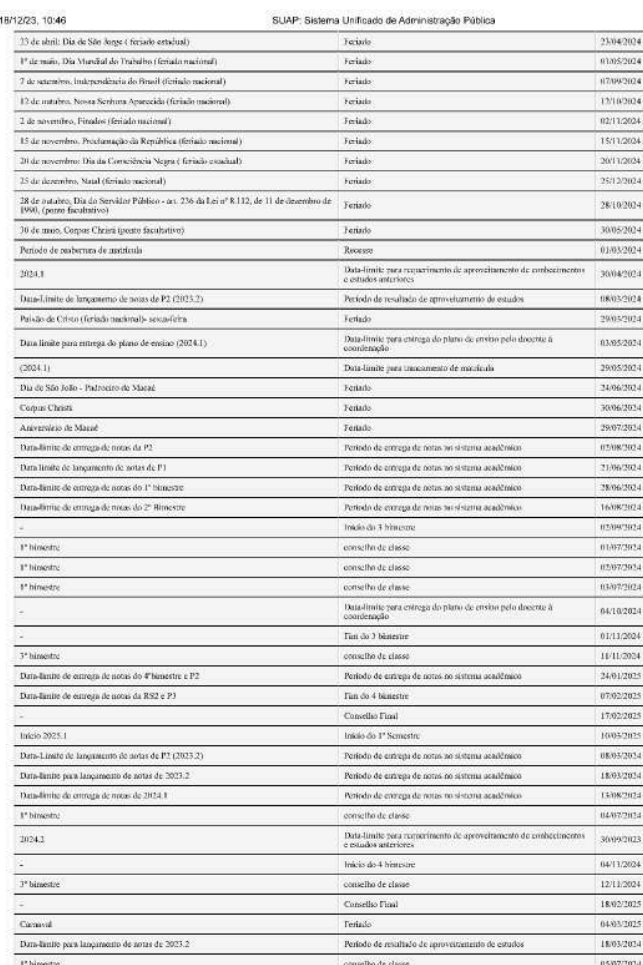

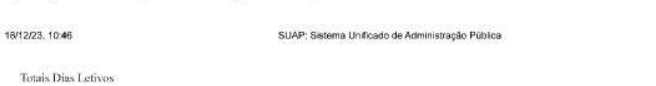

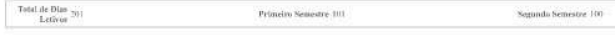

### Dias Letivos por Dias da Semana

https://suap.iff.edu.br/calendario\_academicolonistruir\_calendario/111/2pdf=True

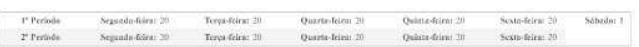

#### $\operatorname{Sábados}\nolimits$  Letivos

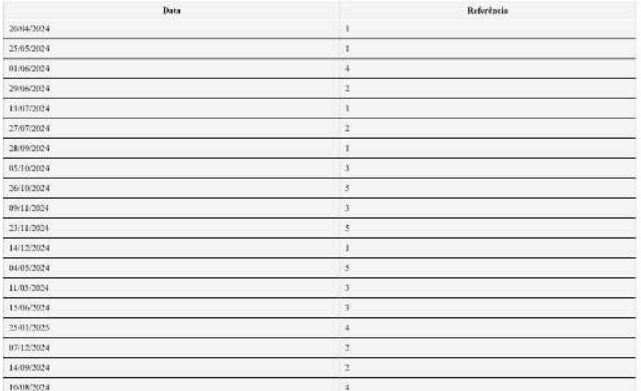

### Eventos de Data Única

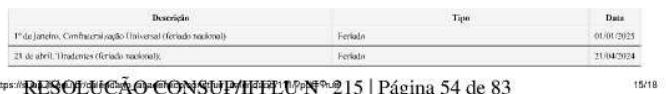

https://RESOLUÇÃO CONSUP/IFFLU/Nº 215 | Página 54 de 83

https://suap.iff.edu.br/calendario\_academico/construir\_calendario/111/?pdf=True

14/18

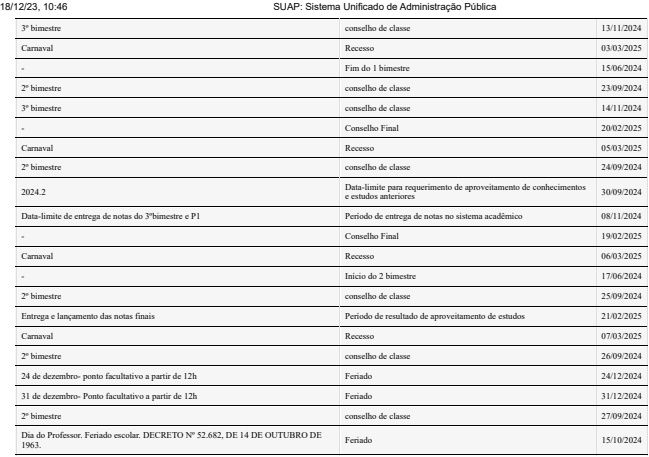

#### Eventos com Período de Data

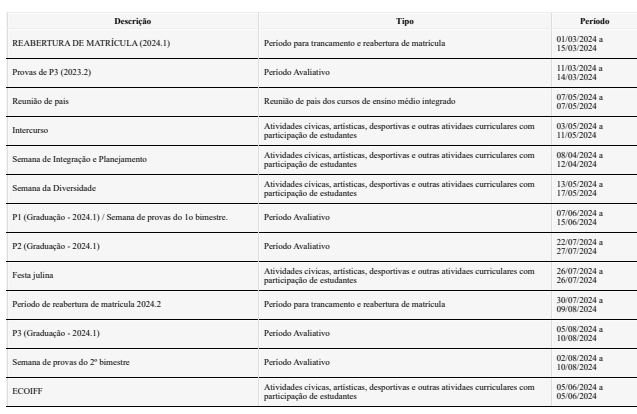

https://suap.iff.edu.br/calendario\_academico/construir\_calendario/111/?pdf=True 17/18

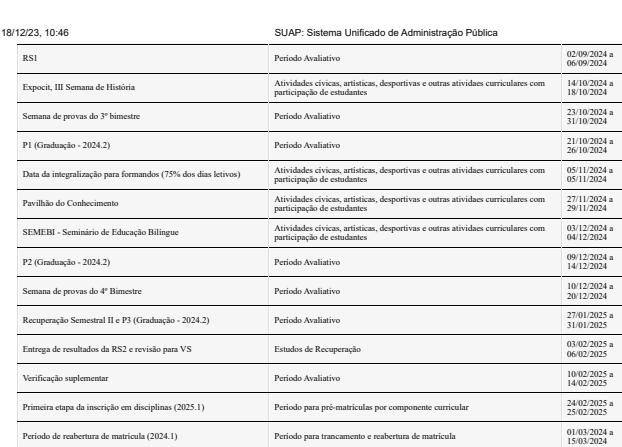

P3 (2023.2)  $\blacksquare$ 

 $2^\circ$ chamada Período Avaliativo <br/> Período Avaliativo  $\text{Feins D} \& 2025 \cdot (1^\circ \text{parte})$ 

Férias 2025 (2º parte)  $\overline{\phantom{a}}$  Férias Docentes e estudantes

 $\begin{tabular}{l} \bf{F}eias 2024 - (3*parte) \end{tabular}$ 

 $\begin{array}{l} \textbf{Segunda etapa de inscrição em disciplinas (inclusão)}\\ \textbf{Gagnida etapa de inscrição em disciplinas (inclusão)} \end{array}$ 

Primeira etapa de inscrição em disciplinas (2024.1) Período para pré-matrículas por componente curricular  $\overline{a}$ 

Primeira etapa da inscrição em disciplinas (2024.2) Período para pré-matrículas por componente curricular 26/08/20

 $\begin{tabular}{l} \bf Segunda etapa da inscrição em disciplinas (2024.2)\\ \bf Periodo para pré-matriculas por componente curricular \\ \end{tabular}$ 

Período de reabertura de matrícula (2025.1) Período para pré-matrículas por componente curricular  $\frac{1}{2}$ 

 $\begin{aligned} \text{Ricles} & \text{de} \\ \text{Periodo para pré-matriculas por componente curricular} \end{aligned}$ 

**Férias Docentes e estudantes** 

https://suap.iff.edu.br/calendario\_academico/construir\_calendario/111/?pdf=True 18/18

15/03/2024

 $11/03/2024$ a $14/03/2024$ 

 $25/03/2024$  a<br> $26/03/2024$ 

 $\frac{26/08/2024}{27/08/2024}$ a

 $\frac{16/09/2024}{17/09/2024}$ 

 $\begin{array}{r} 24/02/2025 \text{ a } \\ 28/02/2025 \end{array}$ 

 $22/04/2024$  a<br> $23/04/2024$ 

 $25/04/2025$  a<br> $25/01/2025$ 

 $\begin{array}{r} 23/12/2024 \text{ a} \\ 19/01/2025 \end{array}$ 

 $\overline{\begin{smallmatrix} 24/02/2025 \ 28/02/2025 \end{smallmatrix}}$ 

 $\frac{19/08/2024}{01/09/2024}$ 

# APÊNDICE D - Horários das Disciplinas

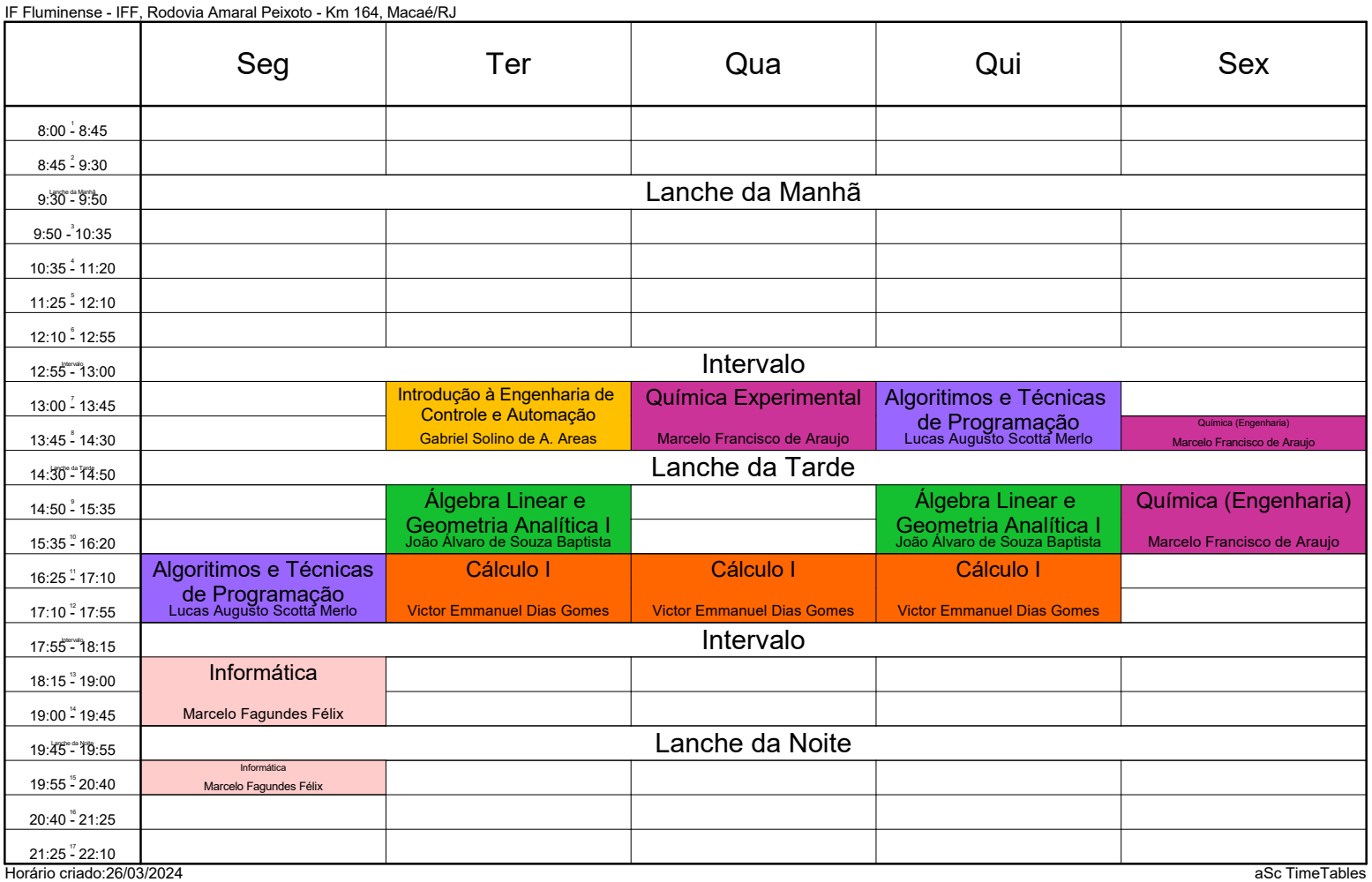

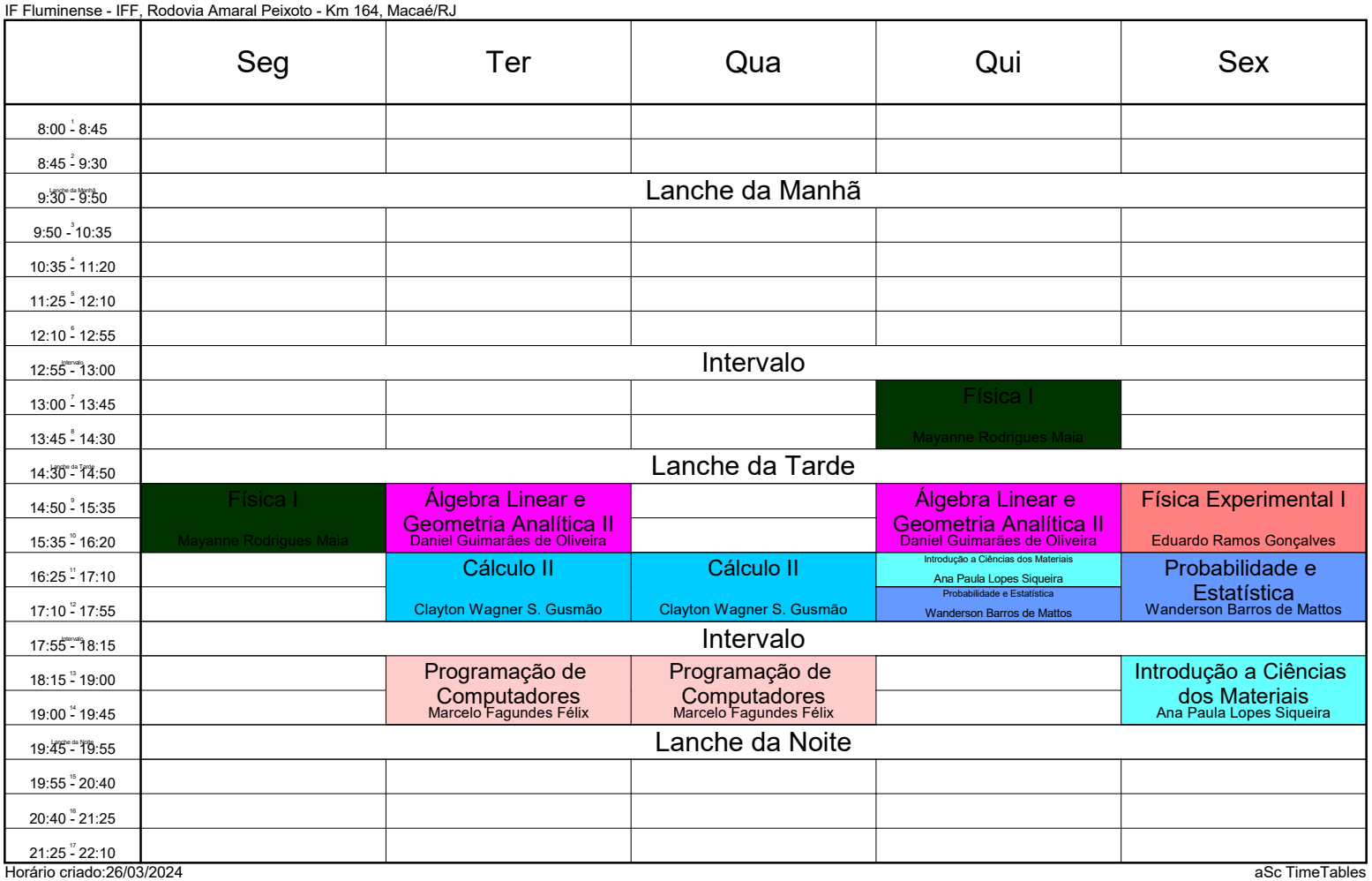

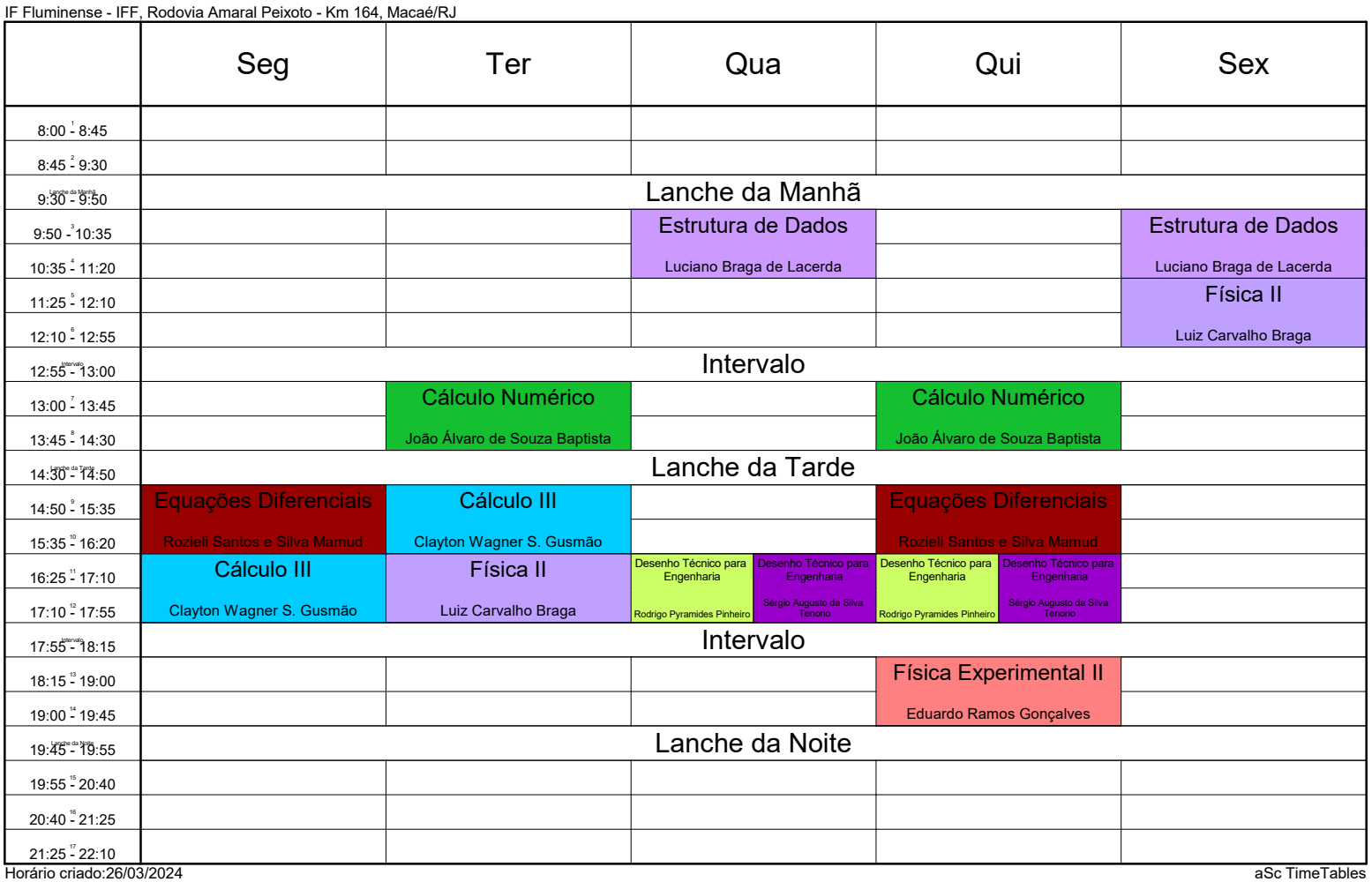

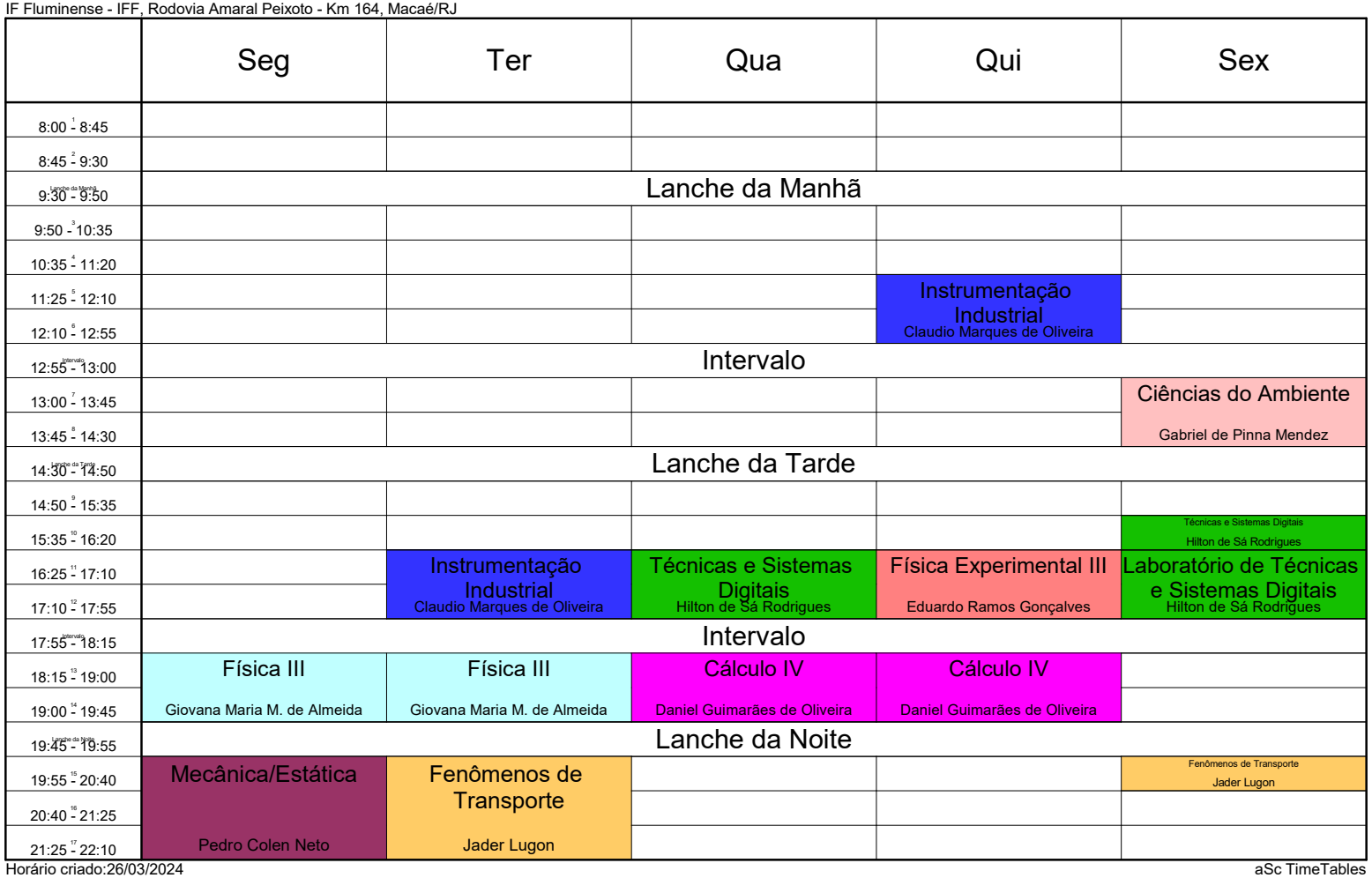

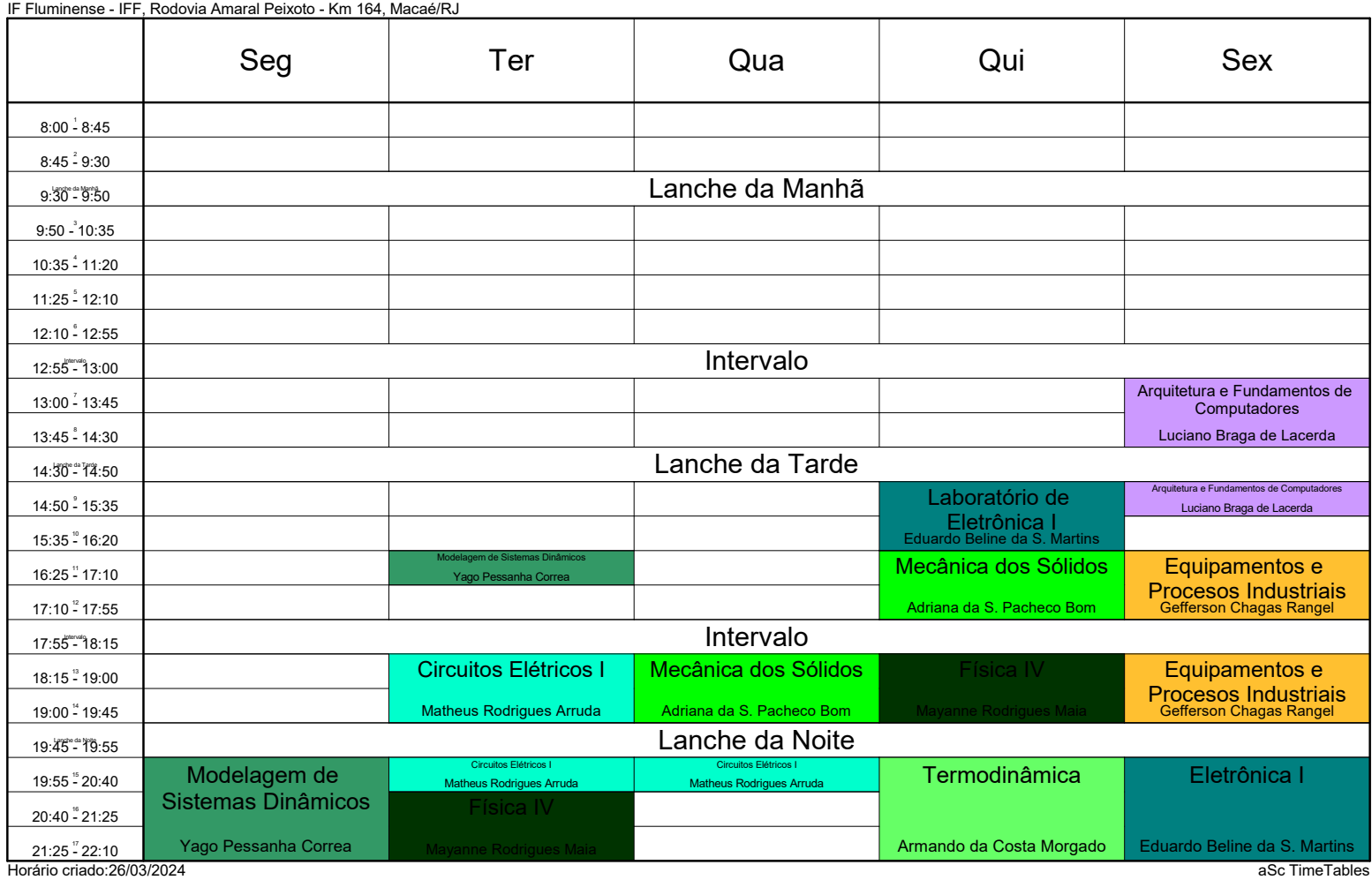

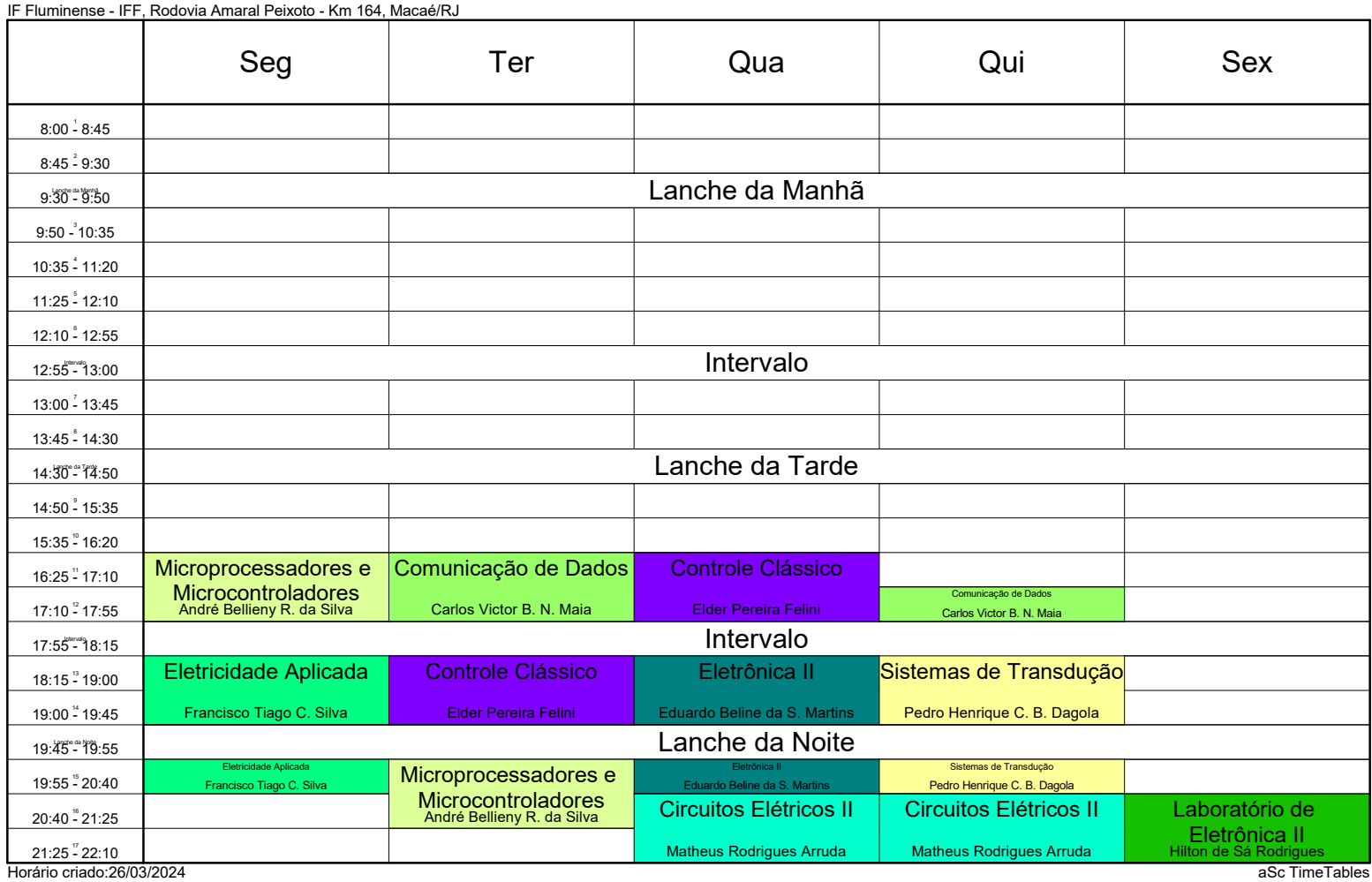

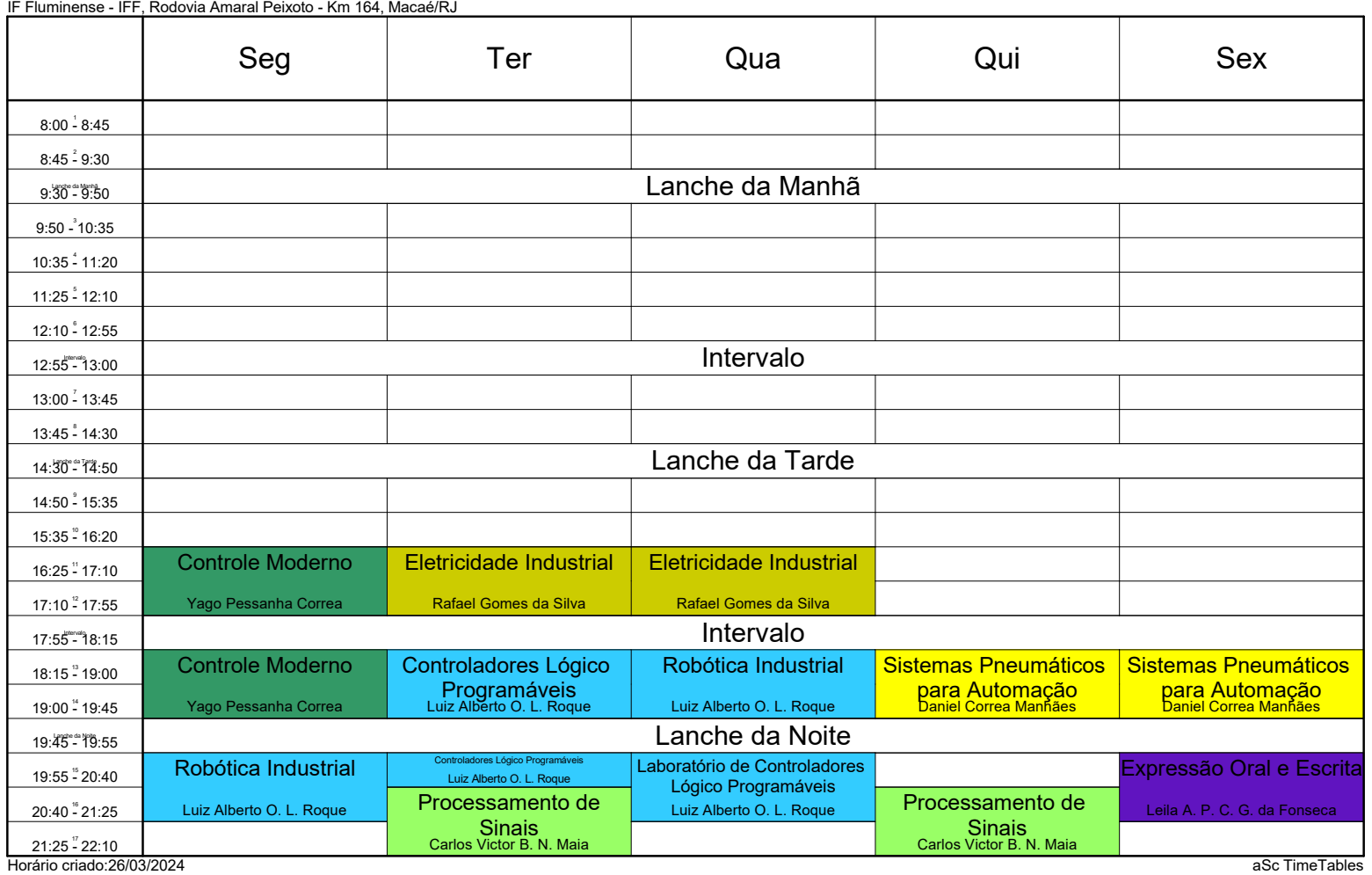

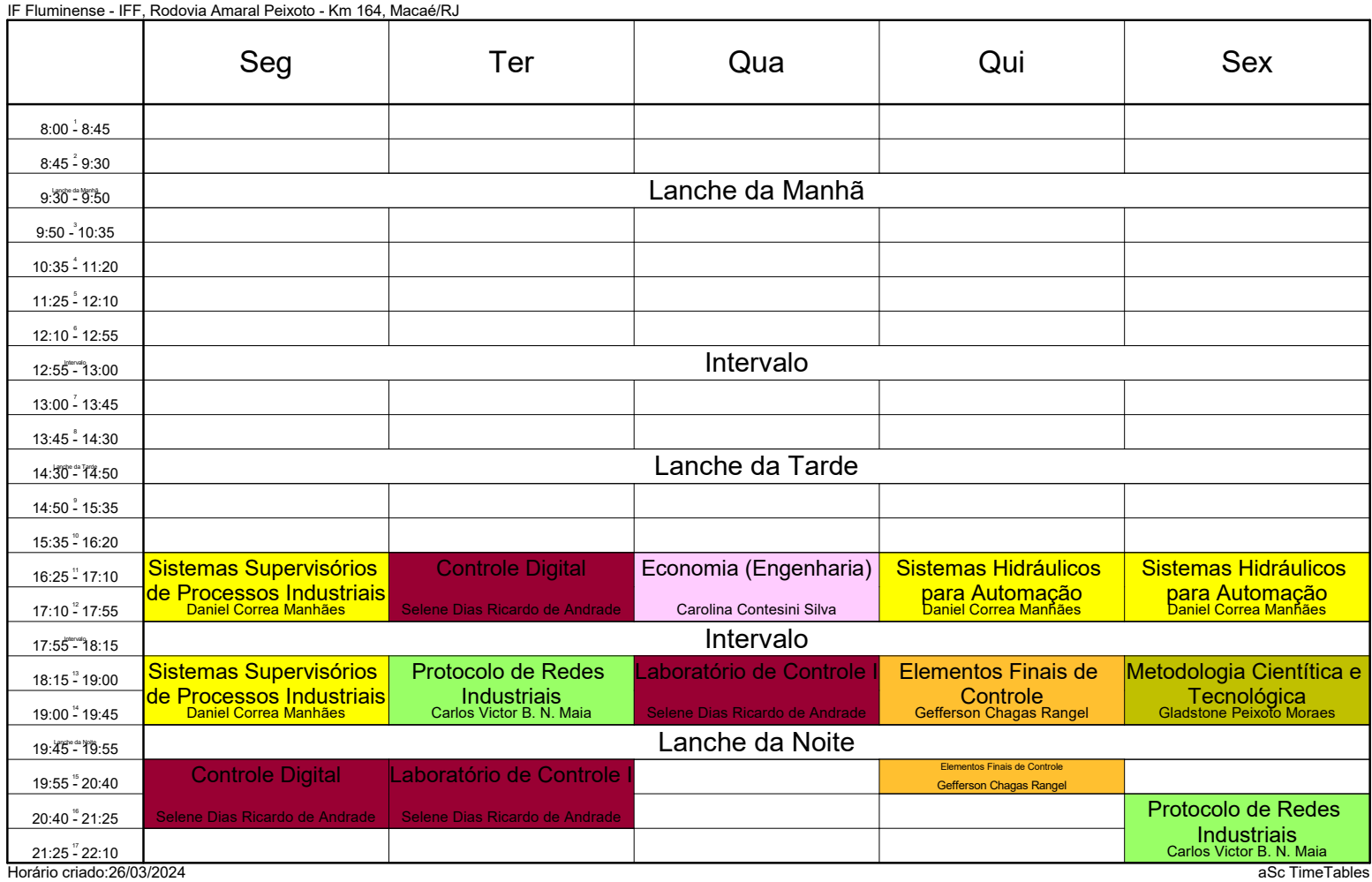

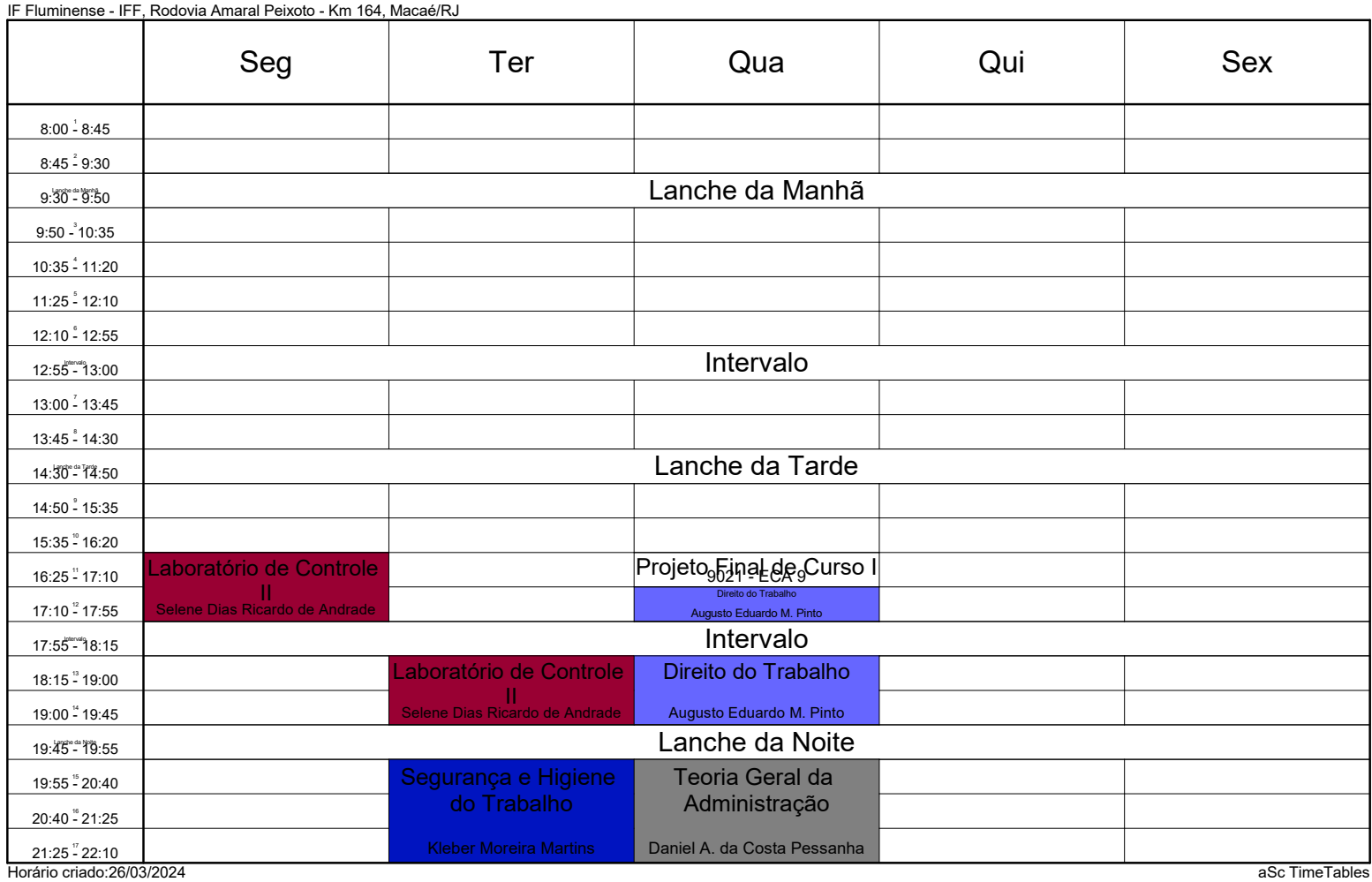

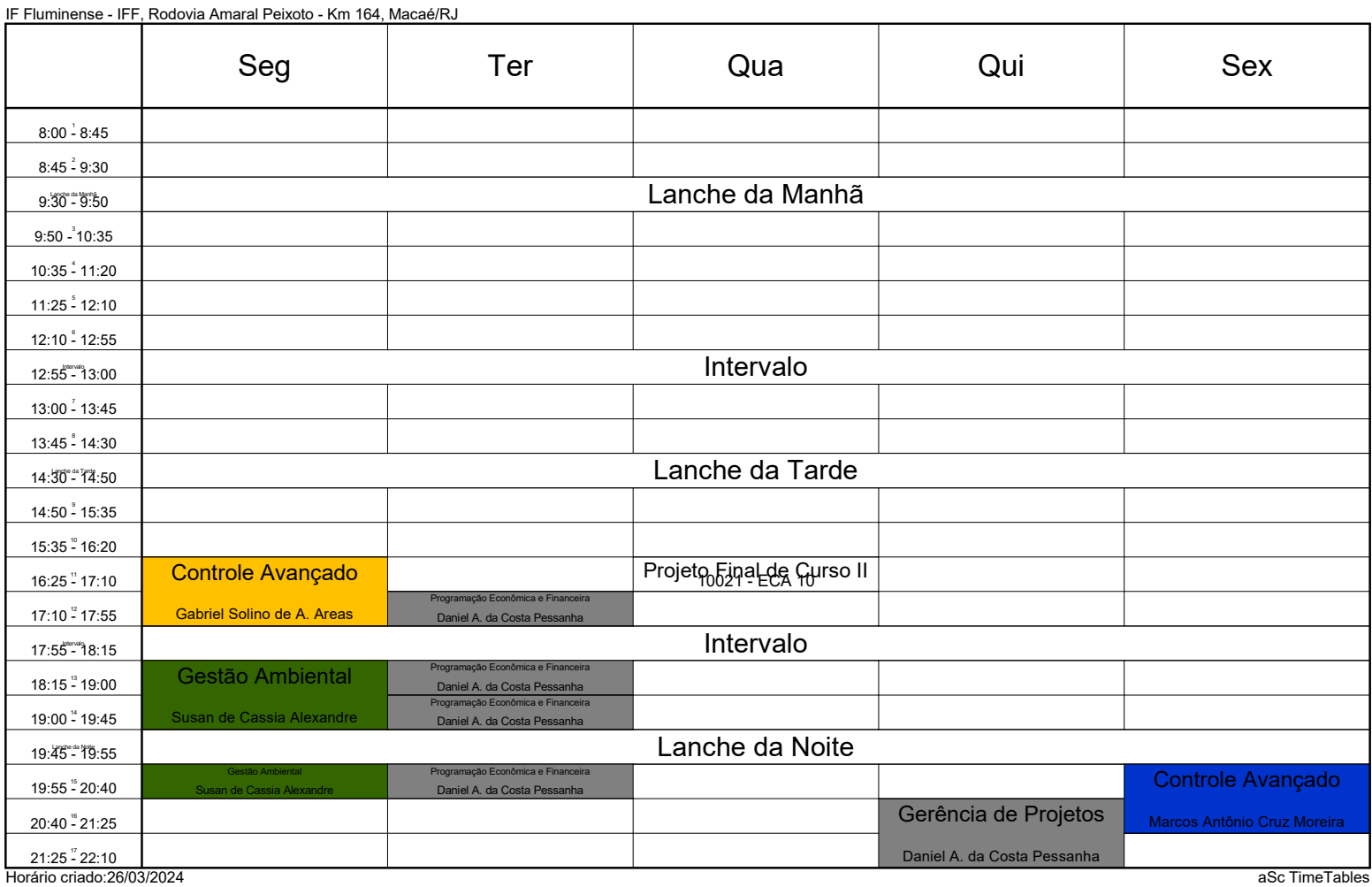

# Optativas ECA

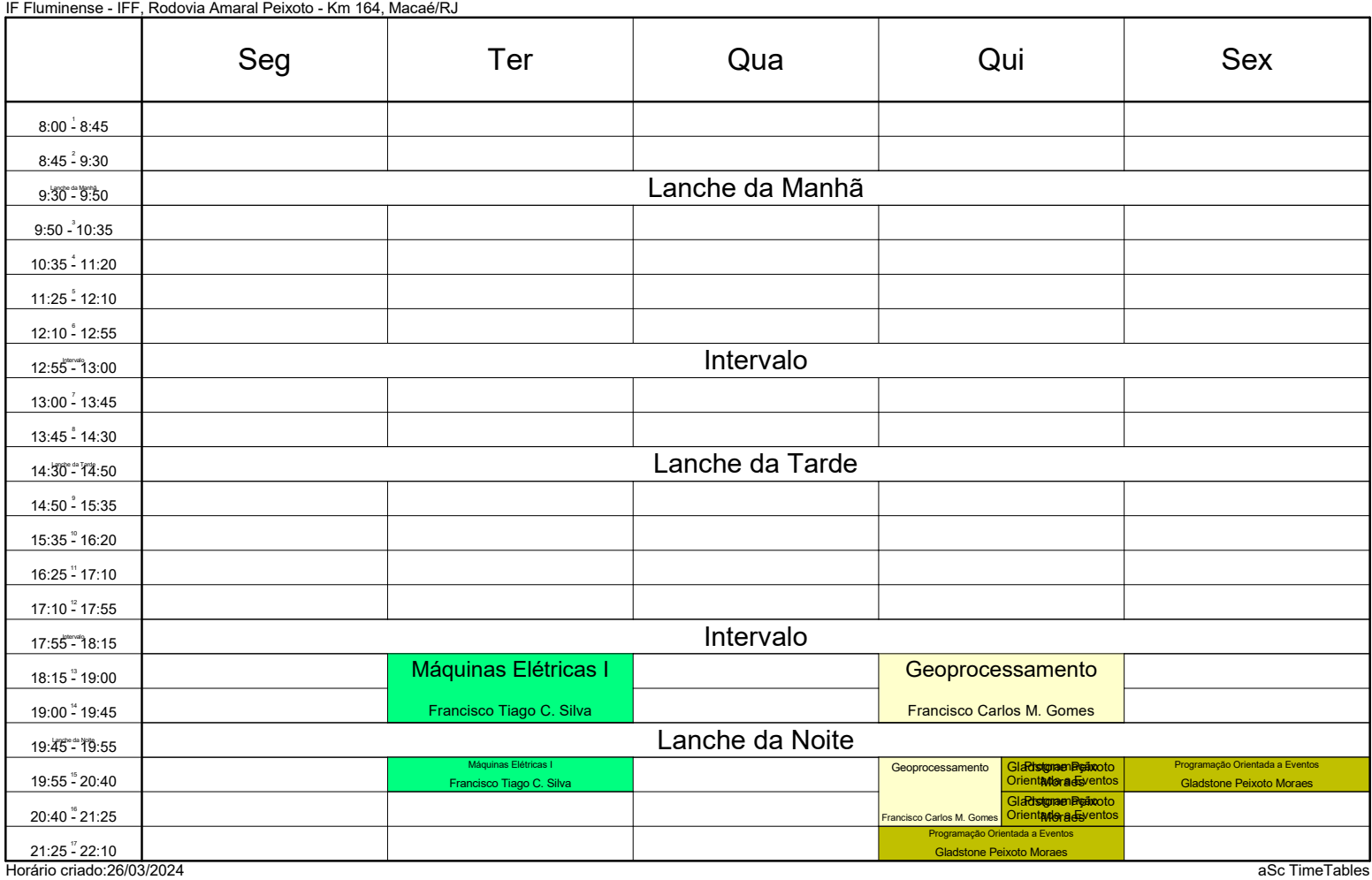

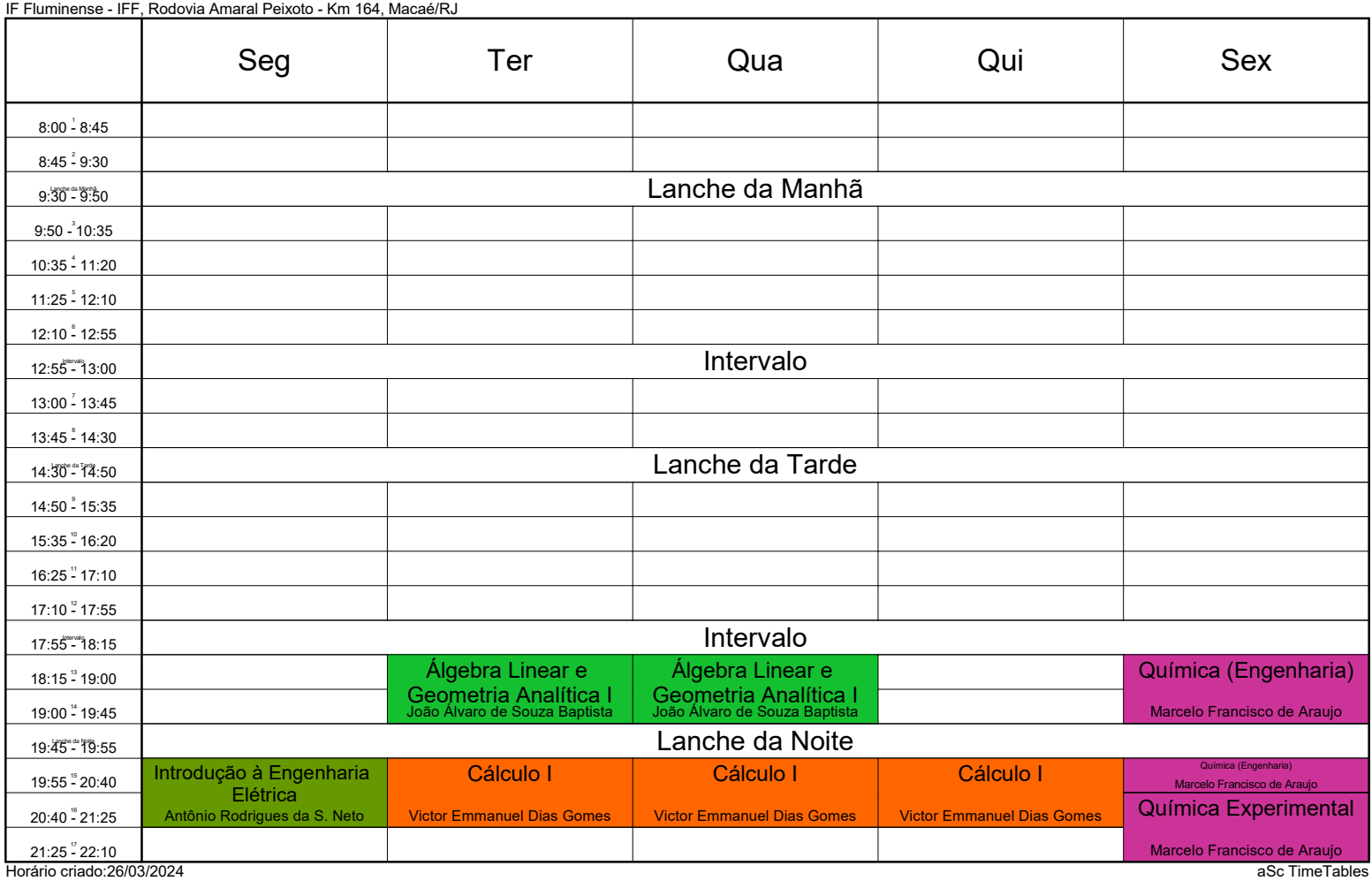

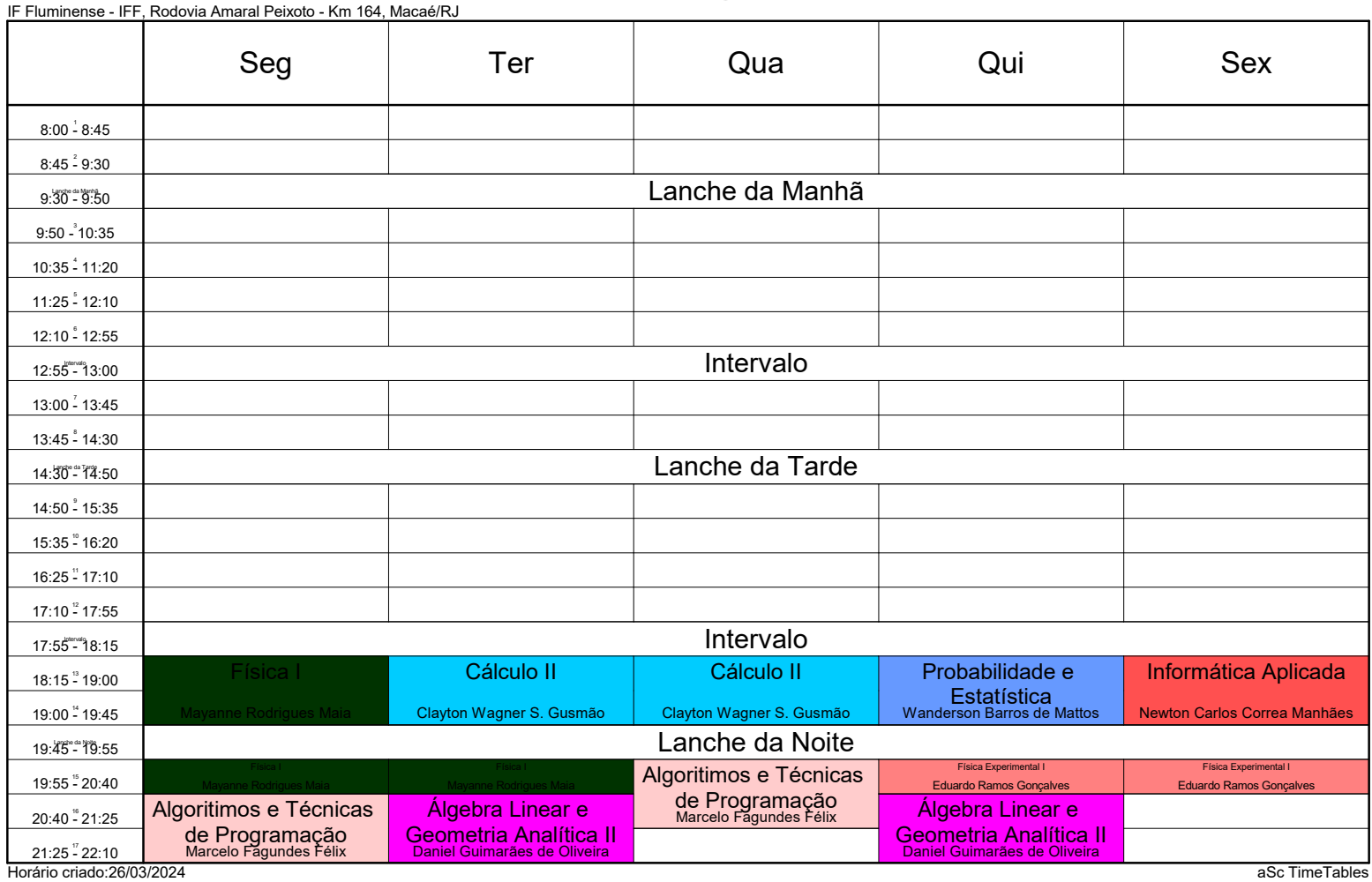

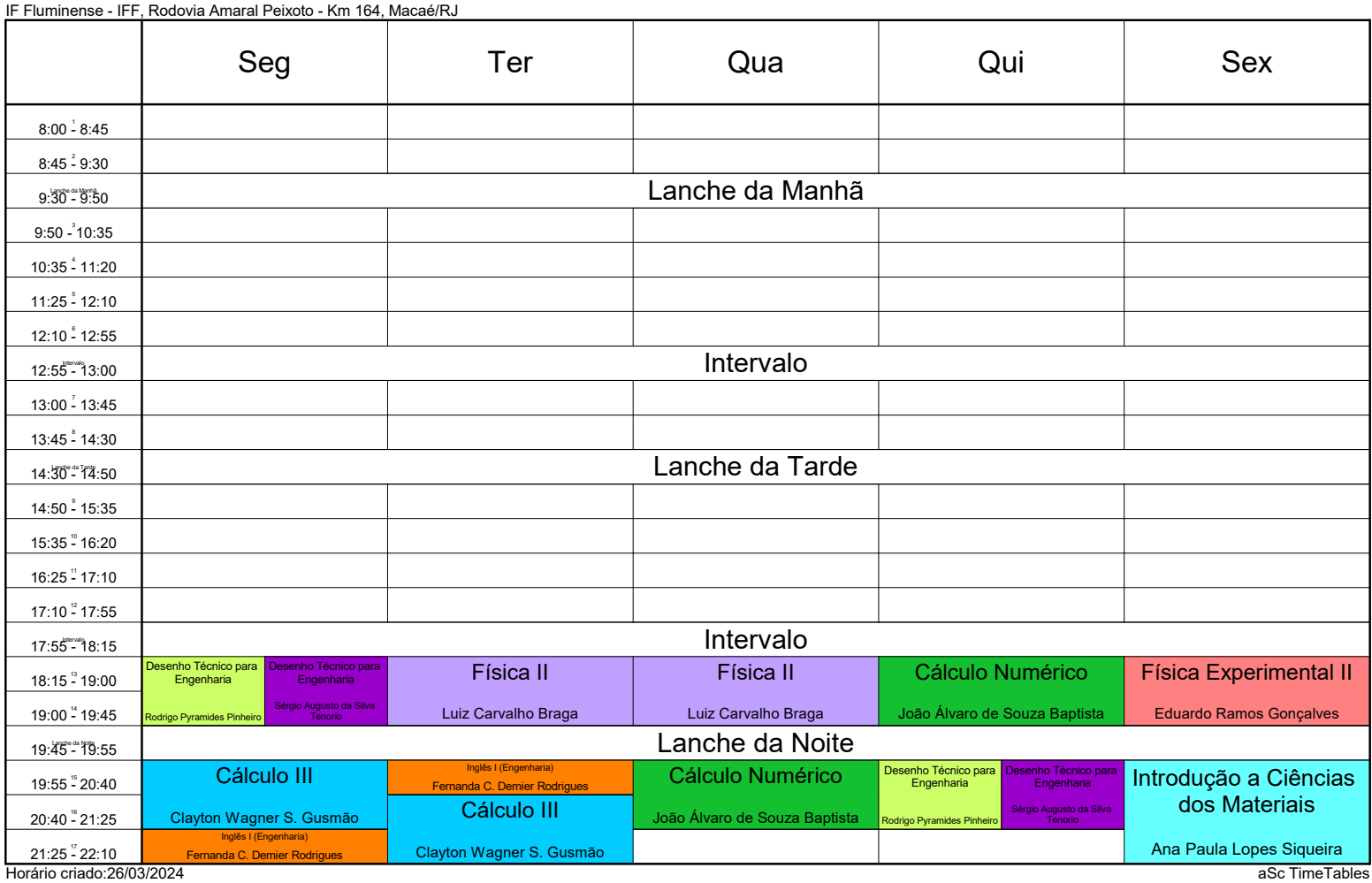

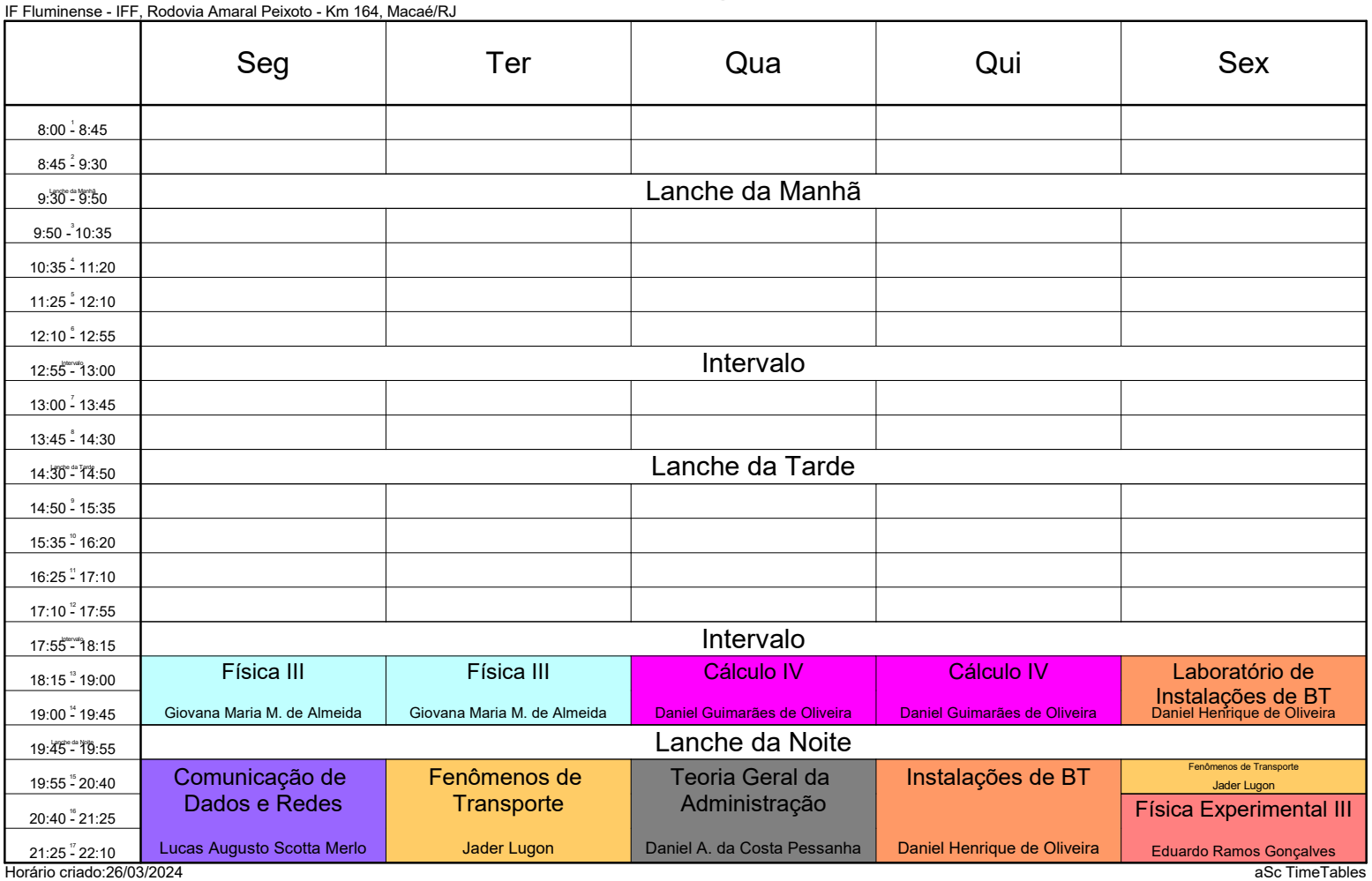

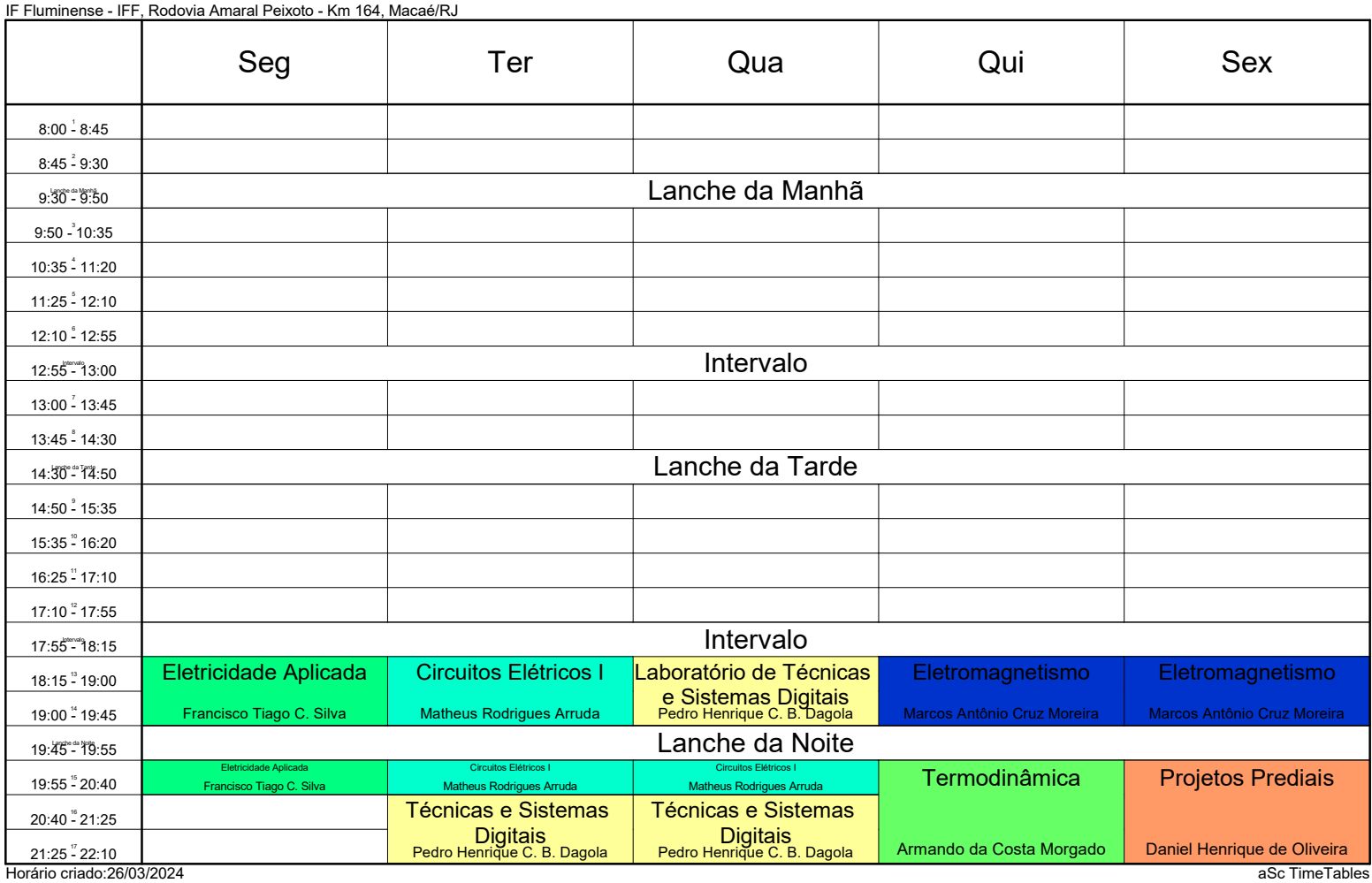

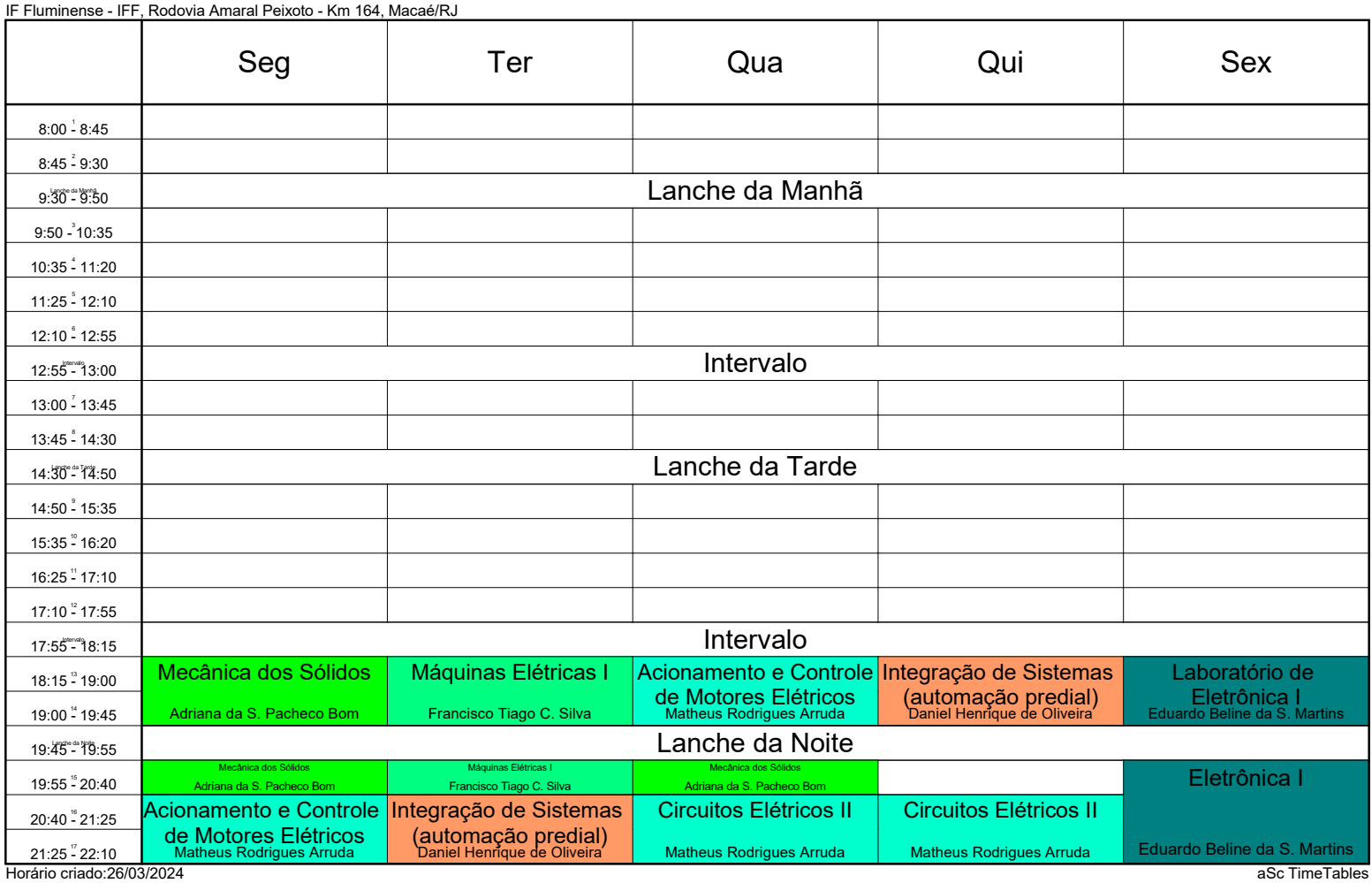

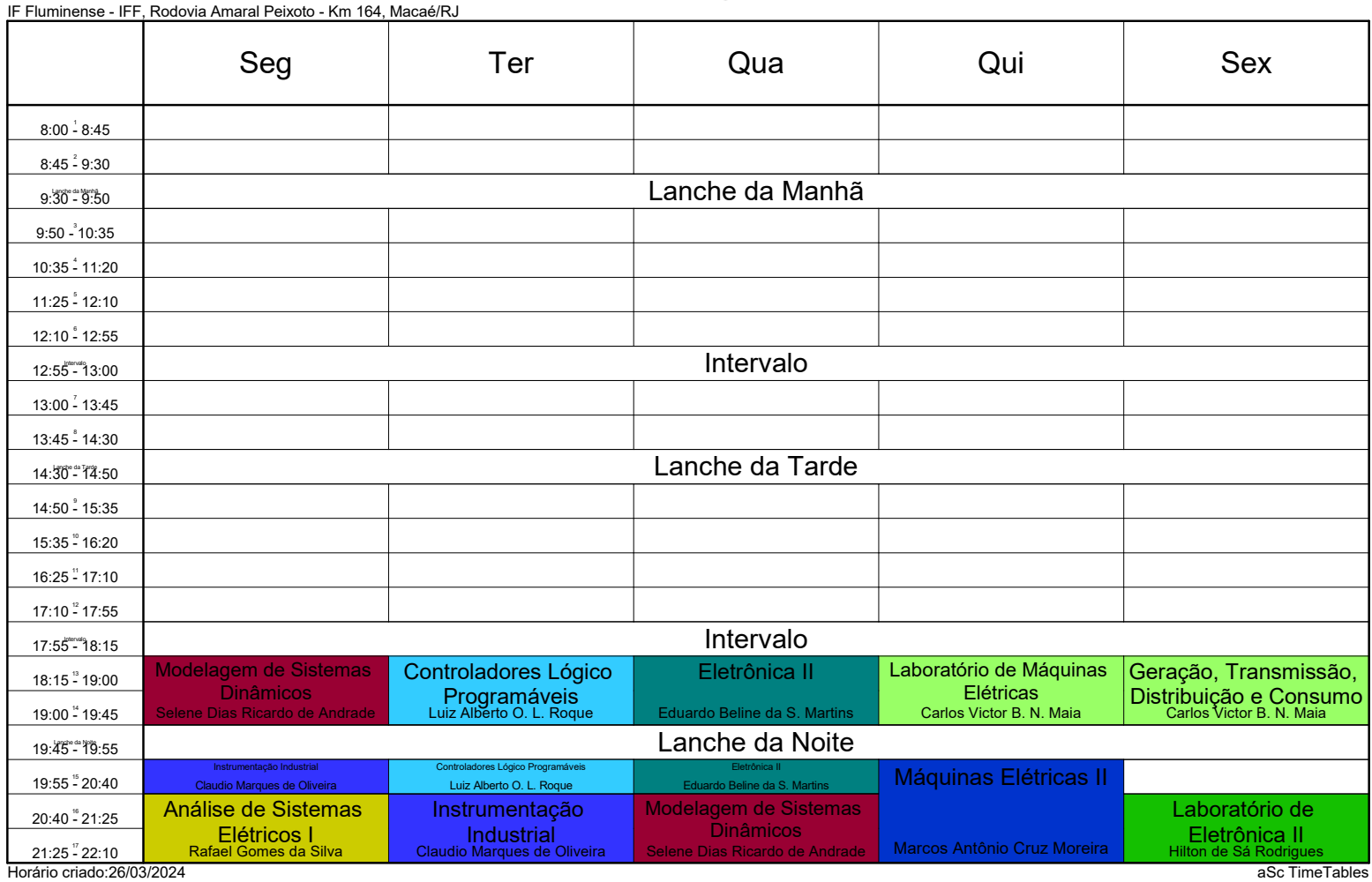

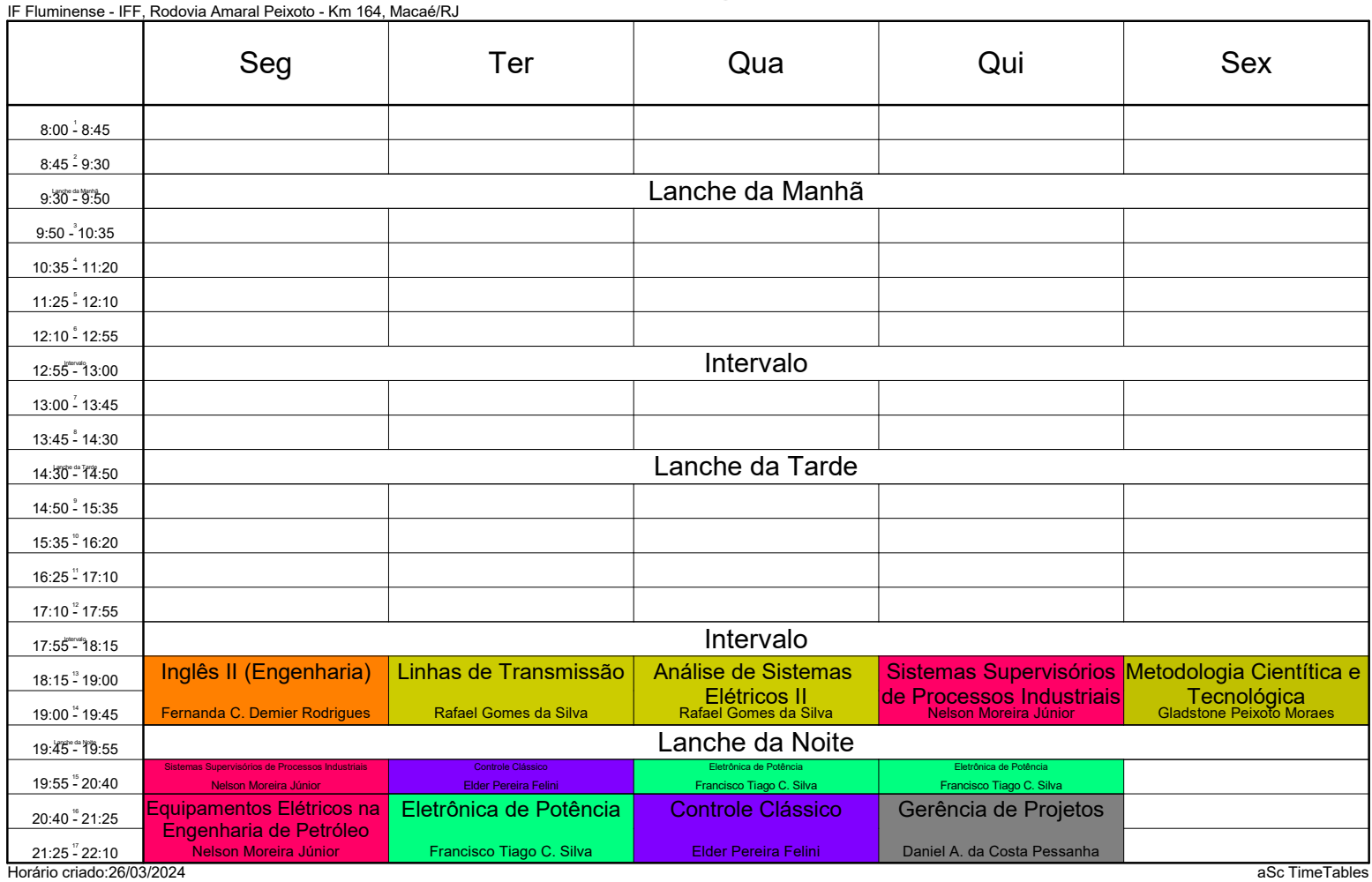

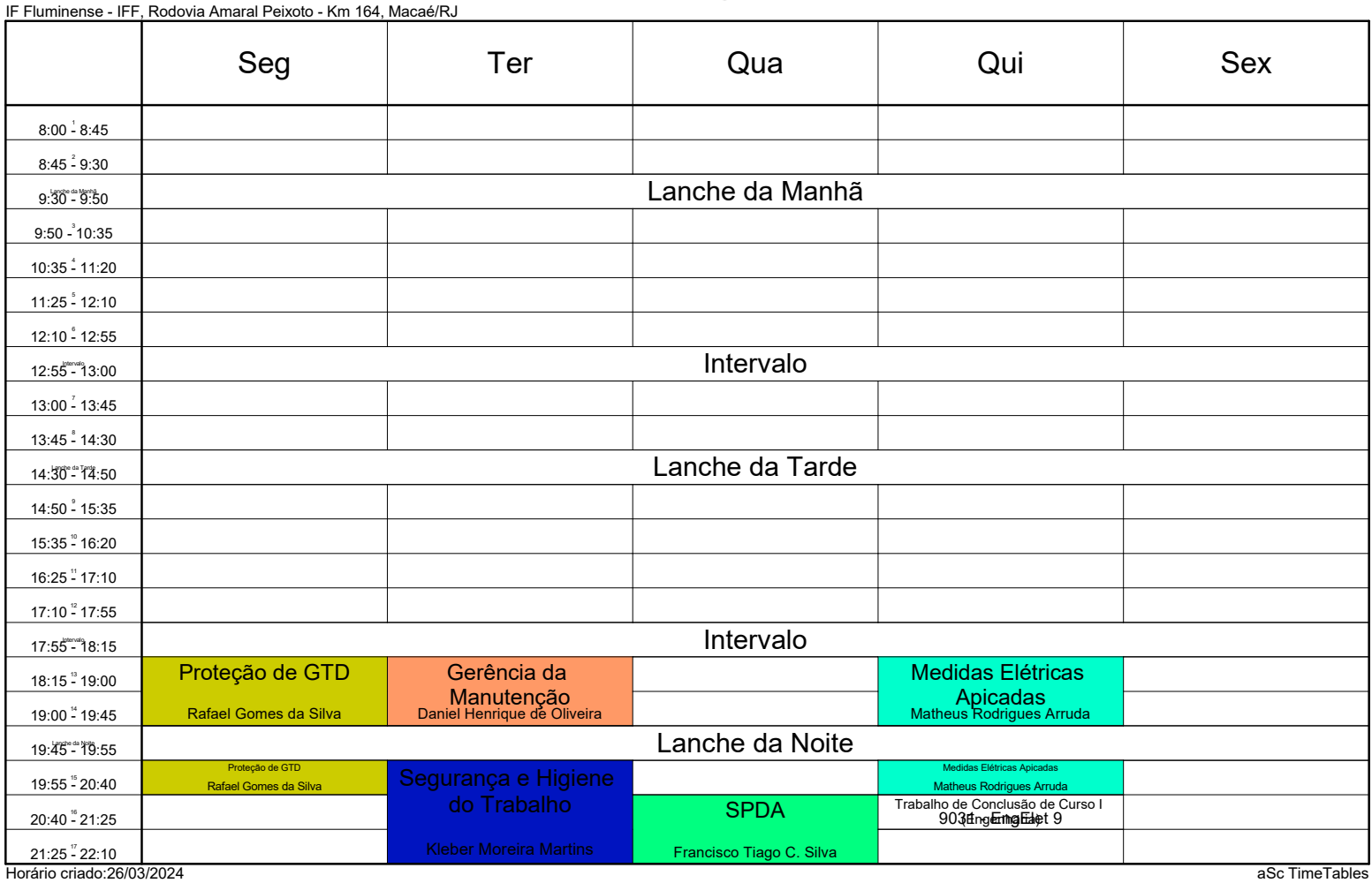

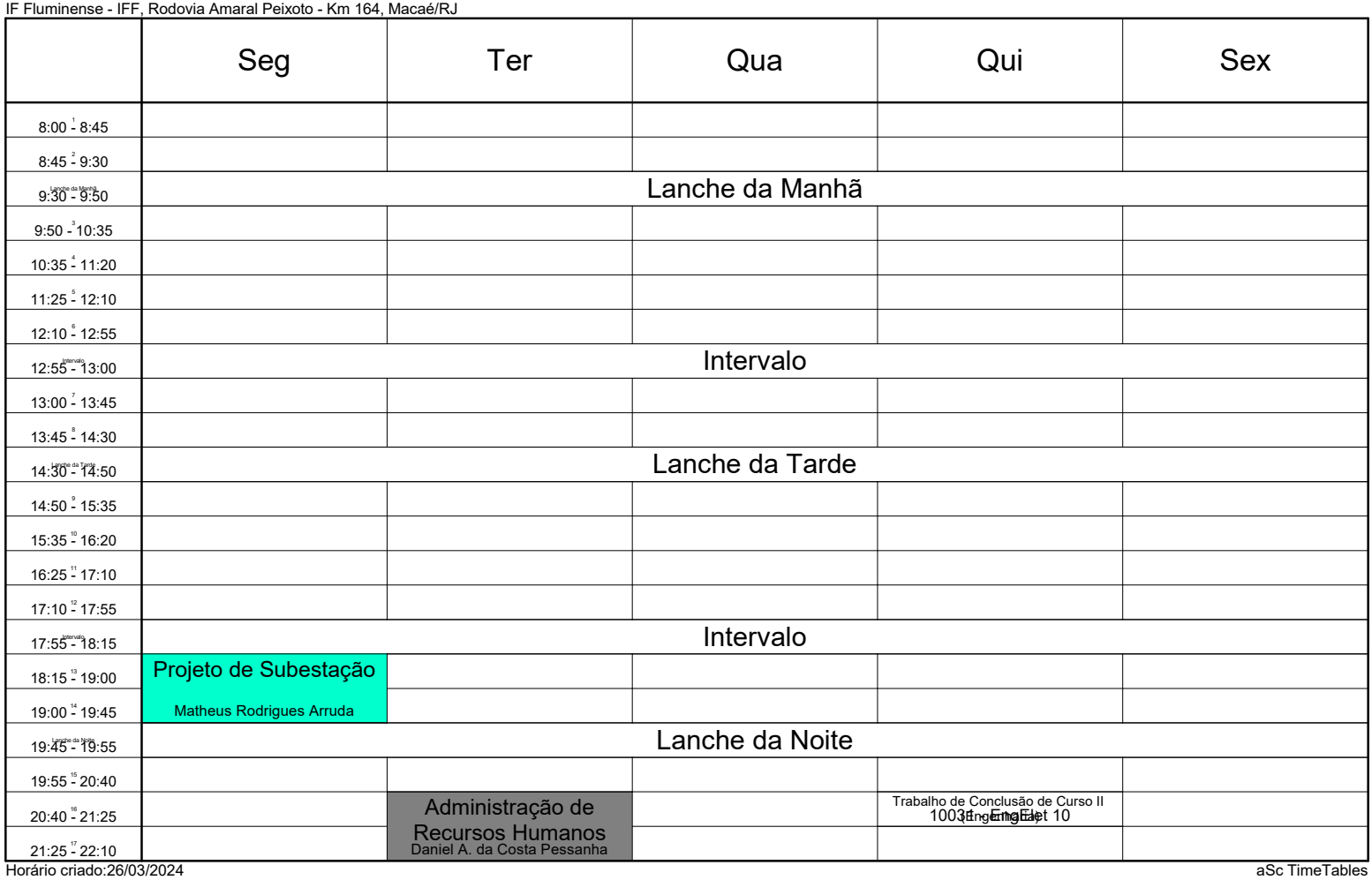

# Optativas EngElet

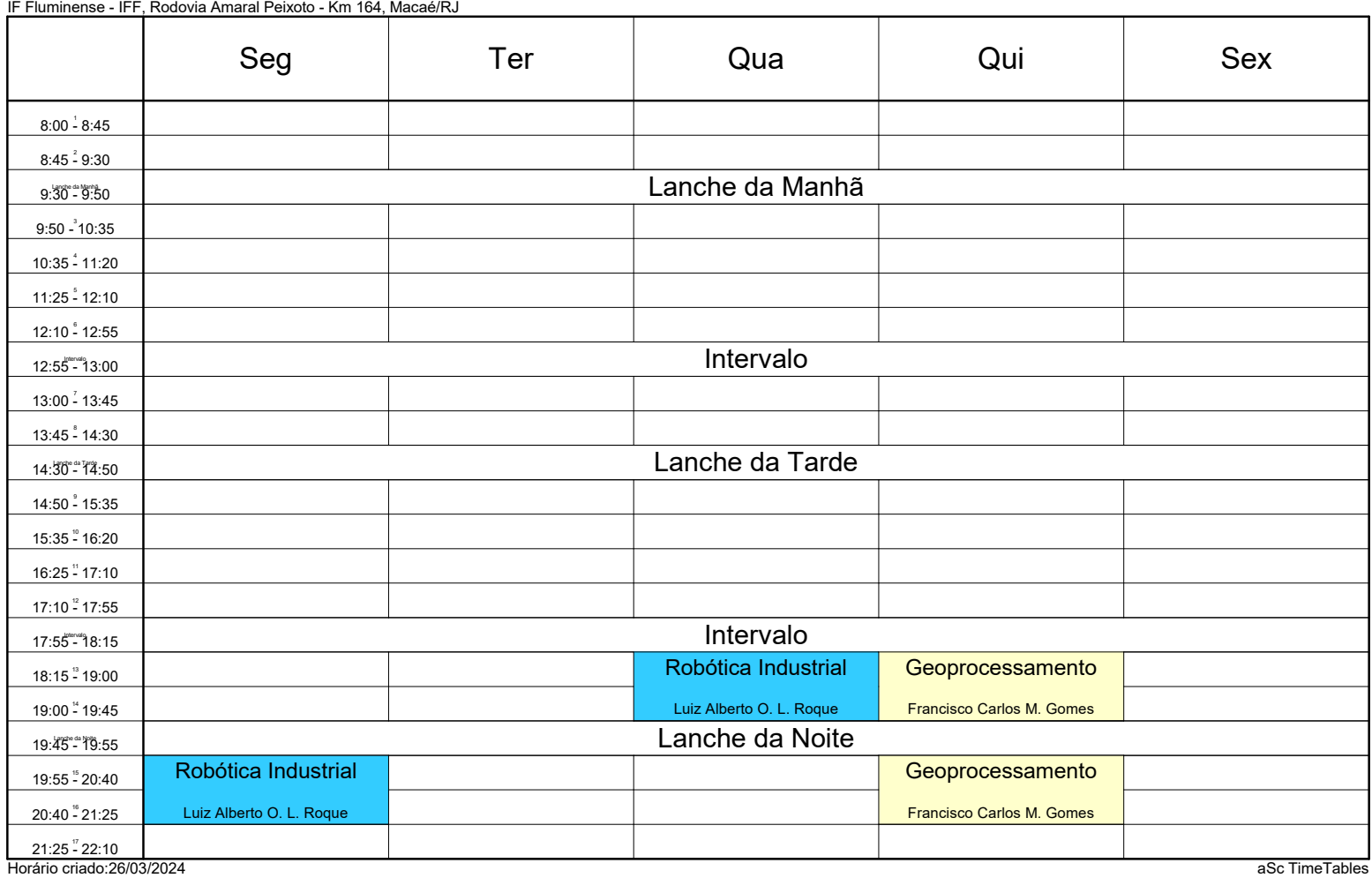

### Referência EAD EngElet

IF Fluminense - IFF, Rodovia Amaral Peixoto - Km 164, Macaé/RJ Informática (EAD) Marcelo Fagundes Félix Introdução à Arquitetura e Fundamentos de LGGENOUS Adares (EAR) Introdução à Arquitetura e Fundamentos de Computadores (EAD) Luciano Braga de Lacerda Materiais Elétricos (EAD) Daniel Henrique de Oliveira Economia (EAD) Carolina Contesini Silva Economia (EAD) Carolina Contesini Silva Gestão Ambiental EAD Susan de Cassia Alexandre Empreendedorismo e Análise de Negócio (EAD) Carolina Contesini Silva Direito, Ética e Cidadania (EAD) Susan de Cassia Alexandre **bilidade e Estatística (EAD)** Wanderson Barros de Mattos Gerência da Manutenção (EAD) Daniel Henrique de Oliveira Lógica Matemática (EAD) Clayton Wagner S. Gusmão Informática Aplicada (EAD) uton Carlos Correa Manh Expressão Oral e Escrita Leila A. P. C. G. da Fonseca Lanche da Manhã Intervalo Lanche da Tarde Intervalo Lanche da Noite  $8:00 - 8:45$  $8:45 \stackrel{?}{=} 9:30$ Lanche da Manhã 9:30 - 9:50  $9:50 - 10:35$ <sup>4</sup> 10:35 - 11:20 <sup>5</sup> 11:25 - 12:10 12:10 - 12:55 Intervalo 12:55 - 13:00 <sup>7</sup> 13:00 - 13:45 <sup>8</sup> 13:45 - 14:30  $14:30 - 14:50$ 14:50 - 15:35 <sup>10</sup> 15:35 - 16:20 16:25 - 17:10  $17:10^{2}$  17:55 Intervalo 17:55 - 18:15 <sup>13</sup> 18:15 - 19:00 <sup>14</sup> 19:00 - 19:45 19:45 - 19:55 19:55  $\stackrel{\text{\tiny{16}}}{\text{-}}$  20:40  $20:40 - 21:25$ 21:25 - 22:10 Seg | Ter | Qua | Qui | Sex

Horário criado:26/03/2024 aSc TimeTables

### Turmas extras para Engenharias

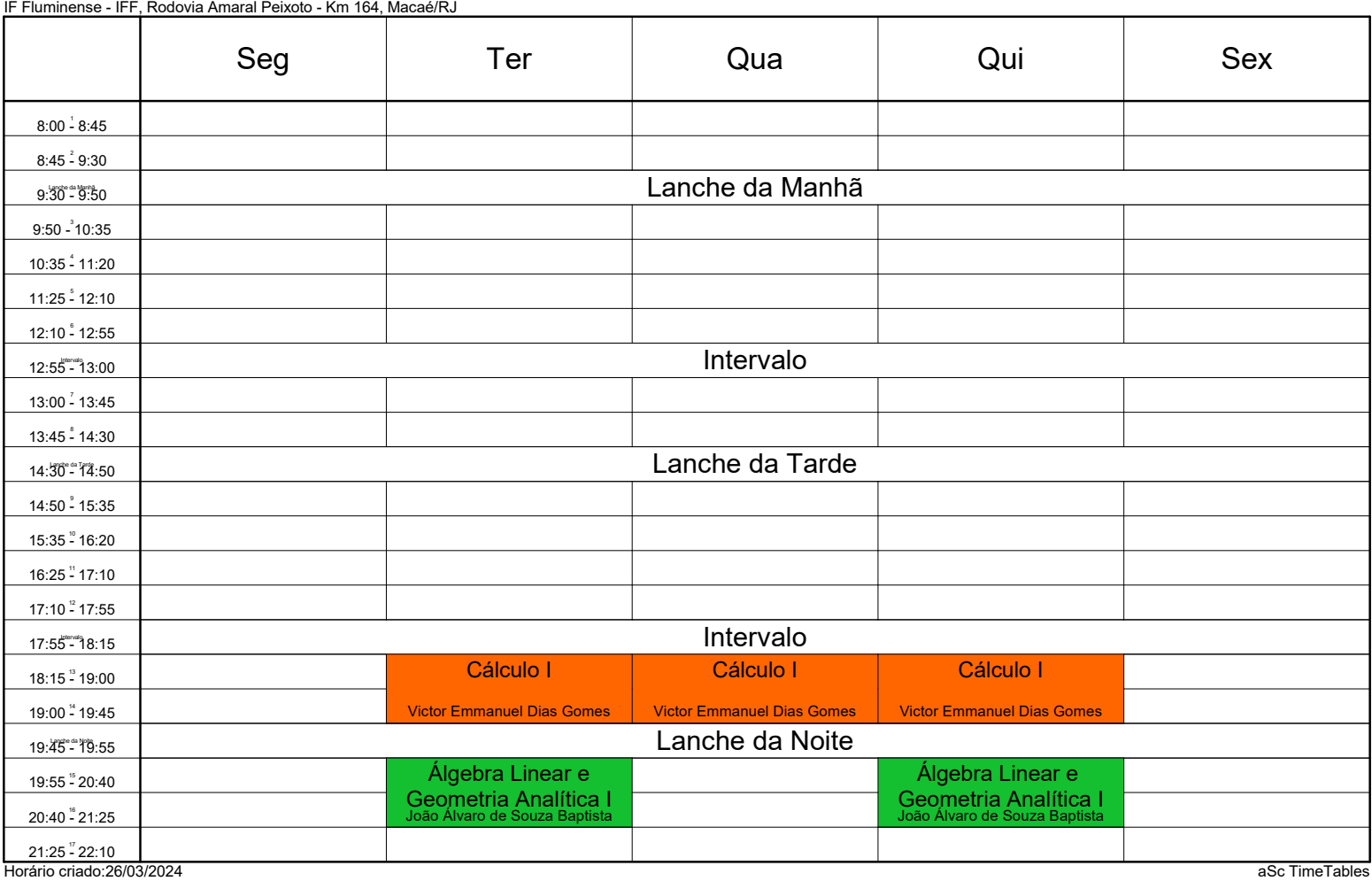

# APÊNDICE E - Disciplinas equivalentes

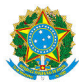

### MINISTÉRIO DA EDUCAÇÃO SECRETARIA DE EDUCAÇÃO PROFISSIONAL E TECNOLÓGICA INSTITUTO FEDERAL FLUMINENSE CAMPUS MACAÉ RODOVIA AMARAL PEIXOTO, KM 164, IMBOASSICA, MACAE / RJ, CEP 27925-290 Fone: (22) 2796-5016

OFÍCIO Nº 23/2021 - CECACM/DECM/DGCM/REIT/IFFLU

8 de dezembro de 2021

### À CRACCM

### ASSUNTO: Equivalências entre disciplinas da matriz nova e da matriz antiga do curso de Engenharia de Controle e Automação com a matriz do curso de Engenharia Elétrica

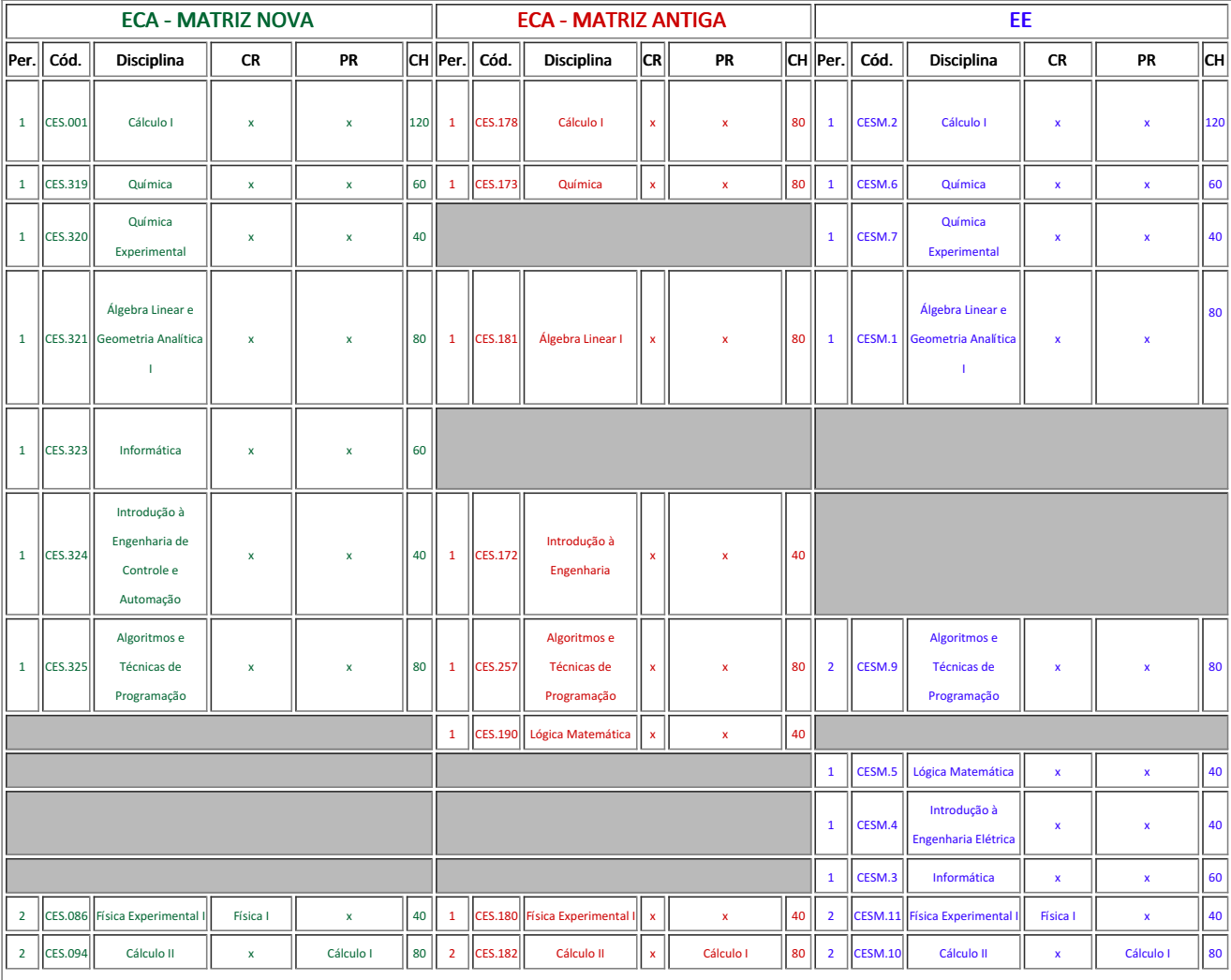

### Tabela de equivalências de disciplinas - matriz nova ECA x matriz antiga ECA x matriz EE
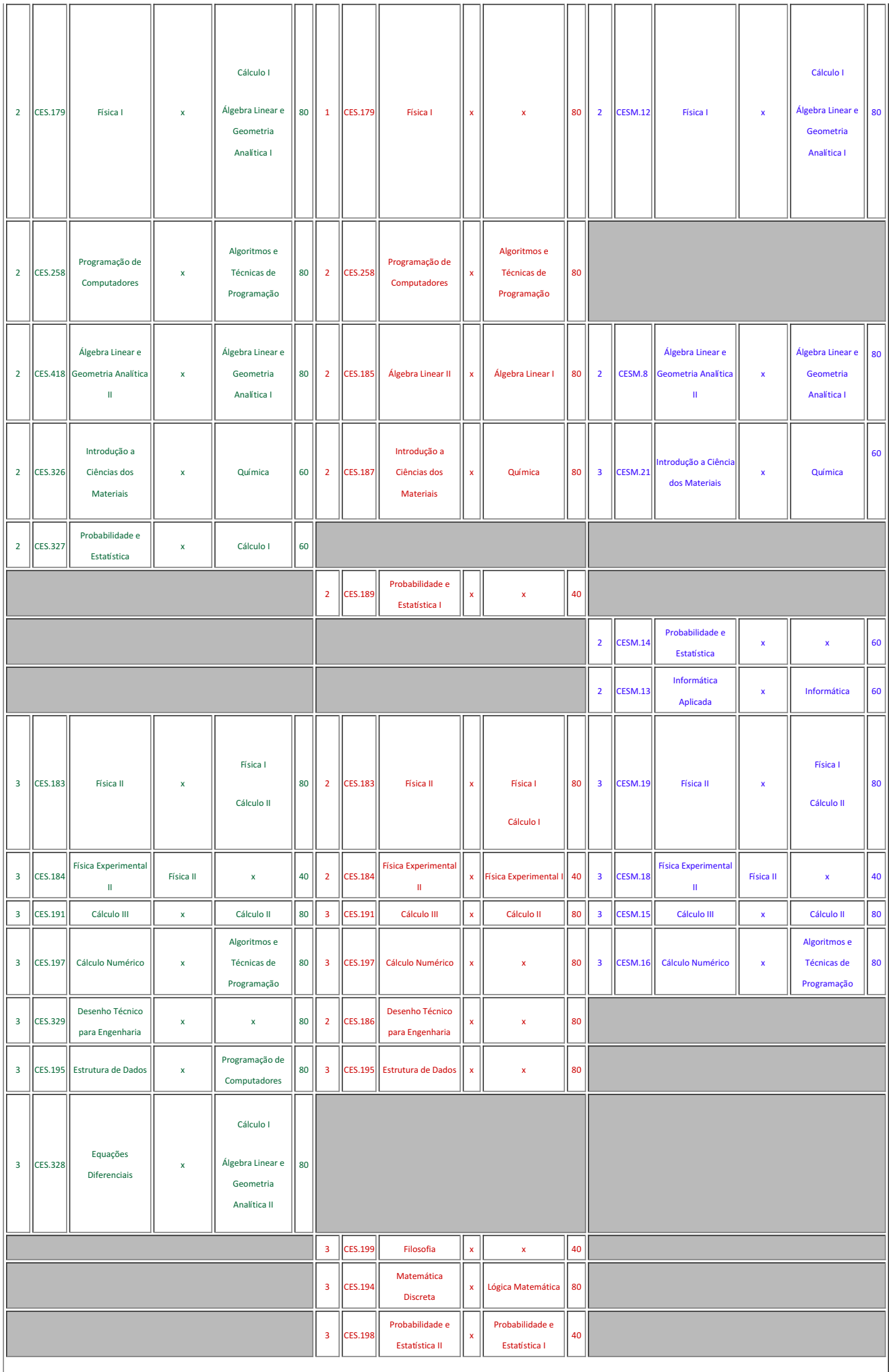

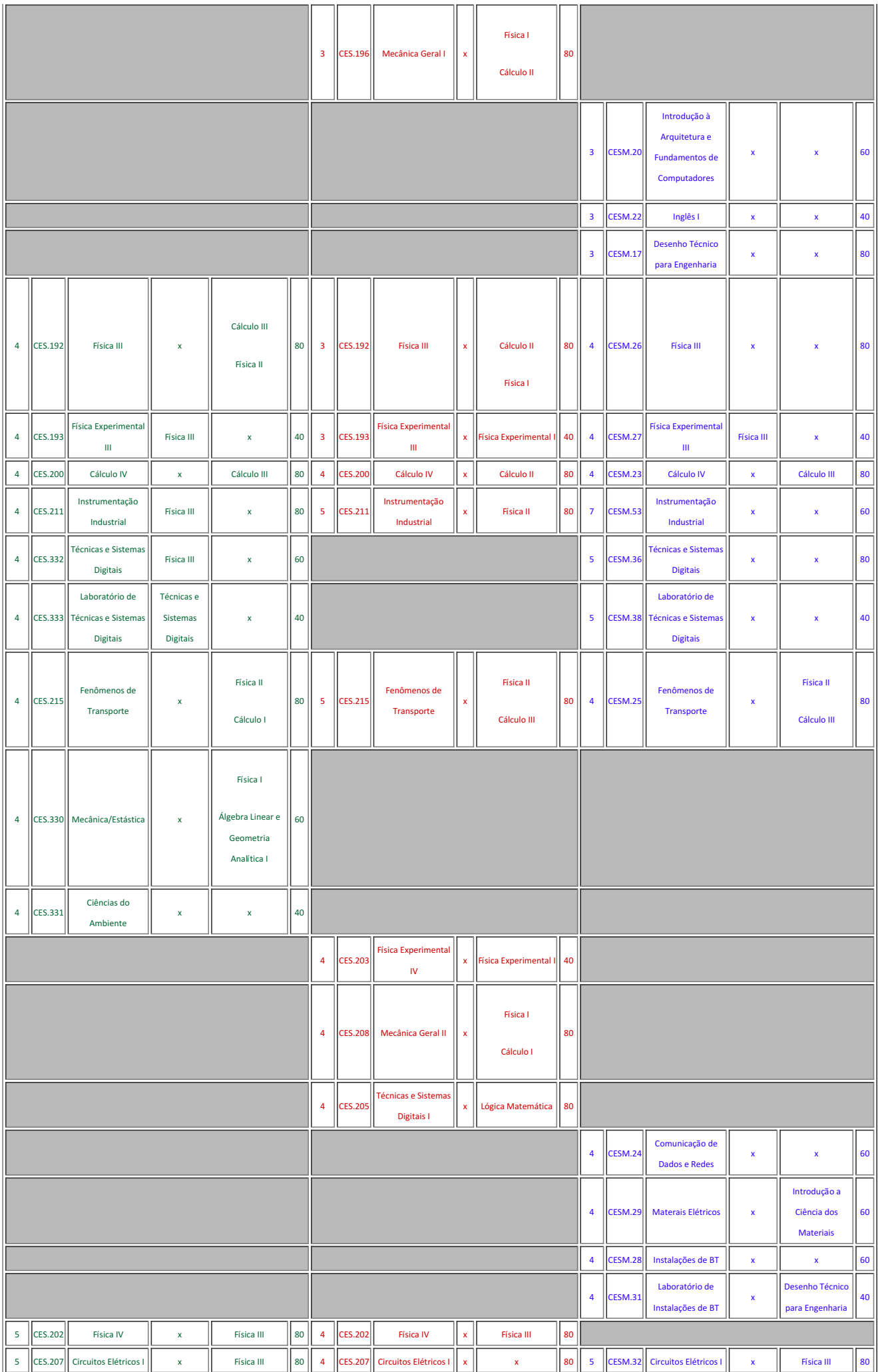

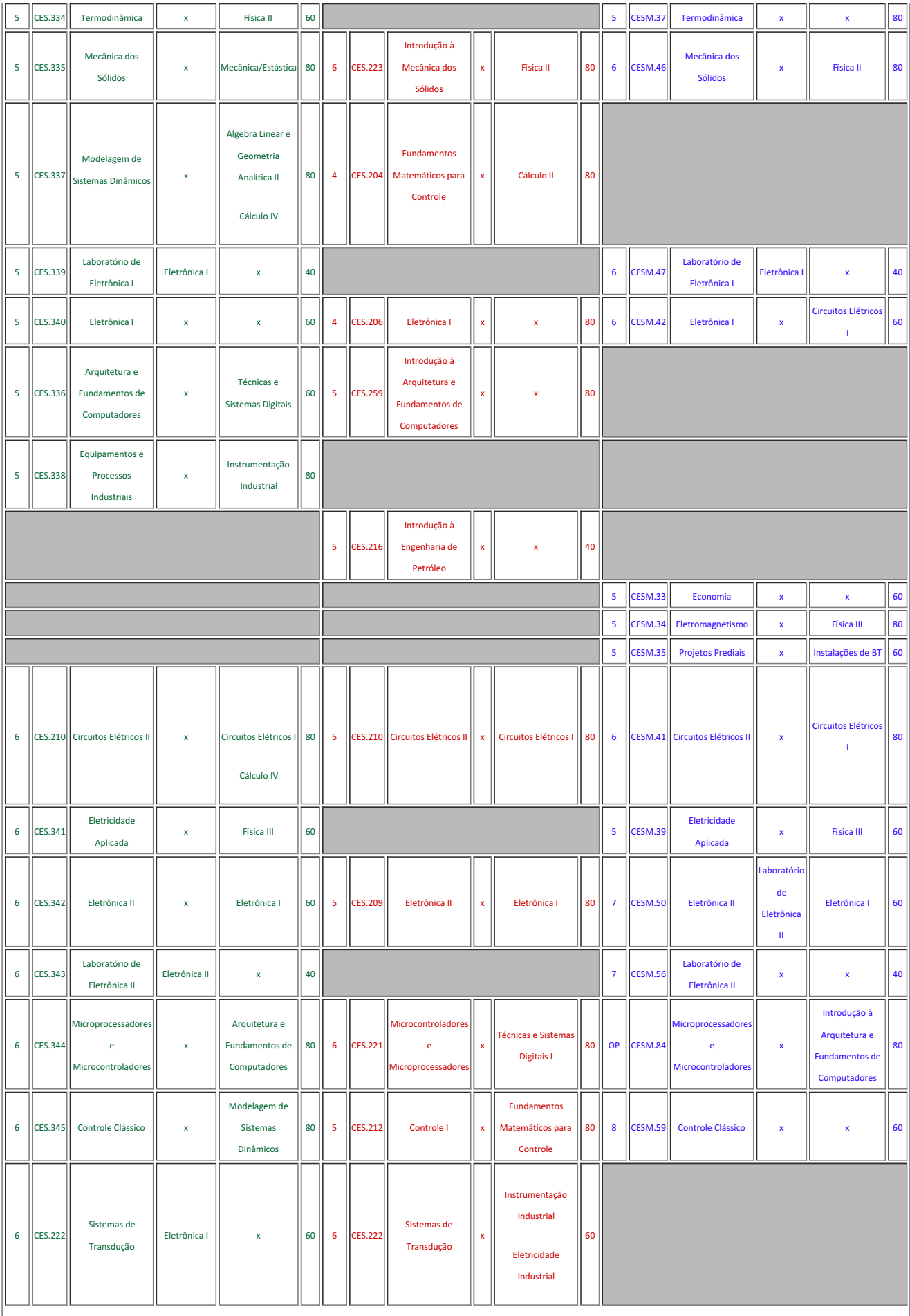

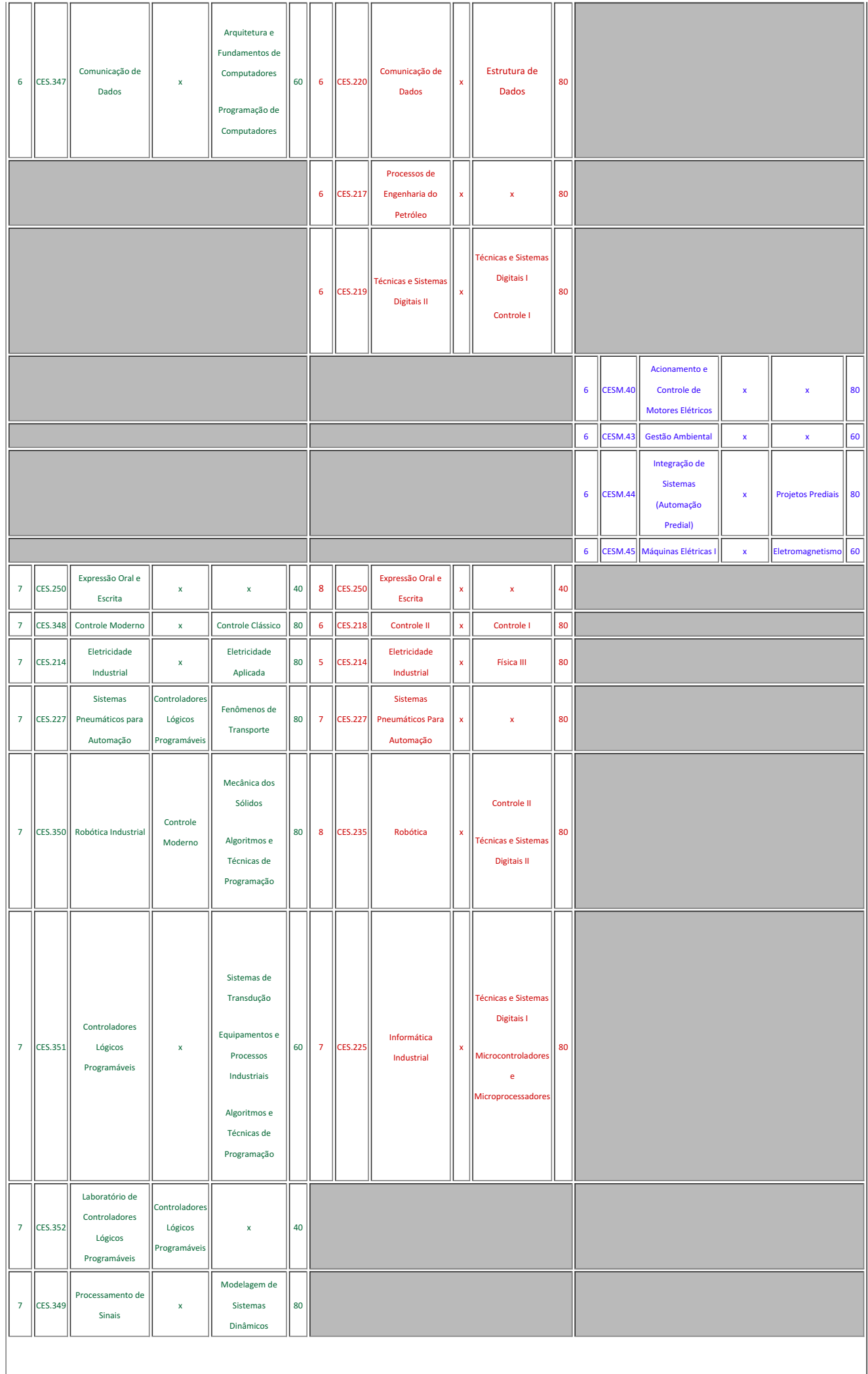

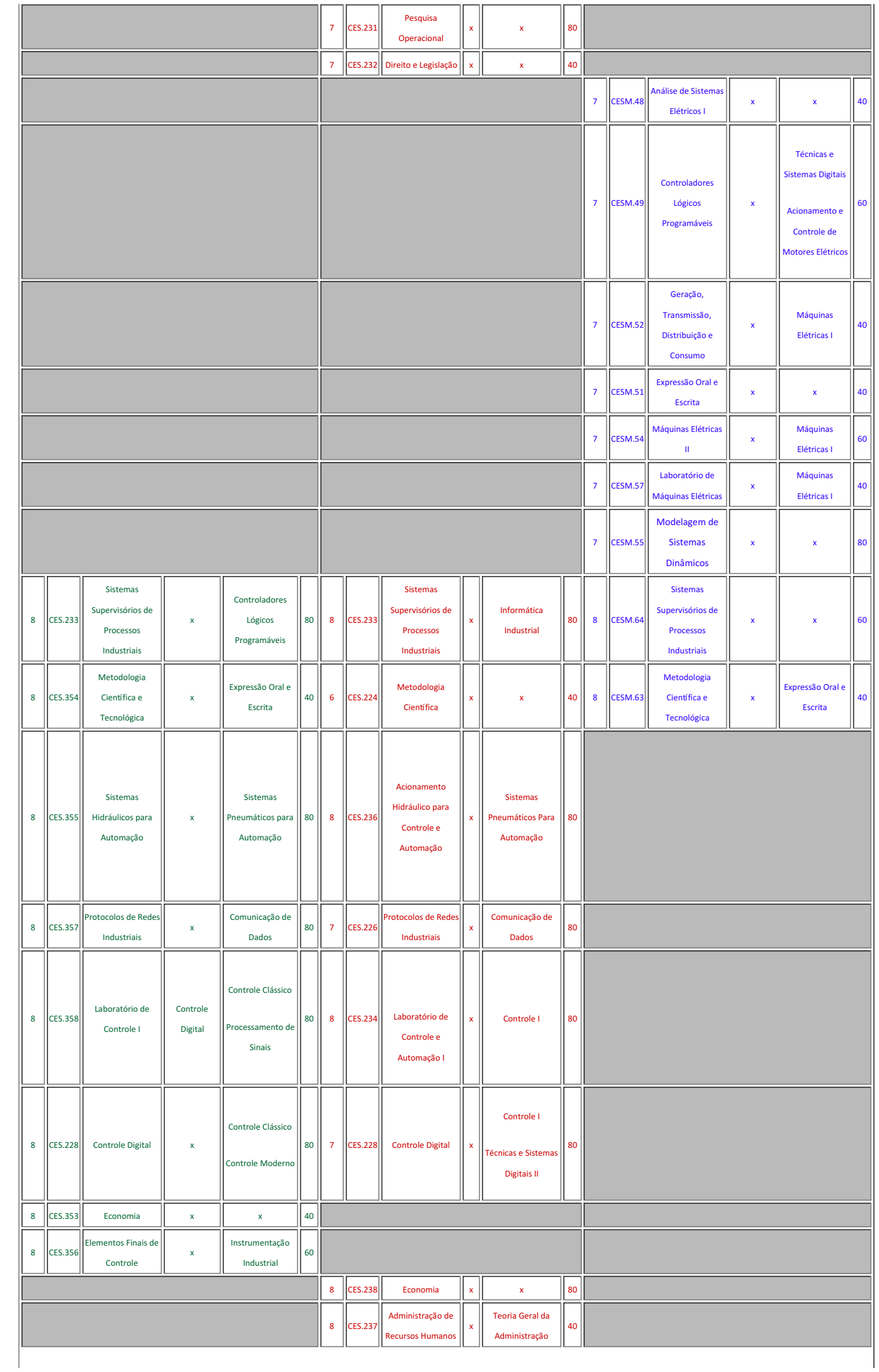

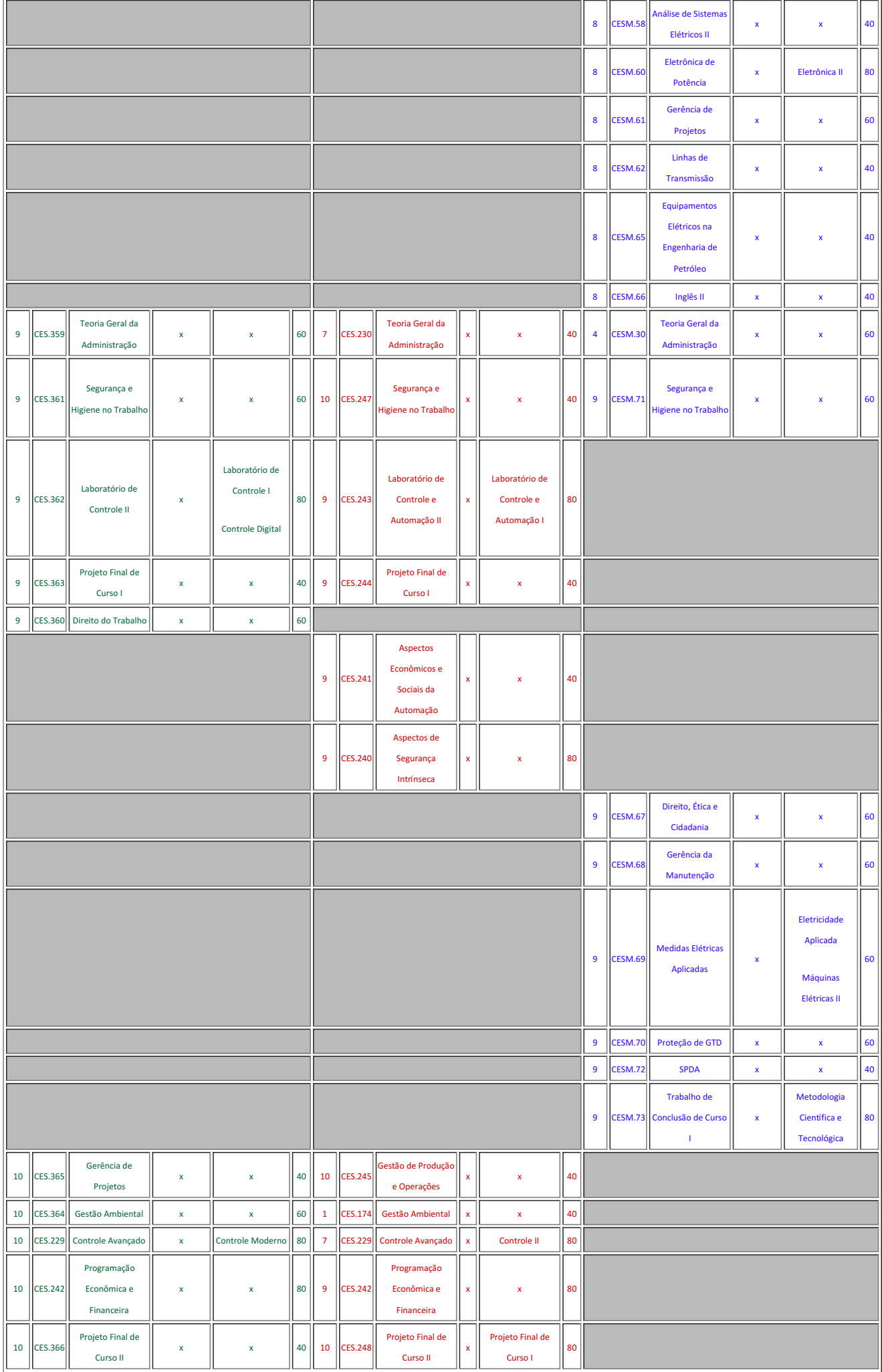

 $\overline{\phantom{a}}$ 

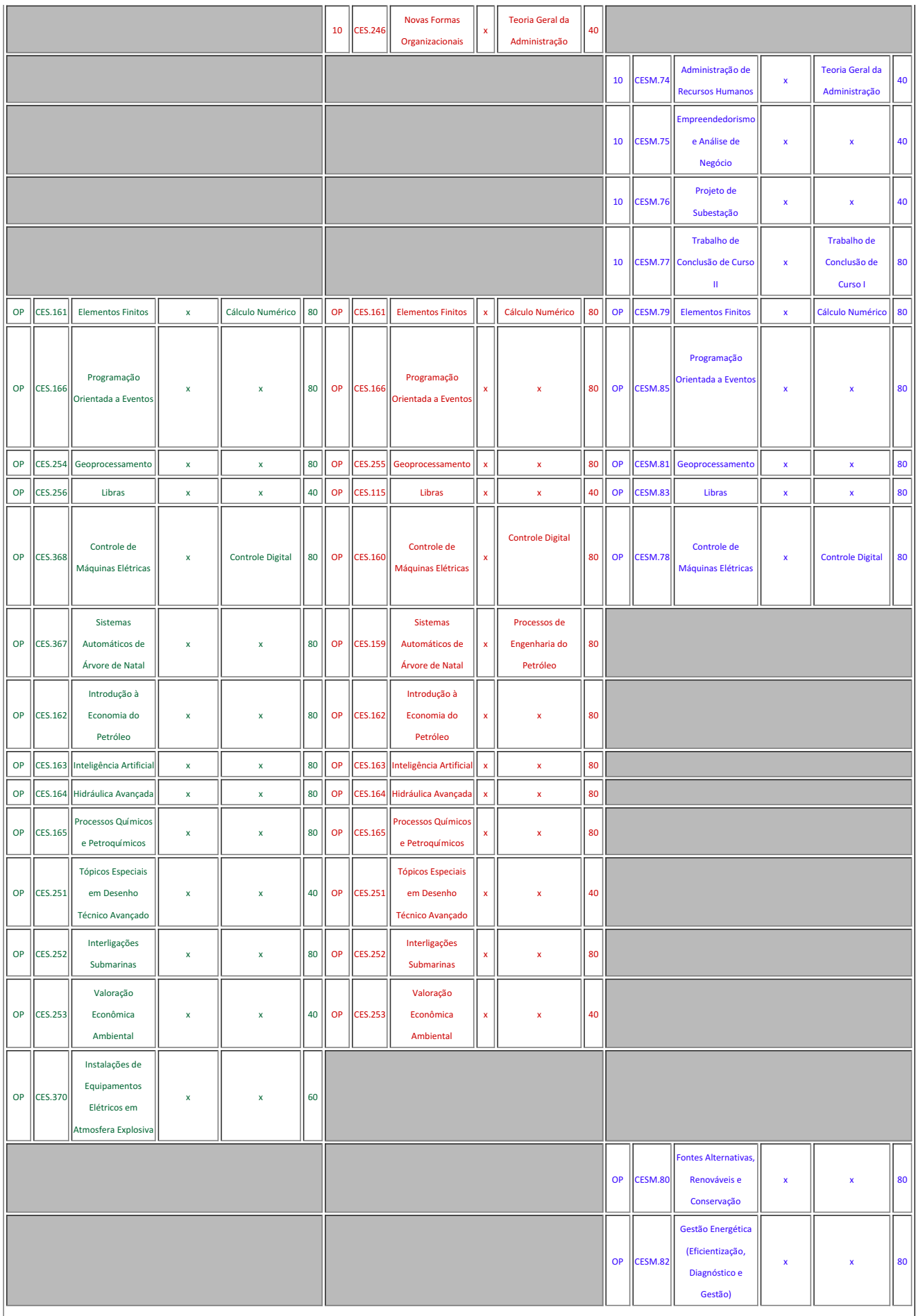

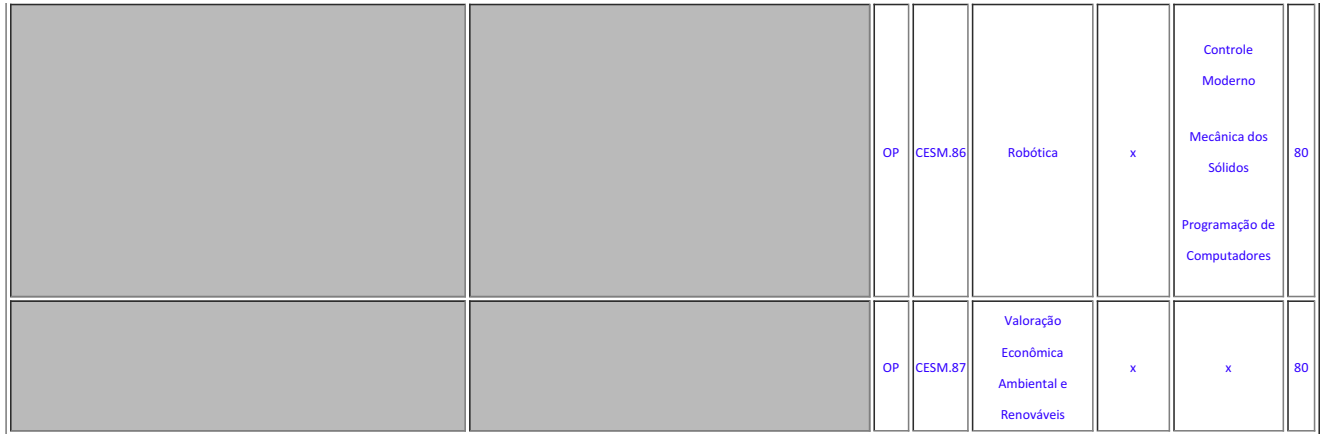

## Yago Pessanha Correa (1410672)

## COORDENACAO DE CURSO DE ENGENHARIA DE CONTROLE E AUTOMACAO

Rafael Gomes da Silva (1786765)

## COORDENACAO DE CURSO DE ENGENHARIA ELETRICA

Documento assinado eletronicamente por:

- Yago Pessanha Correa, COORDENADOR FUC1 CECACM, COORDENACAO DE CURSO DE ENGENHARIA DE CONTROLE E AUTOMACAO, em 08/12/2021 18:35:42.
- Rafael Gomes da Silva, COORDENADOR FUC1 CEECM, COORDENAÇÃO DE CURSO DE ENGENHARIA ELÉTRICA, em 08/12/2021 18:35:28.

Este documento foi emitido pelo SUAP em 08/12/2021. Para comprovar sua autenticidade, faça a leitura do QRCode ao lado ou acesse https://suap.iff.edu.br/autenticar-documento/ e forneça os dados abaixo:

Código Verificador: 307737 Código de Autenticação: 443229d2aa

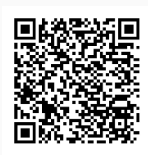